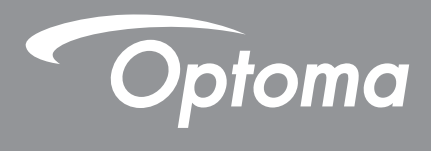

# **Proiettore DLP®**

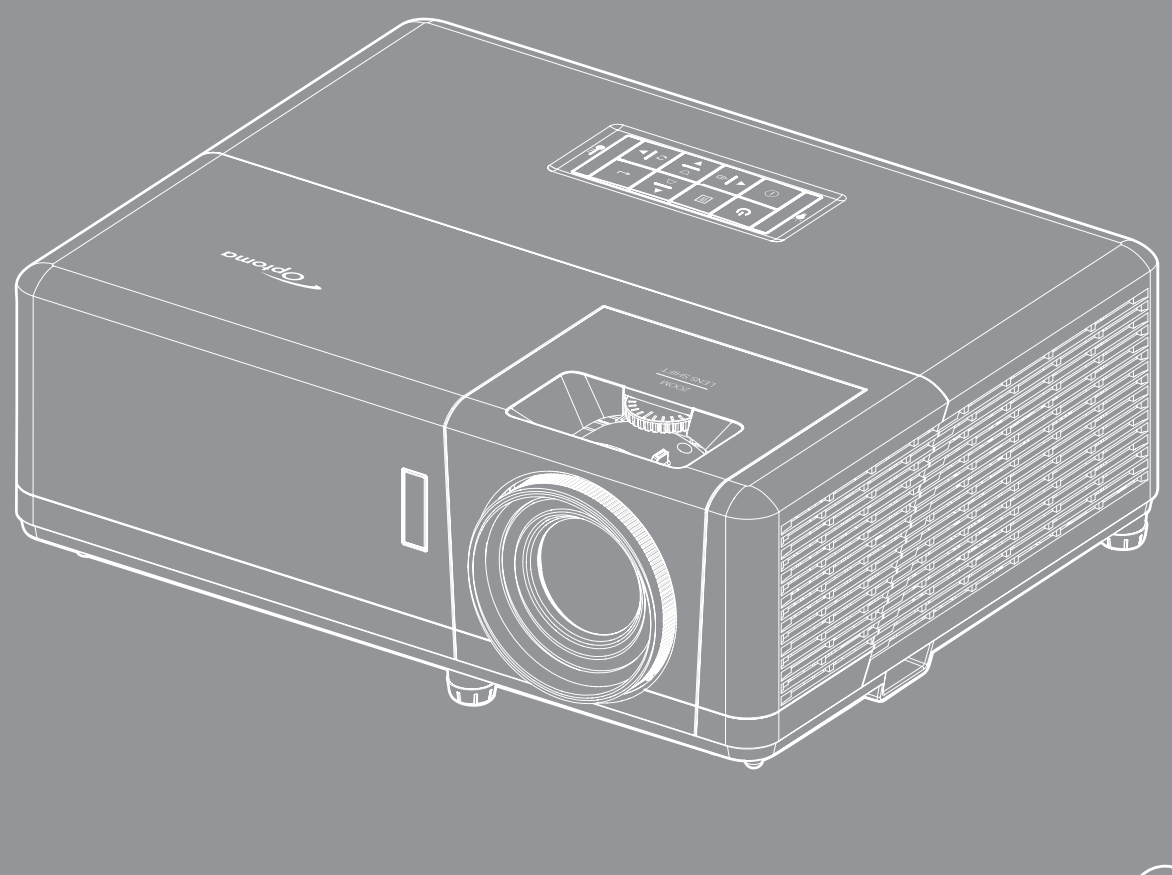

**Manuale dell'utente**

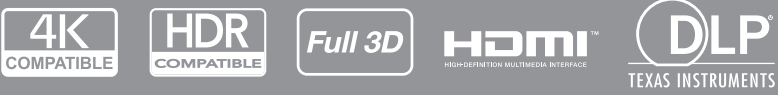

P

# **INDICE**

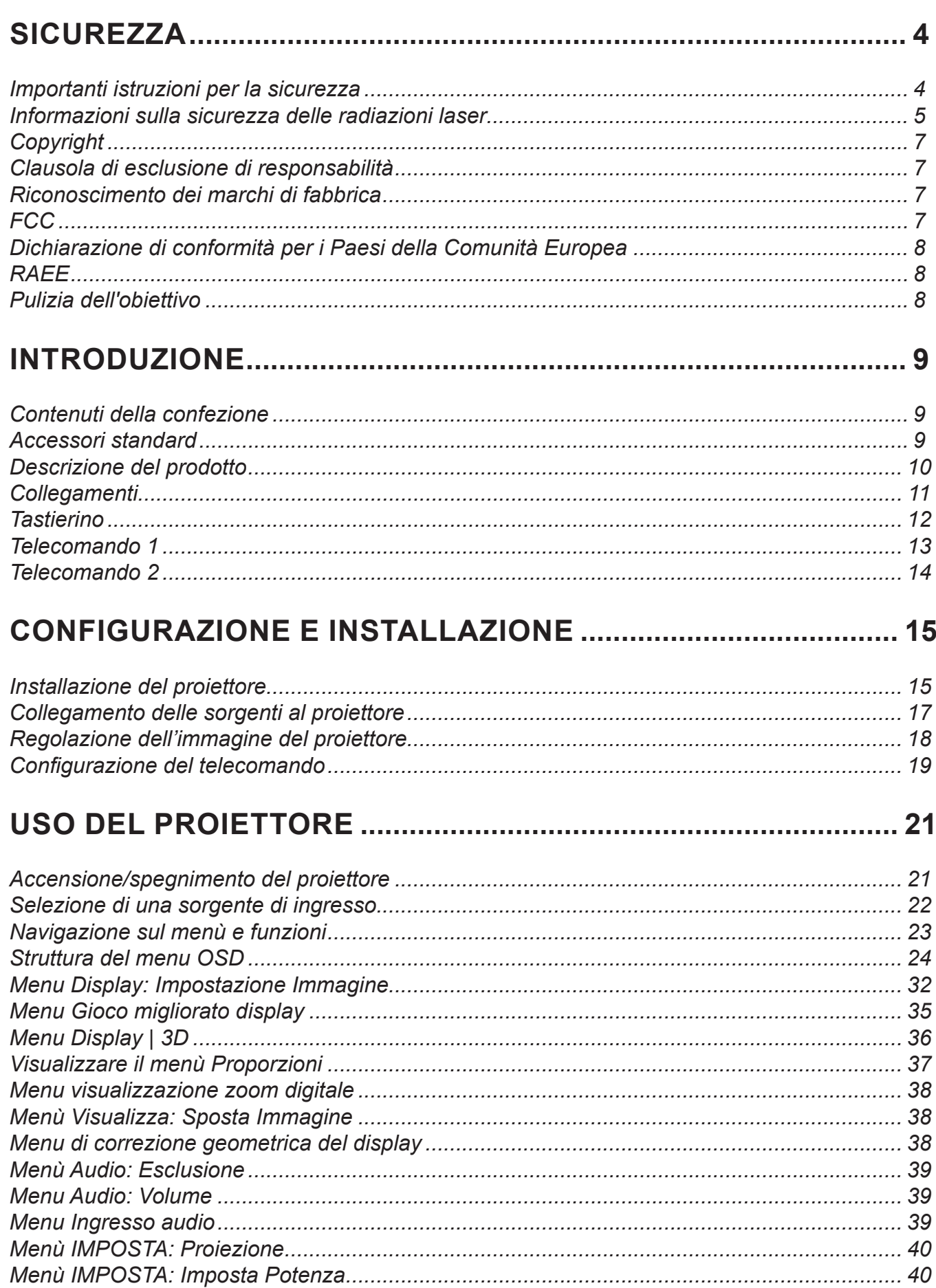

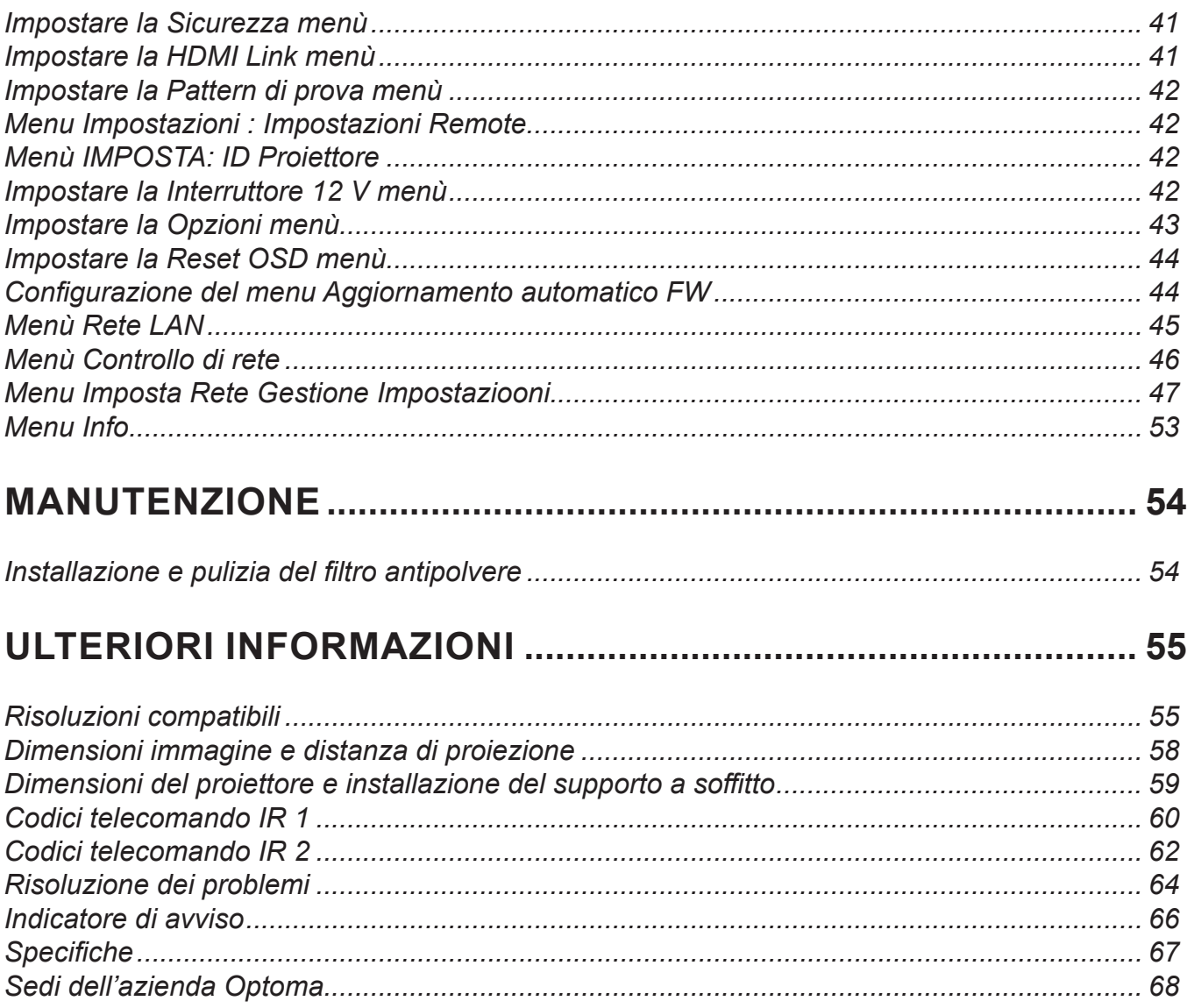

## <span id="page-3-0"></span>**SICUREZZA**

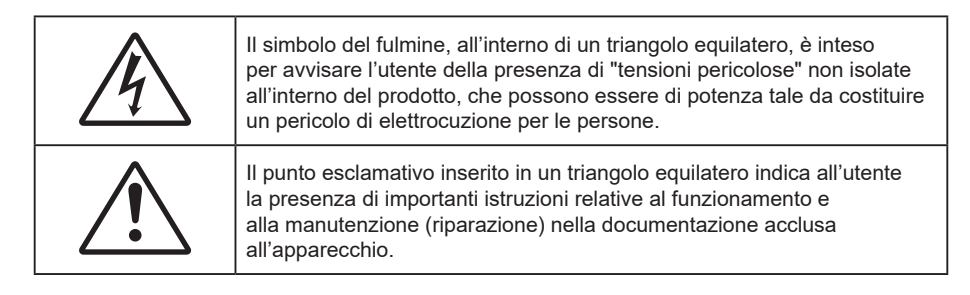

Attenersi a tutte le avvertenze, precauzioni ed istruzioni per la manutenzione raccomandate in questa guida.

## **Importanti istruzioni per la sicurezza**

- Non ostruire le fessure di ventilazione. Per garantire un funzionamento affidabile del proiettore e per proteggerlo dal surriscaldamento, si consiglia di installare l'apparecchio in un punto in cui la ventilazione non venga bloccata. Per esempio, non collocare il proiettore su un tavolo da caffè, su un divano o su un letto, ecc. Non posizionarlo in uno spazio chiuso, come una libreria o un armadio, che possa limitare la circolazione dell'aria.
- Per ridurre il rischio d'incendi e/o di elettrocuzioni non esporre il proiettore a pioggia o umidità. Non installare vicino a sorgenti di calore tipo radiatori, valvole o regolatori di calore, fornelli, stufe o altri apparati che producono calore (amplificatori inclusi).
- Non lasciare che oggetti o liquidi penetrino nel proiettore. Essi potrebbero entrare in contatto con punti di tensione pericolosi e provocare incendi o scosse elettriche.
- Non usare l'unità nelle seguenti condizioni:
	- In luoghi estremamente caldi, freddi o umidi.
		- (i) Assicurarsi che la temperatura d'ambiente sia compresa tra 5°C e 40°C
		- (ii) L'umidità relativa è tra 10% e 85%
	- In aree suscettibili a polvere e sporcizia eccessiva.
	- Vicino a qualsiasi apparecchiatura che generi un forte campo magnetico.
	- Alla luce diretta del sole.
- Non usare l'unità se è stata danneggiata fisicamente o se è stata usata in modo non appropriato. I danni/abusi fisici sono i seguenti (senza limitazione a questi):
	- L'unità e stata fatta cadere.
	- Il cavo d'alimentazione o la spina è danneggiata.
	- Sul proiettore è stato versato del liquido.
	- Il proiettore è stato esposto a pioggia o umidità.
	- Qualcosa è caduto all'interno del proiettore, oppure qualcosa al suo interno si è allentato.
- Non collocare il proiettore su una superficie instabile. Il proiettore potrebbe cadere, causando lesioni o danni al proiettore stesso.
- Non bloccare la luce che fuoriesce dal proiettore quando è in funzione. La luce riscalda l'oggetto, sciogliendolo, e causare ustioni o incendi.
- Non aprire o smontare il prodotto perché si possono subire scosse elettriche.
- Non tentare di aggiustare da soli il proiettore. L'apertura e la rimozione delle coperture può esporre al contatto con parti in cui sono presenti voltaggi pericolosi o ad altri rischi. Prima di inviare il proiettore per la riparazione, contattare Optoma.
- Fare riferimento alle etichette apposte sul proiettore per gli avvisi sulla sicurezza.
- L'unita deve essere riparata esclusivamente da personale autorizzato.
- Usare solamente attacchi/accessori specificati dal produttore.
- Non guardare direttamente nell'obiettivo del proiettore durante l'uso. La luce abbagliante può danneggiare gli occhi.
- Questo proiettore rileva automaticamente la durata della sorgente di luce.
- <span id="page-4-0"></span> Quando si spegne il proiettore, assicurarsi che il ciclo di raffreddamento sia completato prima di scollegare l'alimentazione. Lasciare raffreddare il proiettore per almeno 90 secondi.
- Spegnere e staccare la spina dalla presa di corrente prima di pulire il prodotto.
- Usare un panno morbido inumidito con un detergente neutro per pulire le coperture. Non usare detergenti abrasivi, cere o solventi per pulire l'unità.
- Scollegare la spina dalla presa di corrente CA se il prodotto non è usato per periodi prolungati.
- Non installare il proiettore in luoghi in cui potrebbe essere soggetto a vibrazioni o urti.
- Non toccare l'obiettivo con le mani nude.
- Rimuovere le batterie dal telecomando prima di conservarlo. Se si lasciano le batterie nel telecomando per lunghi periodi di tempo, potrebbero presentare perdite.
- Non utilizzare o riporre il proiettore in luoghi in cui potrebbe essere presente fumo causato da olio o sigarette, in quanto potrebbe influire negativamente sulla qualità delle prestazioni del proiettore.
- Attenersi alla corretta installazione dell'orientamento del proiettore in quanto un'installazione non standard potrebbe influire sulle prestazioni del proiettore.
- Utilizzare una presa e/o un dispositivo di protezione contro le sovratensioni in quanto le interruzioni e gli sbalzi di corrente possono DANNEGGIARE i dispositivi.

## **Informazioni sulla sicurezza delle radiazioni laser**

 Questo prodotto è classificato come PRODOTTO LASER CLASSE 1 - GRUPPO DI RISCHIO 2 in conformità a IEC60825-1:2014 ed è conforme anche alle normative 21 CFR 1040.10 e 1040.11 come Gruppo di rischio 2, LIP (Laser Illuminated Projector) come definito in IEC 62471:5:Ed.1.0. Per ulteriori informazioni vedere la normativa Laser Notice No. 57, dell'8 maggio 2019.

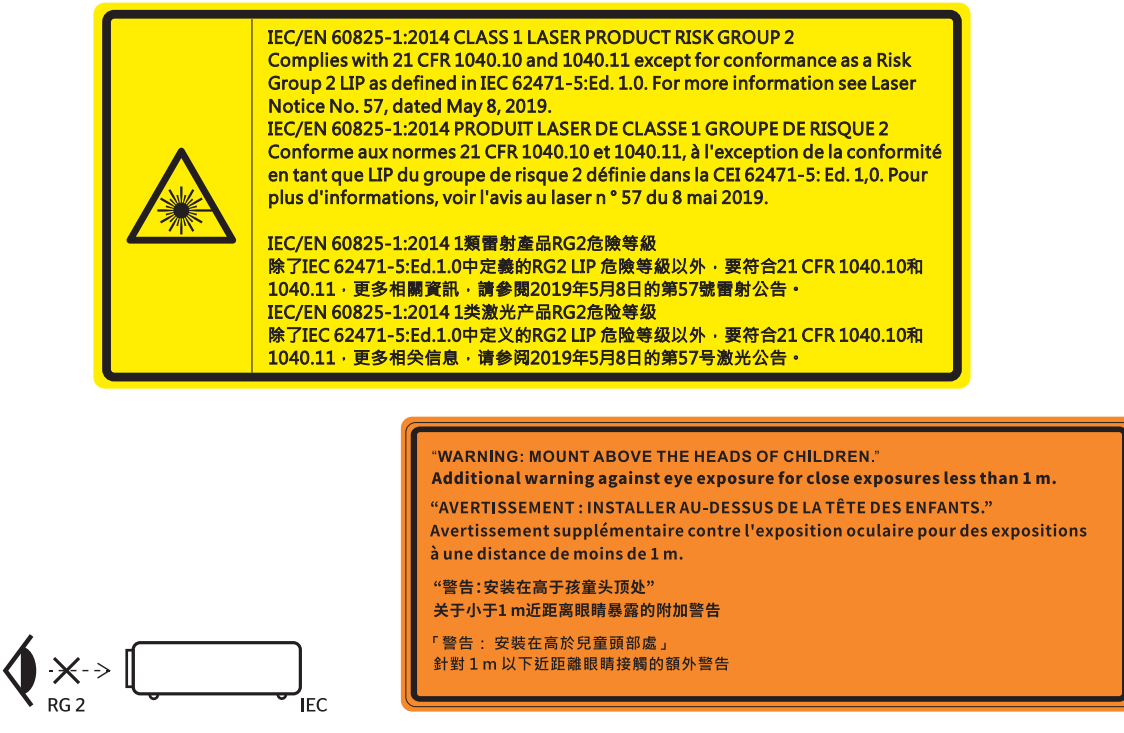

- Come con qualsiasi sorgente luminosa, non fissare direttamente il fascio di luce, RG2 IEC 62471-5: 2015.
- Questo proiettore è un prodotto laser Classe 1 di IEC/EN 60825-1:2014 e gruppo di rischio 2 con i requisiti di IEC 62471-5:2015.
- Ulteriori istruzioni per sorvegliare i bambini, non fissare e non utilizzare ausili ottici.
- Si avvisa di sorvegliare i bambini e non permettere loro di fissare il raggio del proiettore a qualsiasi distanza dal proiettore.
- Si avvisa di prestare cautela quando si usa il telecomando per avviare il proiettore davanti all'obiettivo del proiettore.
- Si avvisa l'utente di evitare l'uso di ausili ottici come binocoli o telescopi entro la portata del raggio..
- Quando si accende al proiettore, assicurarsi che nessuno entro la gamma di proiezione guardi l'obiettivo.
- Tenere tutti gli elementi (lenti di ingrandimento, eccetera) lontani dal percorso di luce del proiettore. Il raggio di luce proiettato dalla lampada è ampio, pertanto qualsiasi tipo di oggetto anomalo che può reindirizzare la luce proveniente dalla lampada può causare risultati imprevisti, come incendi o lesioni agli occhi.
- Qualsiasi operazione o regolazione non specificatamente indicata dalla guida dell'utente crea il rischio di esposizione a radiazioni laser pericolose.
- Non aprire o smontare il prodotto in quanto si possono causare danni dovuti all'esposizione a radiazioni laser.
- Non fissare il raggio quando il proiettore è acceso. La luce potente può provocare lesioni permanenti agli occhi.

Se non si osserva la procedura di controllo, regolazione o funzionamento si possono causare danni dovuti all'esposizione a radiazioni laser.

## <span id="page-6-0"></span>**Copyright**

Questa pubblicazione, incluse tutte le fotografie, le illustrazioni e il software, è protetta dalle leggi internazionali sul copyright, con tutti i diritti riservati. Né il presente manuale né altri materiali qui contenuti possono essere riprodotti senza il consenso scritto dell'autore.

© Copyright 2021

## **Clausola di esclusione di responsabilità**

Le informazioni di questo documento sono soggette a cambiamenti senza preavviso. Il produttore non si assume alcuna responsabilità né offre garanzie rispetto ai contenuti del presente documento ed in particolare non concede alcuna garanzia implicita di commerciabilità o idoneità a scopi specifici. Il produttore si riserva il diritto di rivedere e di modificare periodicamente i contenuti di questa pubblicazione, senza alcun obbligo da parte sua di avvisare o notificare chiunque di tali revisioni o modifiche.

## **Riconoscimento dei marchi di fabbrica**

Kensington è un marchio registrato negli Stati Uniti della ACCO Brand Corporation, con registrazioni rilasciate e applicazioni in corso di registrazione in altri Paesi del mondo.

HDMI, il logo HDMI e High-Definition Multimedia Interface sono marchi o marchi registrati di HDMI Licensing LLC negli Stati Uniti ed in altri Paesi.

DLP®, DLP Link e il logo DLP sono marchi registrati di Texas Instruments e BrilliantColor™ è un marchio di Texas Instruments.

Tutti gli altri nomi di prodotti utilizzati in questo manuale sono proprietà dei rispettivi proprietari e sono riconosciuti.

## **FCC**

Questo dispositivo è stato controllato ed è stato trovato conforme ai limiti di un apparecchio digitale di Classe B, in conformità all'articolo 15 delle norme FCC. Questi limiti sono stati determinati per poter garantire una protezione ragionevole da interferenze nocive nel caso di installazioni residenziali. Questo dispositivo genera, utilizza e può irradiare energia di frequenza radio e, se non è installato ed utilizzato in accordo alle istruzioni date, può causare interferenze dannose alle comunicazioni radio.

Non vi è tuttavia garanzia che non si verifichino interferenze in un'installazione particolare. Se questo dispositivo provoca interferenze dannose alla ricezione radiofonica o televisiva, che possono essere determinate accendendo o spegnendo il dispositivo, l'utente è incoraggiato a cercare di correggere l'interferenza adottando una o più delle seguenti misure:

- Riorientare o ricollocare l'antenna ricevente.
- Aumentare la distanza tra l'attrezzatura e l'antenna.
- Collegare l'attrezzatura ad una presa di corrente su di un circuito diverso da quello a cui è collegata l'antenna.
- Consultare il rivenditore o un tecnico specializzato radio / TV per aiuto.

#### **Avviso: Cavi schermati**

Tutti i collegamenti ad alti dispositivi di computazione devono essere eseguiti usando cavi schermati per mantenere la conformità con le normative FCC.

### **Attenzione**

Cambiamenti o modifiche non espressamente approvati dal produttore, possono annullare l'autorità all'uso da parte dell'utente di questo proiettore, che è garantita dalla FCC (Federal Communications Commission).

### <span id="page-7-0"></span>**Condizioni operative**

Questo dispositivo è conforme all'articolo 15 delle norme FCC. Il funzionamento è soggetto alle due seguenti condizioni:

- 1. Questo dispositivo non può provocare interferenze dannose.
- 2. Questo dispositivo deve accettare tutte le interferenze ricevute, incluse le interferenze che possono provocare operazioni indesiderate.

#### **Avviso: Utenti canadesi**

Questo apparecchio di Classe B è conforme alla Normativa canadese ICES-003.

Remarque à l'intention des utilisateurs canadiens

Cet appareil numérique de la classe B est conforme à la norme NMB-003 du Canada.

## **Dichiarazione di conformità per i Paesi della Comunità Europea**

- Direttiva 2014/30/EU sulla Compatibilità Elettromagnetica (emendamenti inclusi)
- Direttiva 2014/35/EU sui bassi voltaggi
- RED 2014/53/UE (se il prodotto dispone di funzione RF)

## **RAEE**

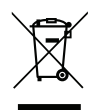

### **Istruzioni sullo smaltimento**

Non smaltire questo dispositivo elettronico nei rifiuti urbani. Per ridurre l'inquinamento ed assicurare la più alta protezione dell'ambiente globale, riciclare questo dispositivo.

## **Pulizia dell'obiettivo**

- Prima di pulire l'obiettivo, assicurarsi di spegnere il proiettore e scollegare il cavo di alimentazione per farlo raffreddare completamente.
- Utilizzare un serbatoio di aria compressa per rimuovere la polvere.

Utilizzare un panno speciale per la pulizia dell'obiettivo e pulire delicatamente l'obiettivo. Non toccare l'obiettivo con le dita.

 Non utilizzare detergenti alcalini/acidi o solventi volatili come alcool per la pulizia dell'obiettivo. Se l'obiettivo è danneggiato a causa del processo di pulizia, non è coperto dalla garanzia.

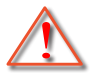

Avvertenza: Non utilizzare uno spray contenente gas infiammabili per rimuovere polvere o sporcizia dall'obiettivo. Ciò potrebbe causare un incendio a causa del calore eccessivo all'interno del proiettore.

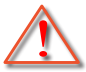

Avvertenza: Non pulire l'obiettivo se il proiettore si sta riscaldando, in quanto ciò potrebbe causare il distacco della pellicola superficiale dell'obiettivo.

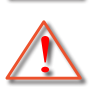

Avvertenza: Non pulire o toccare l'obiettivo con un oggetto duro.

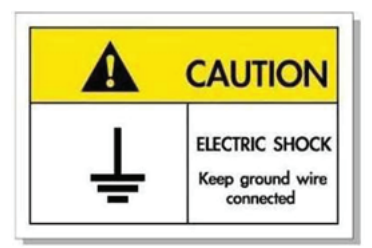

Per evitare scosse elettriche, l'unità e le sue periferiche devono essere correttamente messe a terra.

<span id="page-8-0"></span>Grazie per aver acquistato un proiettore laser Optoma. Per un elenco completo delle funzionalità, visitare la pagina del prodotto sul nostro sito web, dove si troveranno anche ulteriori informazioni e documentazione come le FAQ.

## **Contenuti della confezione**

Disimballare con cura e verificare che siano presenti tutti gli articoli elencati di seguito negli accessori standard. Alcuni elementi degli accessori optional potrebbero non essere disponibili in base al modello, alle specifiche e all'area geografica. Controllare il luogo presso cui si è effettuato l'acquisto. Alcuni accessori potrebbero variare a seconda dell'area geografica.

La scheda della garanzia è fornita solo in zone specifiche. Consultare il rivenditore per informazioni dettagliate.

## **Accessori standard**

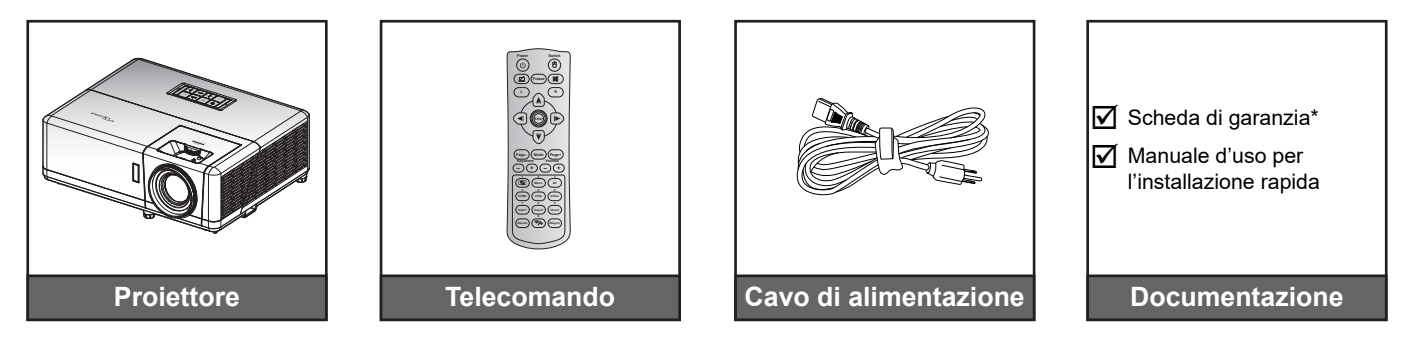

### **Nota:**

- *Il telecomando viene fornito con le batterie*.
- *\* Per informazioni sulla garanzia, visitare il sito [www.optoma.com](http://www.optoma.com).*
- *Gli accessori variano in base al modello, alle specifiche e alla regione. Alcuni accessori opzionali potrebbero essere disponibili per l'acquisto in determinate regioni. Visitare il nostro sito web per vedere maggiori dettagli sugli accessori inclusi.*

## <span id="page-9-0"></span>**Descrizione del prodotto**

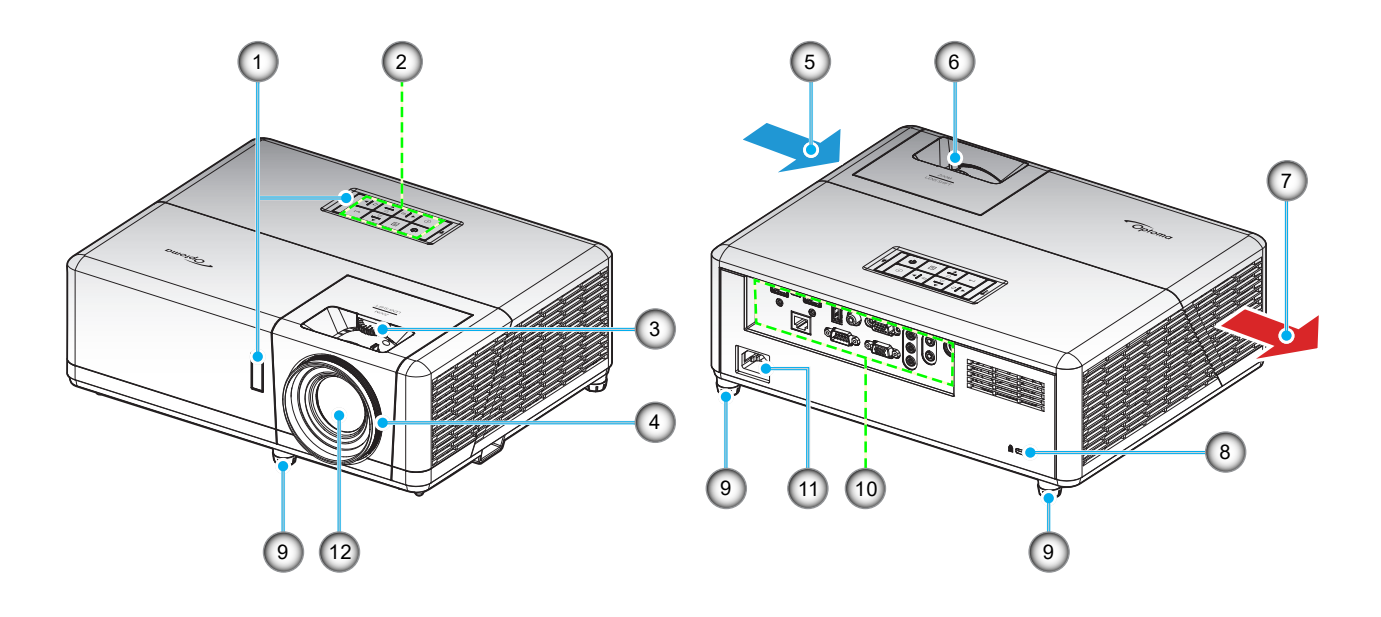

#### **Nota:**

- *Non ostruire le aperture di entrata e di uscita dell'aria del proiettore*.
- *Quando si utilizza il proiettore in uno spazio chiuso, lasciare almeno 30 cm di spazio intorno alle aperture di entrata e uscita dell'aria.*

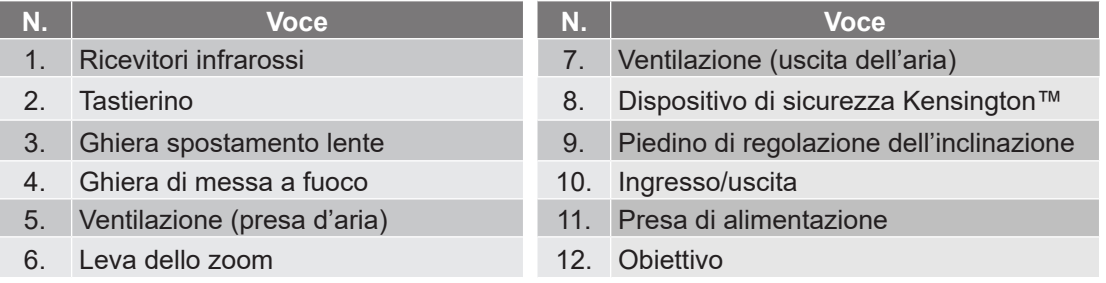

## <span id="page-10-0"></span>**Collegamenti**

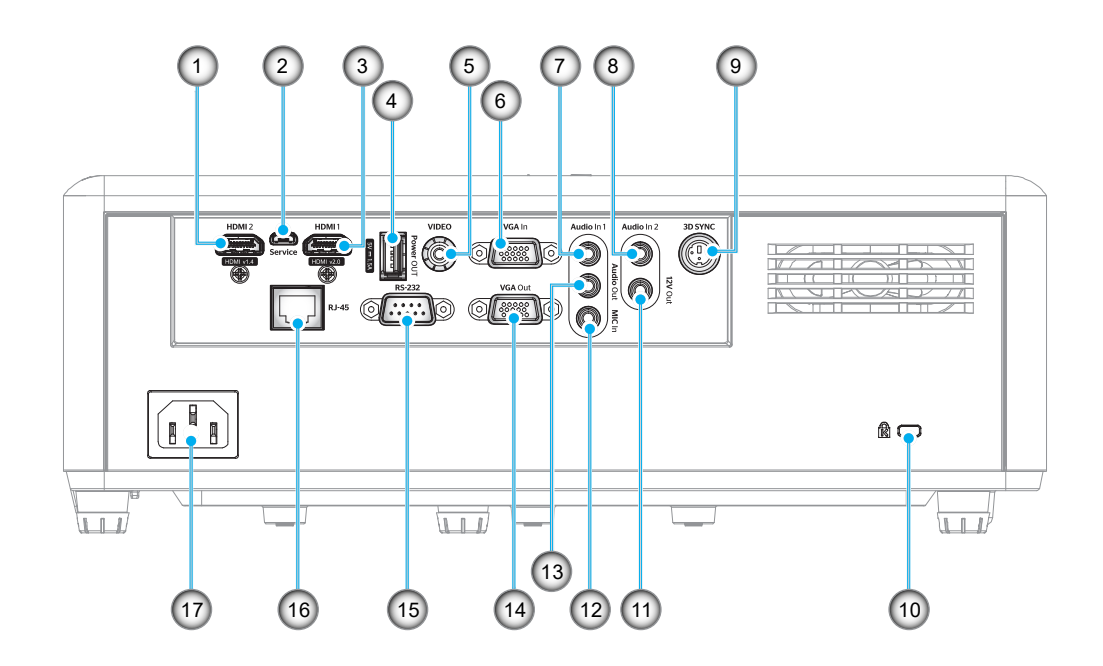

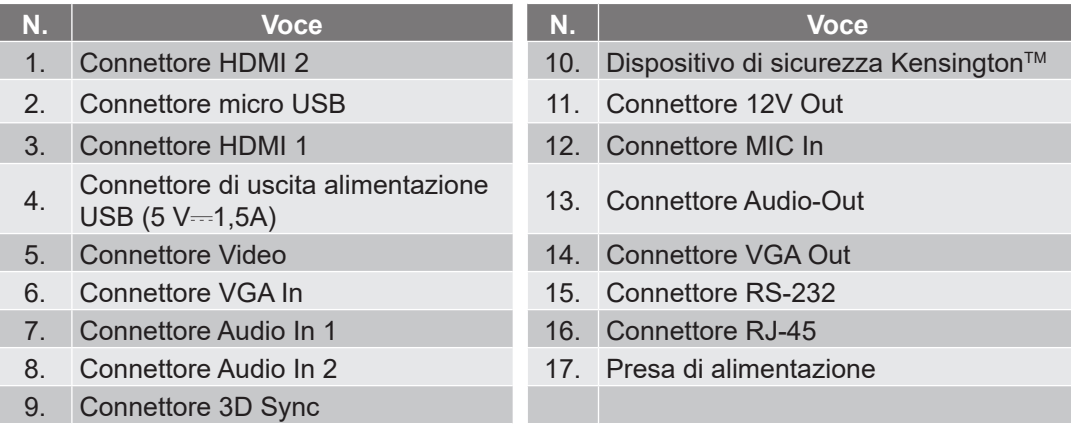

## <span id="page-11-0"></span>**Tastierino**

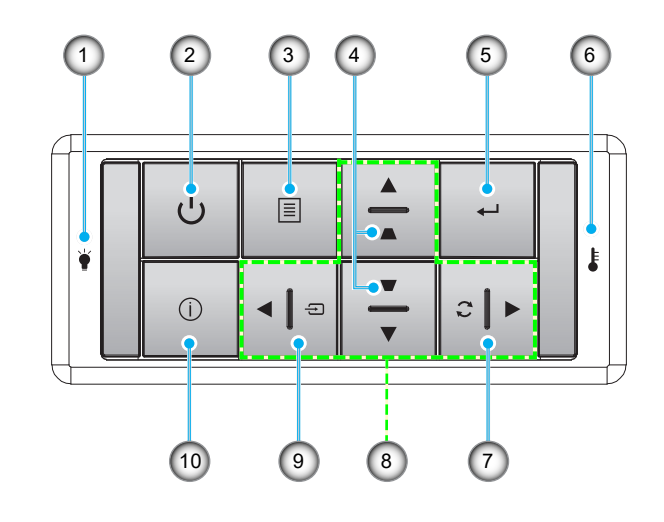

- **N. Voce N. Voce**
- 1. LED lampada 6. LED Temperatura
- 2. Alimentazione e LED alimentazione 7. Sincronizzazione
- 
- 4. Correzione distorsione trapezoidale 9. Sorgente
- 
- 
- 
- 3. Menù 8. Quattro tasti direzionali e di selezione
	-
- 5. Invio 10. Informazioni

## <span id="page-12-0"></span>**Telecomando 1**

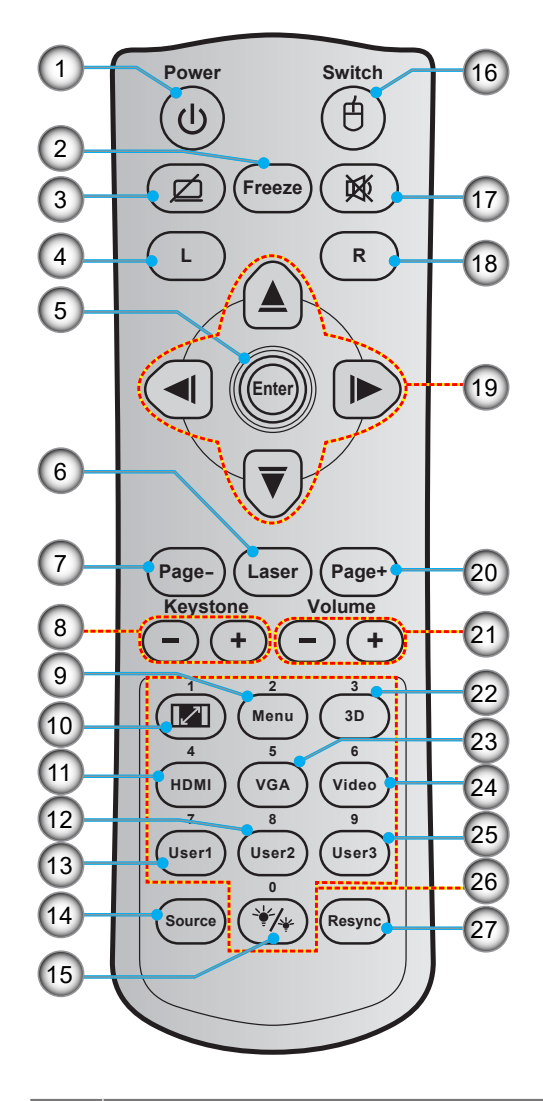

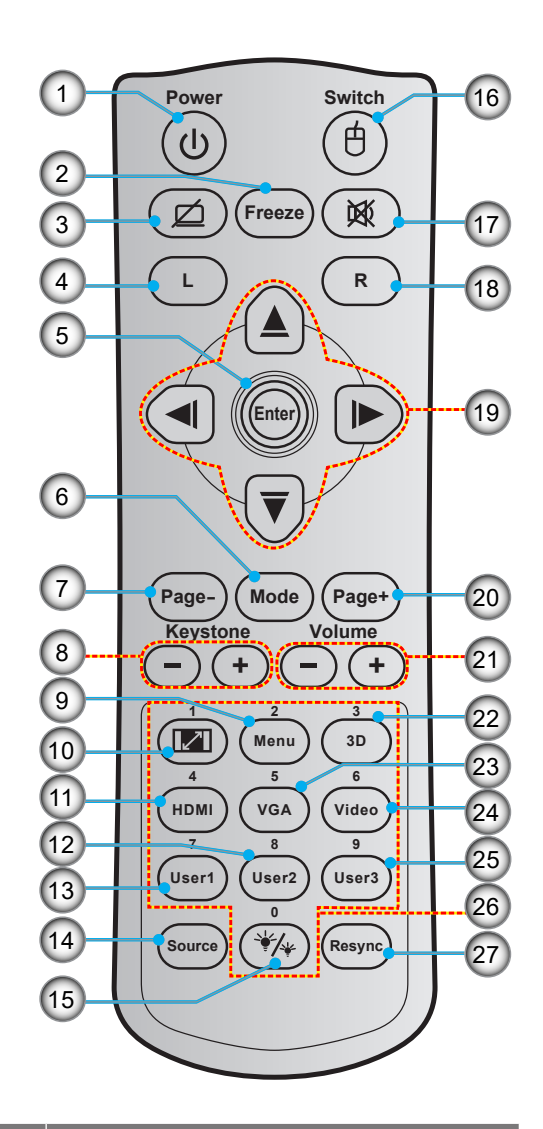

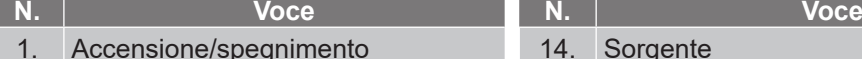

- 2. Blocco immagine 15. Modalità luminosa
- 3. Schermo vuoto/disattivazione<br>dell'audio dell'audio 16. Mouse On / Off
- 4. Clic tasto sinistro del mouse 17.
- 5. Invio 18. Clic tasto destro destro de mouse 1
- 
- 
- 
- 
- 
- 
- 
- 
- 13. Utente 1 (assegnabile) 27. Sincronizzazione

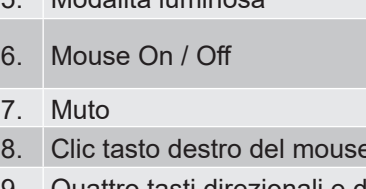

- 6. Laser 19. Quattro tasti direzionali e di selezione<br>Modalità 20. Page +
	- 20. Page  $+$
- 7. Page 21. Volume -/+
- 8. Correzione / + 22. Menu 3D On/Off
- 9. Menù 23. VGA
- 10. Proporzioni 24. Video (non supportato)
- 11. HDMI 25. Utente 3 (assegnabile)
- 12. Utente 2 (assegnabile) 26. Tastiera numerica (0-9)
	-

### **Nota:**

- *Il telecomando reale potrebbe variare a seconda della regione.*
- *Alcuni tasti potrebbero non funzionali su modelli che non supportano queste funzioni.*

## <span id="page-13-0"></span>**Telecomando 2**

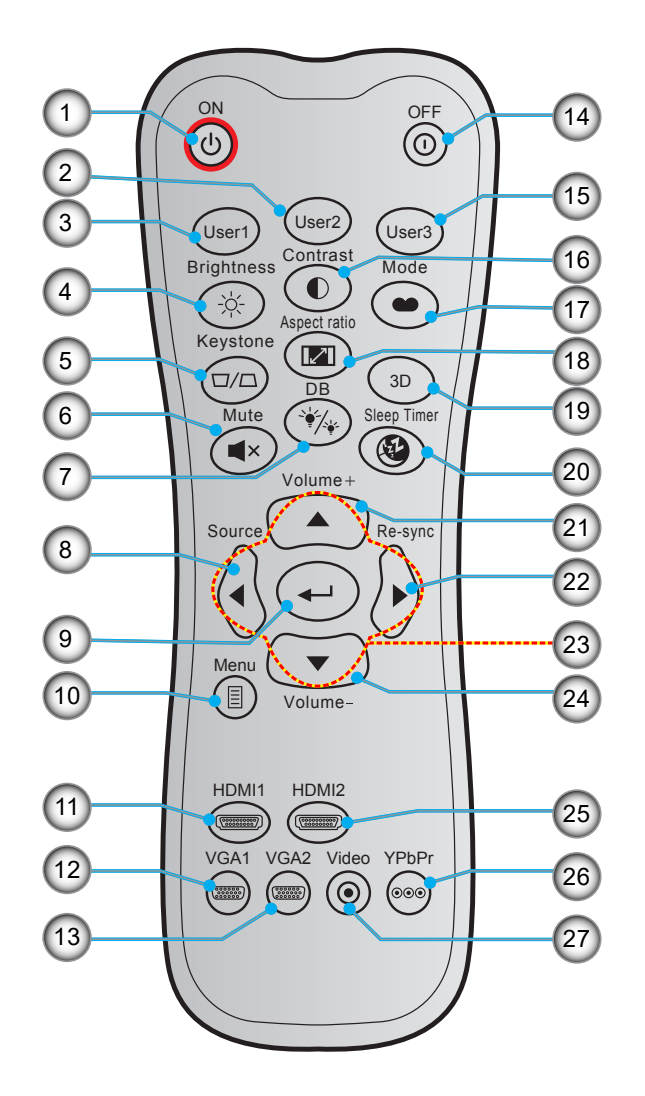

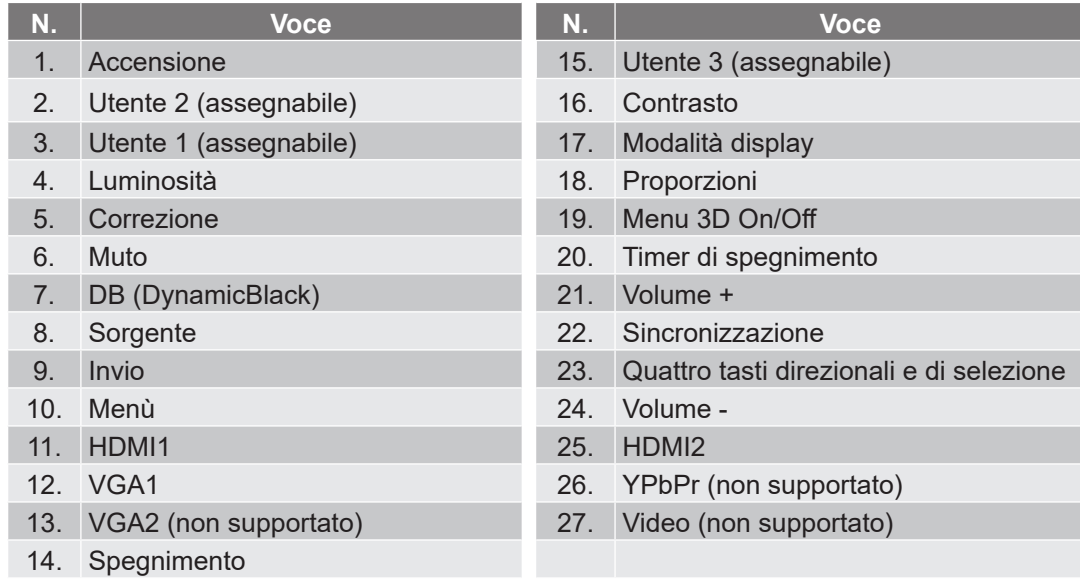

#### **Nota:**

- *Il telecomando reale potrebbe variare a seconda della regione.*
- *Alcuni tasti potrebbero non funzionali su modelli che non supportano queste funzioni.*

## <span id="page-14-0"></span>**Installazione del proiettore**

Il proiettore è progettato per essere installato in una delle quattro posizioni possibili.

La disposizione della stanza o le preferenze personali detteranno l'installazione che sarà selezionata. Per determinare dove collocare il proiettore, considerare le dimensioni e la forma dello schermo, la posizione delle prese di corrente, come anche la distanza tra il proiettore ed il resto delle attrezzature.

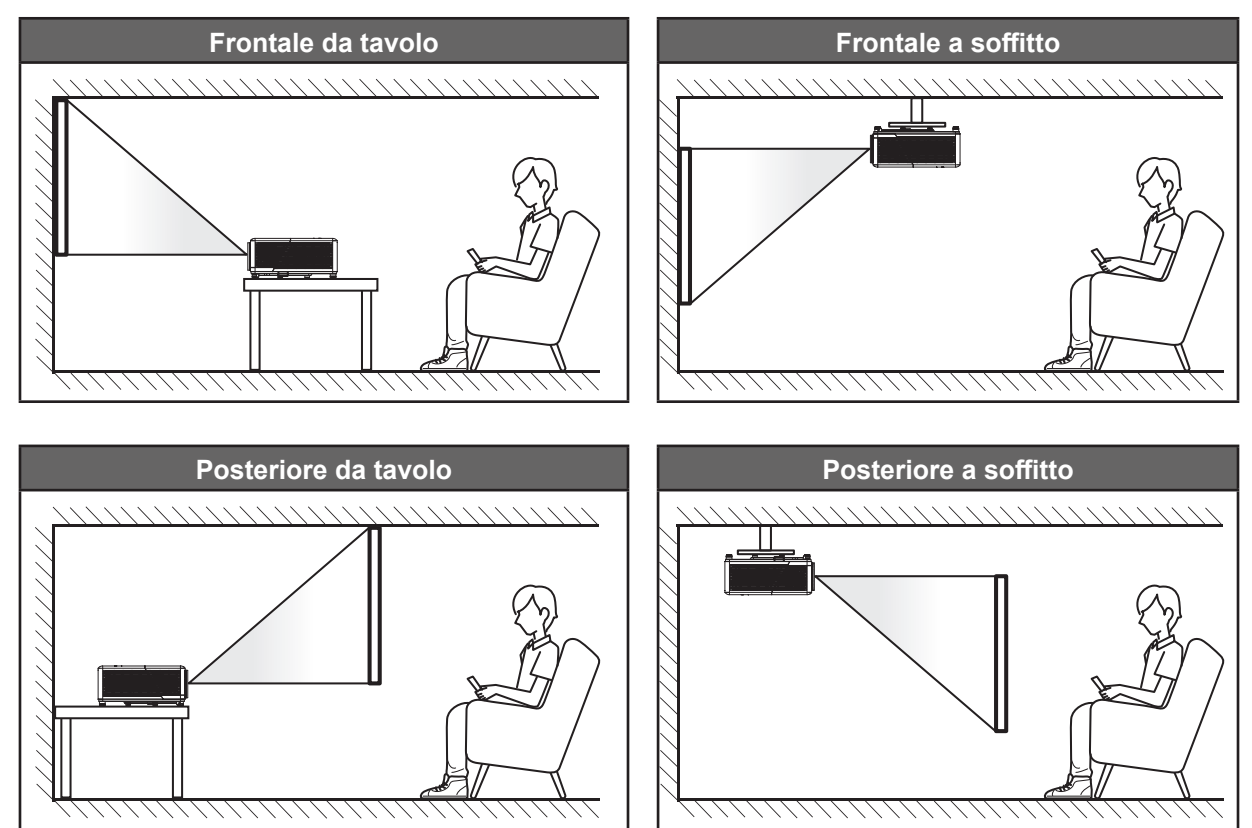

Il proiettore deve essere collocato su una superficie piatta e a 90 gradi / in perpendicolare rispetto allo schermo.

- Per informazioni su come determinare la posizione del proiettore per uno schermo di dimensioni specifiche, fare riferimento alla tabella delle distanze a pagina *[58](#page-57-1)*.
- Per informazioni su come determinare le dimensioni dello schermo per una distanza specifica, fare riferimento alla tabella delle distanze a pagina *[58](#page-57-1)*.
- **Nota:** *Quanto più lontano si colloca il proiettore dallo schermo, più aumentano le dimensioni delle immagini proiettate e l'offset verticale aumenta proporzionalmente.*

### **Avviso di installazione del proiettore**

Funzionamento con operazione libera a 360º

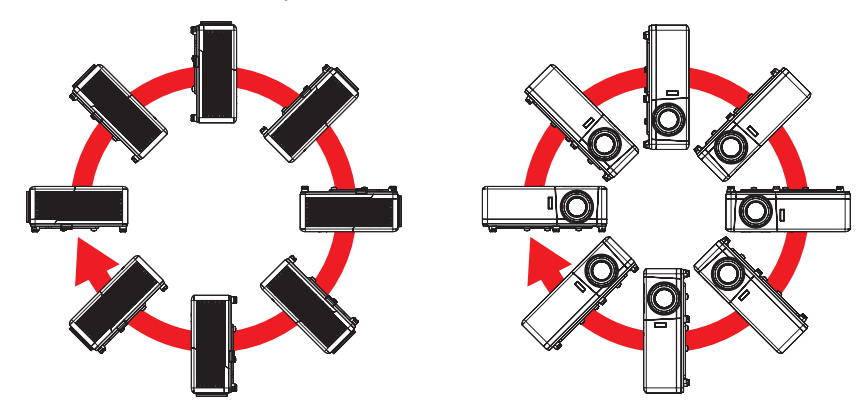

Lasciare almeno 30 cm di spazio attorno allo scarico dell'aria.

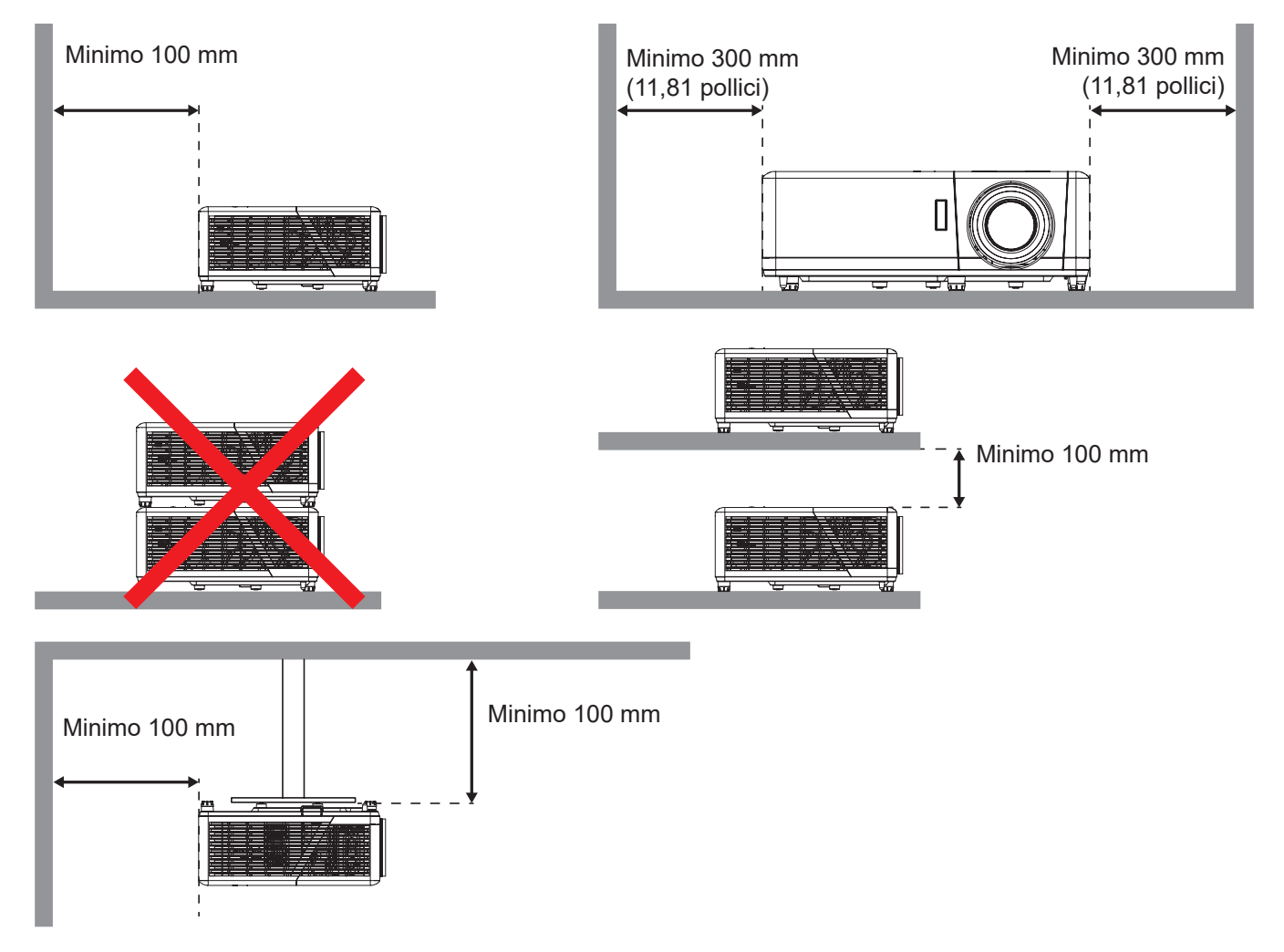

- Assicurarsi che le prese d'aria non riciclino l'aria calda dello scarico.
- Quando si utilizza il proiettore in uno spazio chiuso, verificare che la temperatura dell'aria circostante all'interno dell'alloggiamento non superi la temperatura di esercizio quando il proiettore è in funzione, e che le bocchette di aspirazione e scarico dell'aria non siano ostruite.
- Tutti gli alloggiamenti devono superare una valutazione termica di certificazione per garantire che il proiettore non ricicli aria di scarico, in quanto ciò potrebbe farlo spegnere anche se la temperatura dell'alloggiamento rientra nell'intervallo accettabile della temperatura di esercizio.

## <span id="page-16-0"></span>**Collegamento delle sorgenti al proiettore**

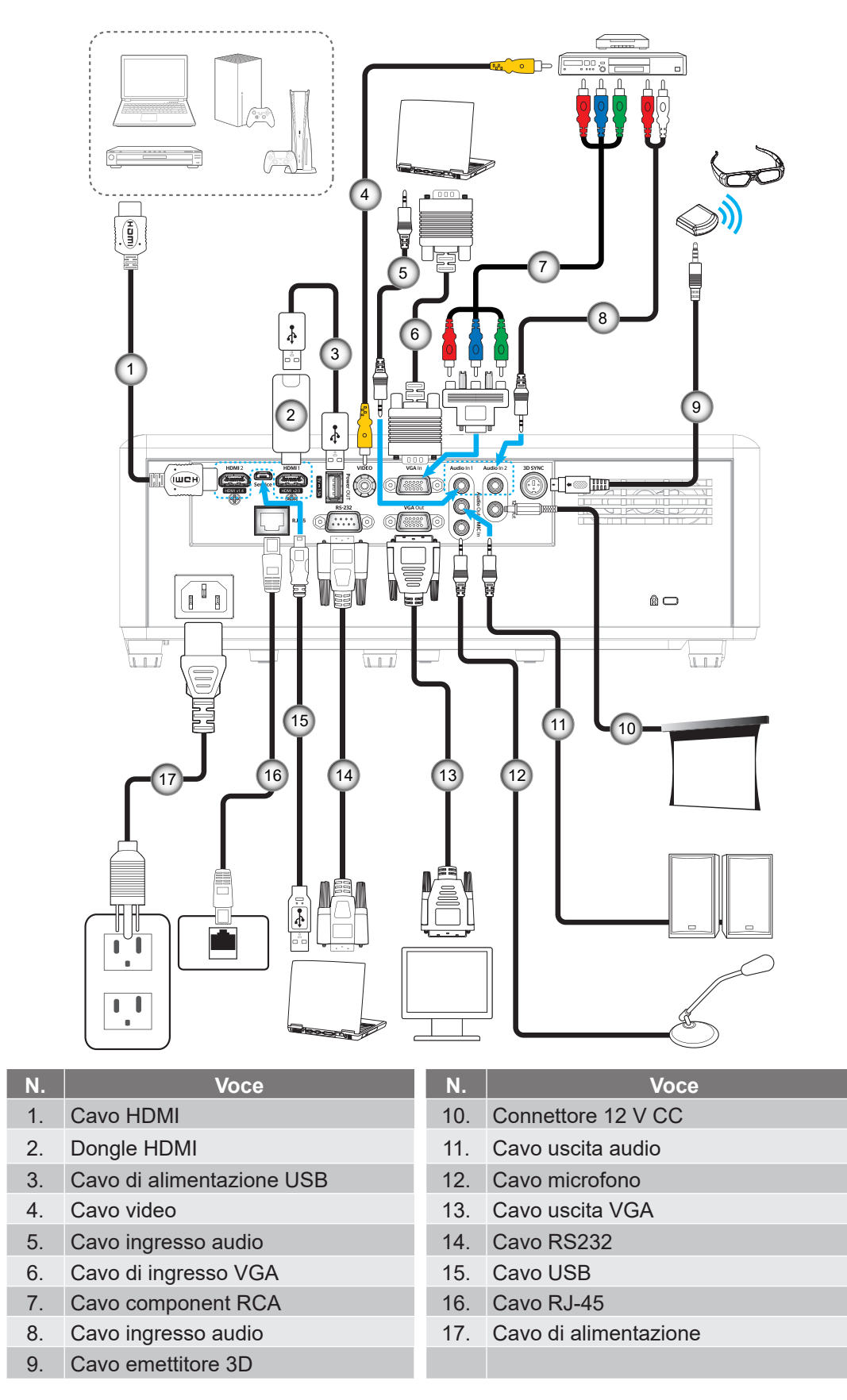

 **Nota:** Per garantire la migliore qualità dell'immagine ed evitare errori di connessione, si consiglia l'uso di cavi HDMI con certificazione High Speed o Premium fino a 5 metri.

## <span id="page-17-0"></span>**Regolazione dell'immagine del proiettore**

### **Altezza dell'immagine**

Il proiettore è dotato di un piedino d'elevazione per regolare l'altezza dell'immagine.

- 1. Individuare il piedino regolabile sulla parte inferire del proiettore.
- 2. Girare i piedini regolabili in senso orario o antiorario per abbassare o sollevare il proiettore.

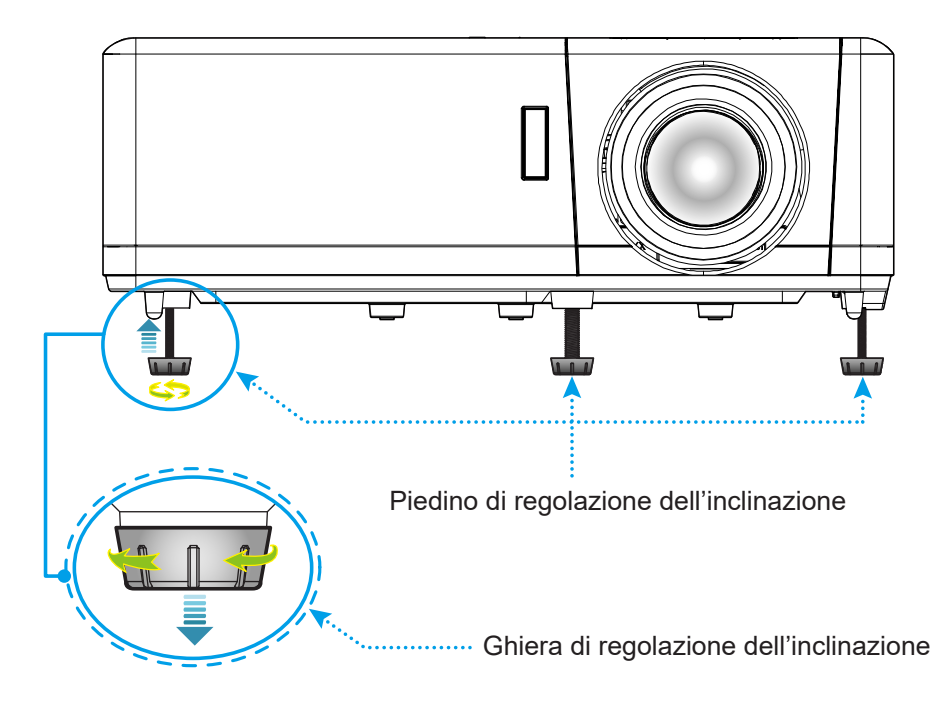

### <span id="page-17-1"></span>**Zoom, messa a fuoco e spostamento lente**

- Per regolare le dimensioni dell'immagine, girare la leva di zoom in senso orario o antiorario per aumentare o diminuire le dimensioni delle immagini proiettate.
- Per regolare la posizione dell'immagine, ruotare la ghiera spostamento lente in senso orario o antiorario per regolare la posizione verticale dell'immagine.
- Per regolare la messa a fuoco, girare la ghiera di messa a fuoco in senso orario o antiorario finché l'immagine non è nitida e leggibile.

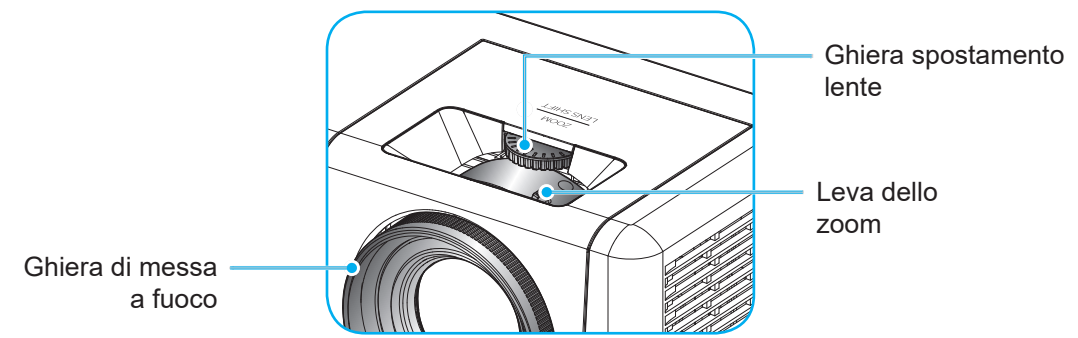

## <span id="page-18-0"></span>**Configurazione del telecomando**

### **Inserimento/sostituzione delle batterie**

Per il telecomando sono fornite due batterie AAA.

- 1. Rimuovere il coperchio dello scomparto batterie sul retro del telecomando.
- 2. Inserire batterie AAA nel relativo vano, come illustrato.
- 3. Riporre di nuovo il coperchio sul telecomando.

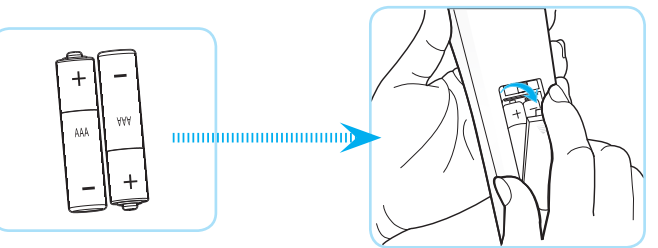

 **Nota:** *Sostituire solo con batterie simili o equivalenti.*

### *ATTENZIONE*

L'uso non corretto della batteria può causare perdite di liquido o esplosioni. Assicurarsi di osservare le istruzioni di seguito.

- Non mescolare tipi diversi di batterie. Le batterie di tipi diversi hanno differenti caratteristiche.
- Non mescolare batterie vecchie e nuove. Se si mescolano batterie vecchie e nuove, si può accorciare la durata delle nuove batterie o causare perdite di liquido nelle vecchie batterie.
- Rimuovere le batterie non appena si scaricano. I prodotti chimici che fuoriescono dalle batterie, se vengono a contatto con la pelle, possono provocare irritazioni. In caso di perdita di liquido, asciugare accuratamente con un panno umido.
- Le batterie in dotazione con questo prodotto possono avere una durata più breve a causa delle condizioni di conservazione.
- Se non si usa il telecomando per un periodo prolungato, rimuovere le batterie.
- Quando si smaltisce la batteria, è necessario osservare le normative dell'area o del Paese.

#### **Portata effettiva**

Il sensore a raggi infrarossi (IR) del telecomando si trova sulle parti superiore e frontale del proiettore. Per funzionare in modo corretto, il telecomando deve essere tenuto con una inclinazione massima di 60 gradi rispetto al sensore IR del proiettore. La distanza tra il telecomando ed il sensore non deve essere superiore a 12 metri.

- Assicurarsi che tra il telecomando ed il sensore IR del proiettore non ci siano ostacoli che possano disturbare i raggi infrarossi.
- Assicurarsi che sul trasmettitore IR del telecomando non si rifletta direttamente la luce solare o lampade fluorescenti.
- Tenere il telecomando ad una distanza di oltre 2 m dalle lampade fluorescenti per evitare anomalie.
- Se il telecomando è vicino a lampade fluorescenti a inverter, a volte potrebbe non funzionare correttamente.
- Se il telecomando e il proiettore si trovano troppo vicini, il telecomando potrebbe non funzionare correttamente.
- Quando si punta verso lo schermo, la distanza effettiva tra il telecomando e lo schermo deve essere inferiore a 5 m e il fascio a infrarossi si deve riflettere sul proiettore. Tuttavia, la portata effettiva potrebbe variare a seconda degli schermi.

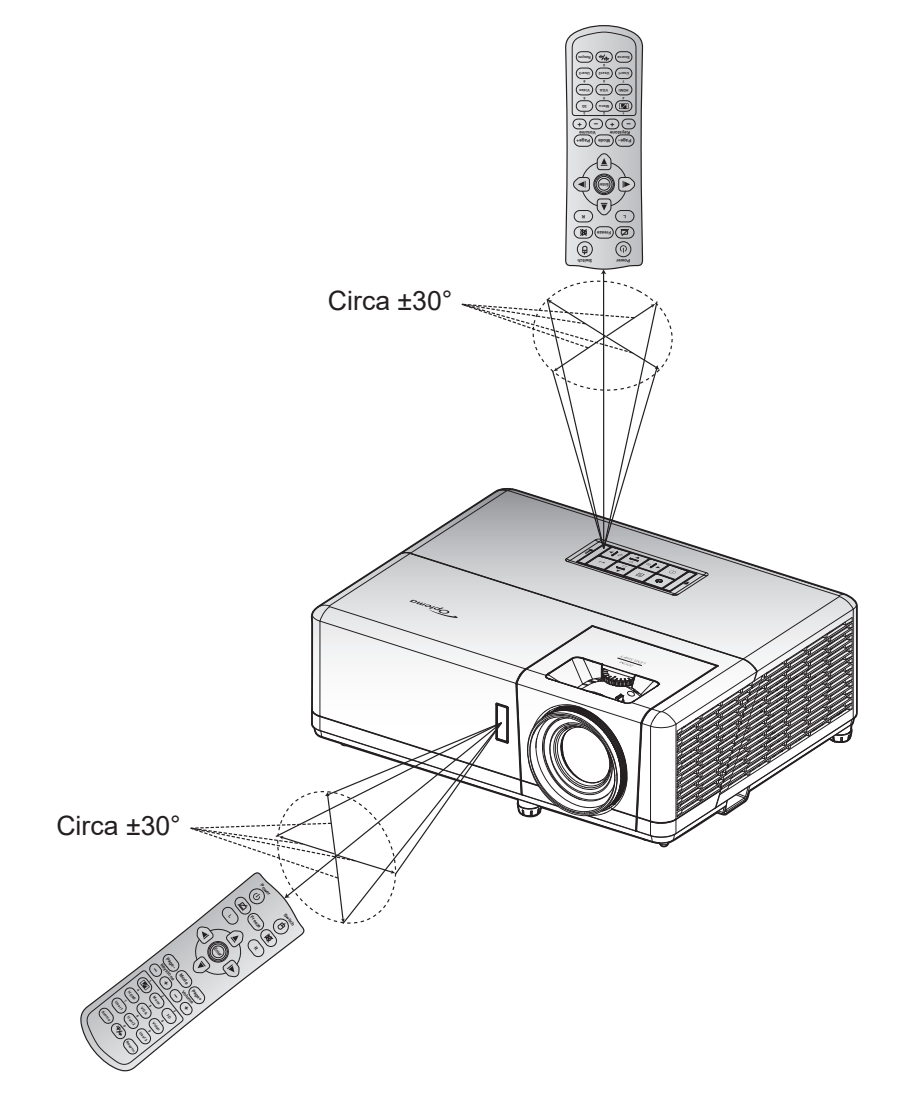

# <span id="page-20-0"></span>**USO DEL PROIETTORE**

## **Accensione/spegnimento del proiettore**

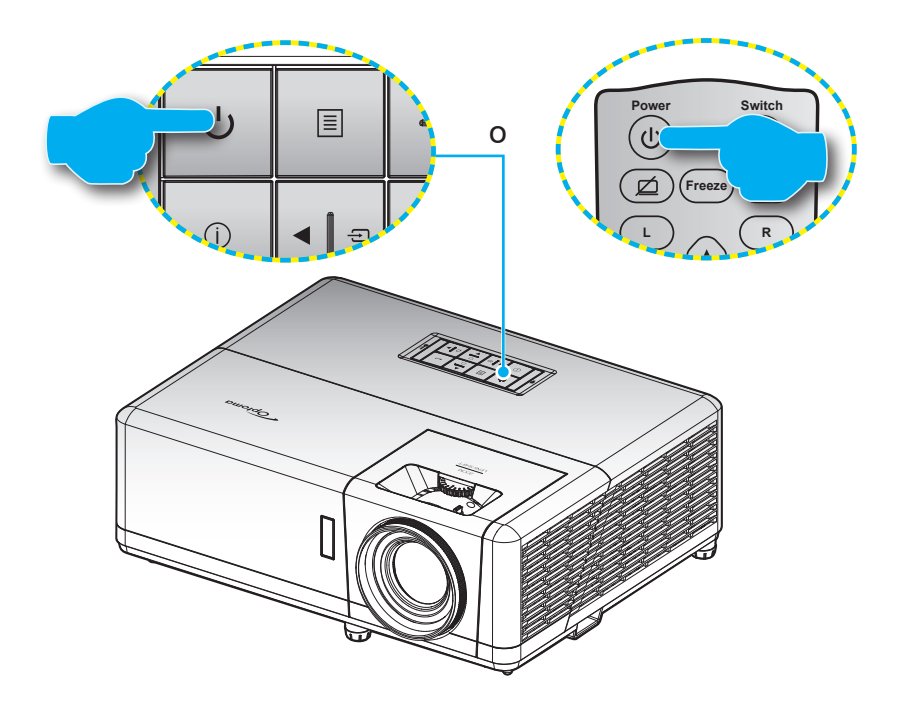

#### **Accensione**

- 1. Inserire saldamente il cavo elettrico e il cavo segnale/sorgente. Una volta connesso, il LED d'alimentazione diventerà di colore rosso.
- 2. Accendere il proiettore premendo il tasto "U" sul tastierino del proiettore o sul telecomando.
- 3. La schermata iniziale viene visualizzata dopo circa 10 secondi e il LED alimentazione diventa di colore blu intermittente.

 **Nota:** *La prima volta che si accende il proiettore, verrà richiesto di selezionare la lingua preferita, l'orientamento della proiezione e altre impostazioni.*

#### **Spegnimento**

- 1. Spegnere il projettore premendo il tasto (<sup>1</sup>) sul tastierino del projettore o sul telecomando.
- 2. Viene visualizzato il seguente messaggio:

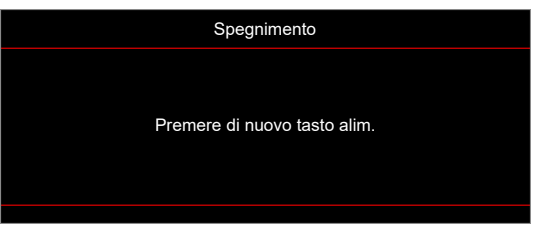

- 3. Premere di nuovo il tasto per confermare, diversamente il messaggio scompare dopo 15 secondi. Quando si preme il tasto  $\bigcup$  per la seconda volta, il proiettore si spegne.
- 4. Le ventoline di raffreddamento continuano a funzionare per circa 10 secondi durante il ciclo di raffreddamento, ed il LED alimentazione lampeggerà di colore blu. Quando il LED alimentazione diventa rosso scuro significa che il proiettore è entrato in modalità standby. Per riaccendere il proiettore, è necessario attendere finché il ciclo di raffreddamento è terminato ed il proiettore accede alla modalità standby. Quando il proiettore è in modalità standby, premere di nuovo il tasto (<sup>1</sup>) per accenderlo.
- 5. Scollegare il cavo di alimentazione dalla presa elettrica e dal proiettore.

 **Nota:** *Si consiglia di non riaccendere il proiettore subito dopo lo spegnimento.*

## <span id="page-21-0"></span>**Selezione di una sorgente di ingresso**

Accendere la sorgente connessa che si desidera visualizzare (computer, notebook, lettore video, ecc.). Il proiettore **Page- Mode Page+ rileverà automaticamente la sorgente. Se sono connesse varie sorgenti, premere il tasto**  $\oplus$  **sul tastierino del** proiettore o il tasto **Source** sul telecomando per selezionare l'ingresso desiderato. **1 2**

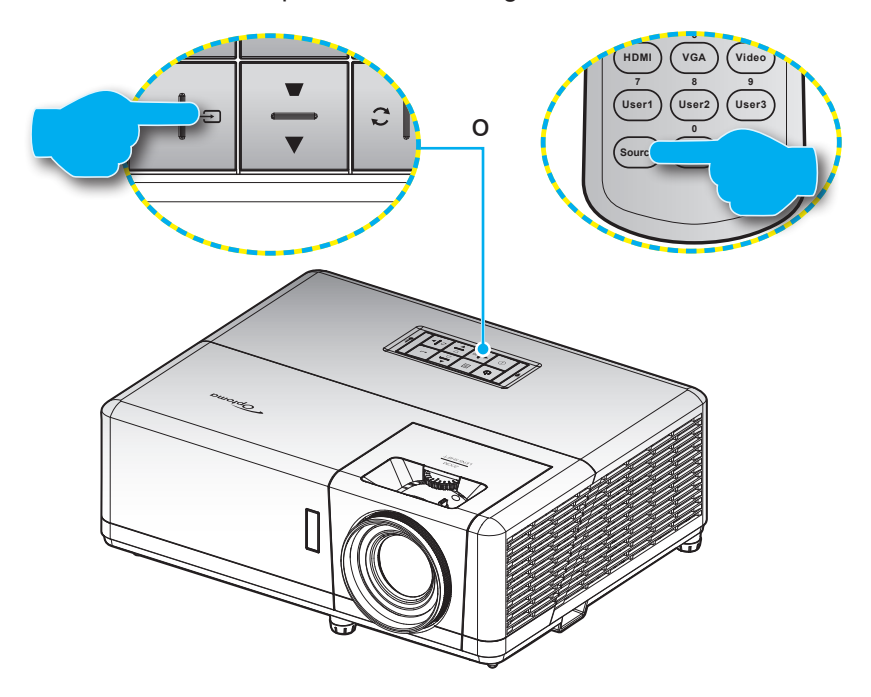

## <span id="page-22-0"></span>**Navigazione sul menù e funzioni**

Il proiettore ha dei menù OSD multilingue che consentono di eseguire le regolazioni dell'immagine e di cambiare una varietà di impostazioni. Il proiettore rileverà automaticamente la sorgente.

- 1. Per aprire il menu OSD, premere il tasto **sul tastierino del proiettore o il tasto Menu** del telecomando.
- 2. Quando il menu OSD è visualizzato, usare i tasti ▲▼ per selezionare qualsiasi voce del menu principale. Mentre si eseguono le selezioni in una pagina particolare, premere il tasto  $\leftarrow$  sul tastierino del proiettore o il tasto **Enter** del telecomando per accedere al menu secondario.
- 3. Usare i tasti  $\blacklozenge$  per selezionare la voce desiderata nel menu secondario, quindi premere il tasto  $\blacklozenge$  o **Enter** per visualizzare altre impostazioni. Regolare le impostazioni con i tasti <
- 4. Nel menù secondario, selezionare la voce successiva e regolarla come descritto sopra.
- 5. Premere ← o **Enter** per confermare e la schermata tornerà al menu principale.
- 6. Per uscita, premere di nuovo il tasto **E** or Menu. Il menu OSD si chiuderà ed il proiettore salverà automaticamente le nuove impostazioni.

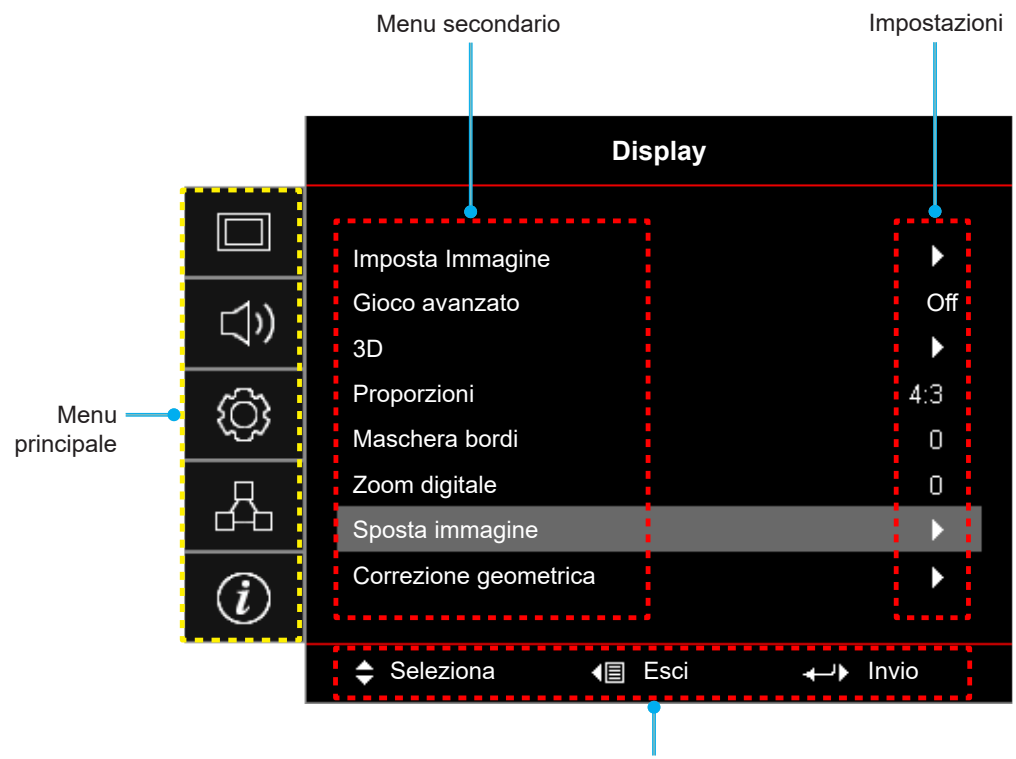

Guida di navigazione

## <span id="page-23-0"></span>**Struttura del menu OSD**

 **Nota:** Le voci e le funzioni della struttura del menu OSD sono soggette a modelli e regioni. Optoma si riserva il diritto di aggiungere o rimuovere elementi per migliorare le prestazioni del prodotto senza preavviso.

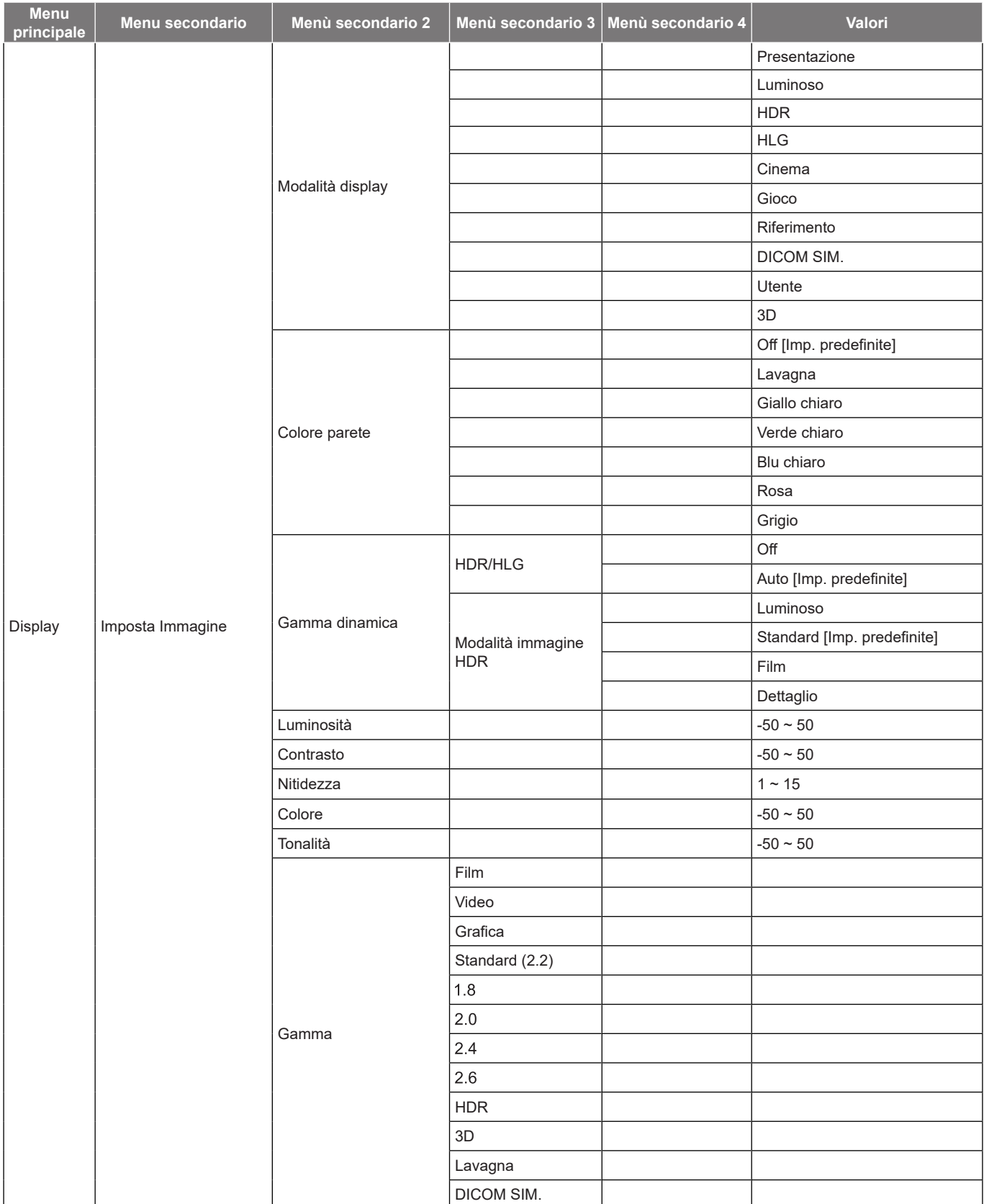

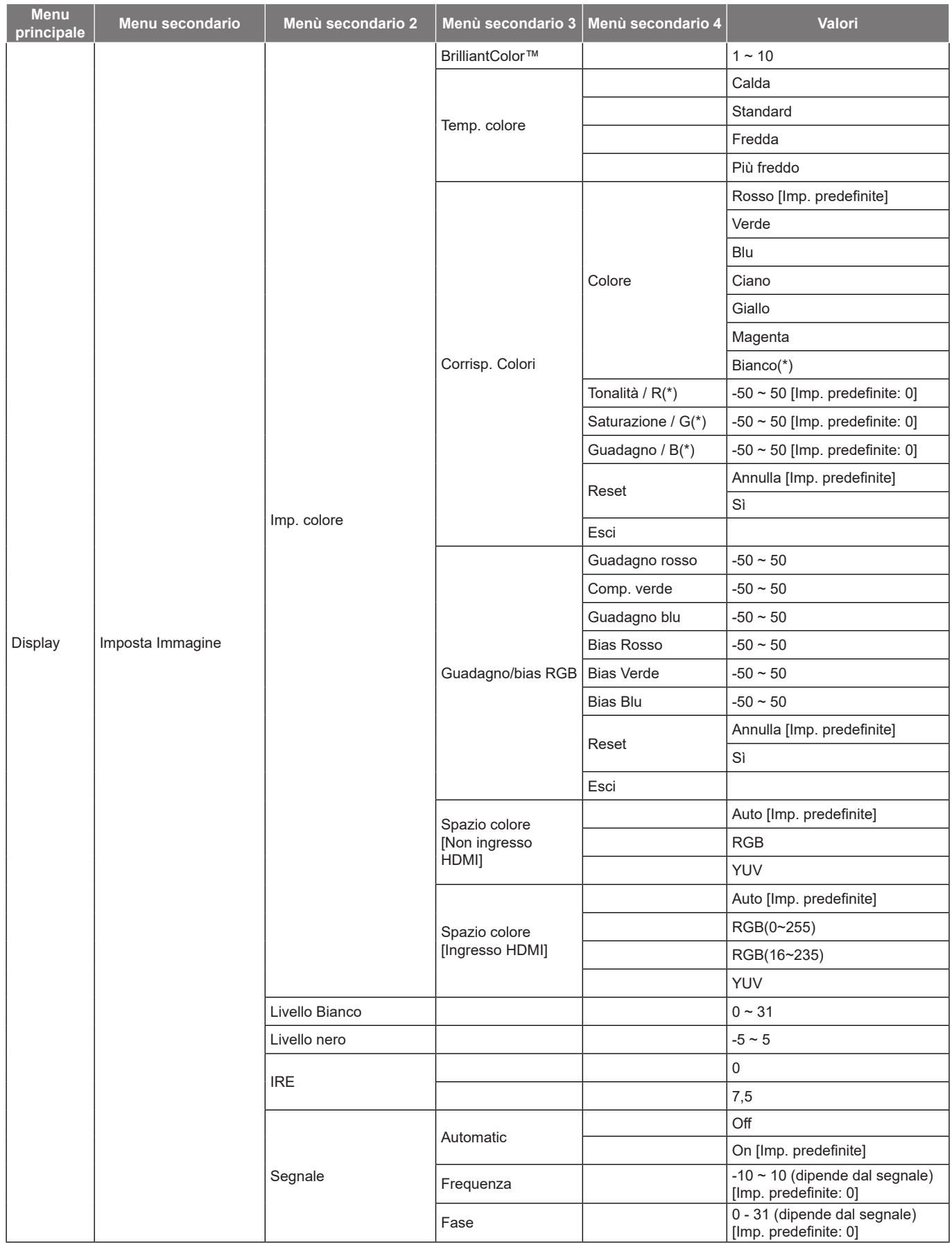

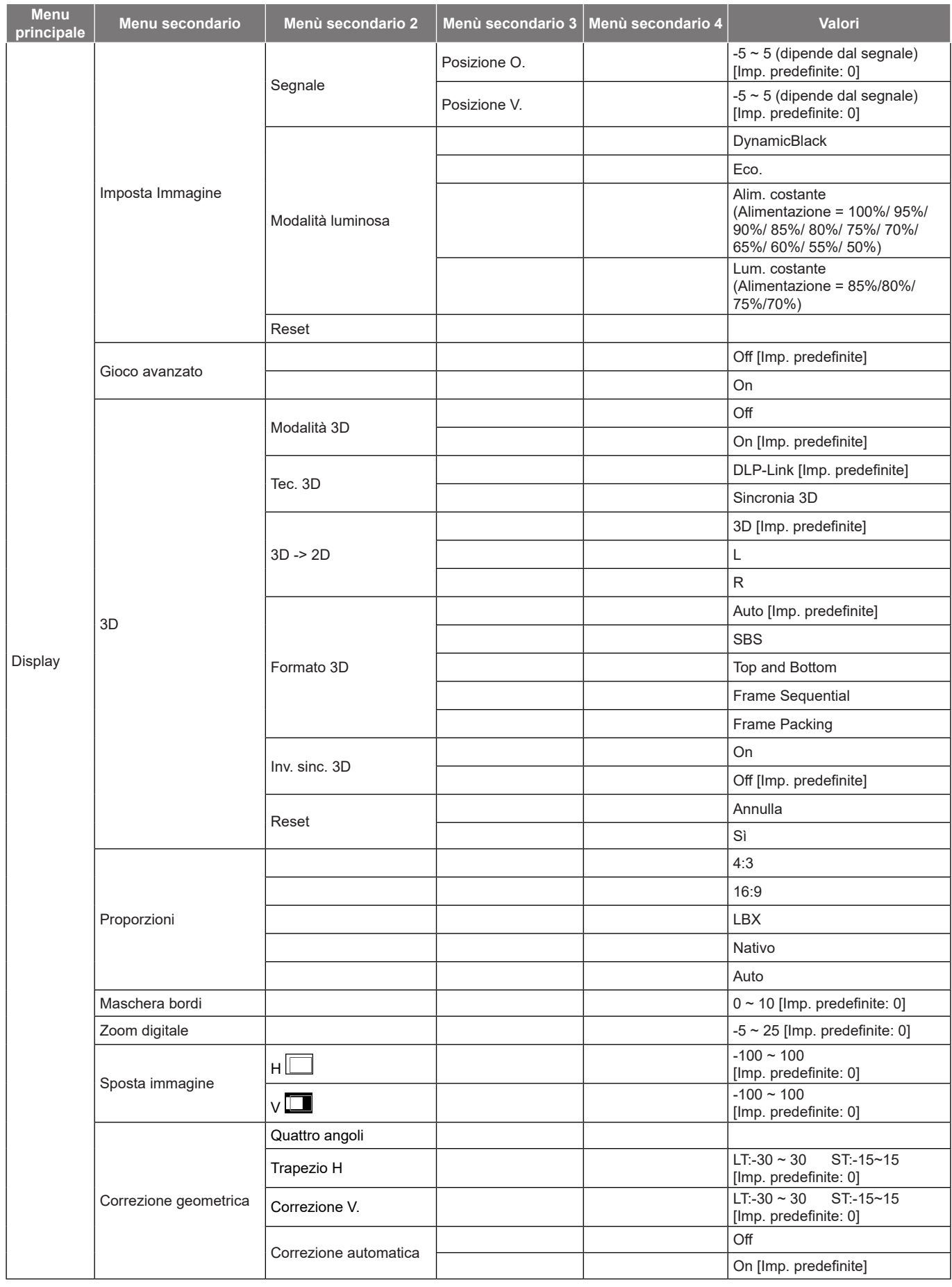

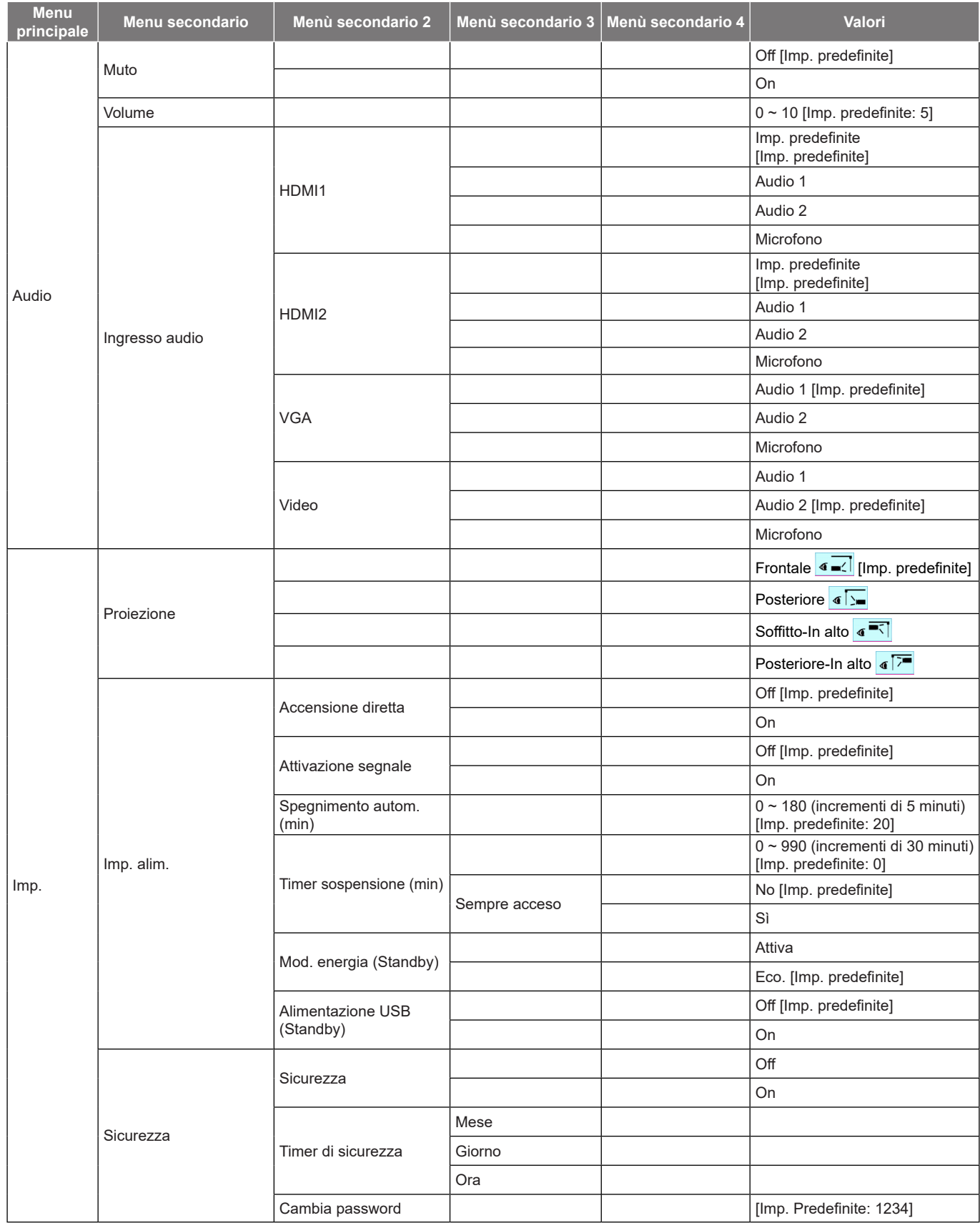

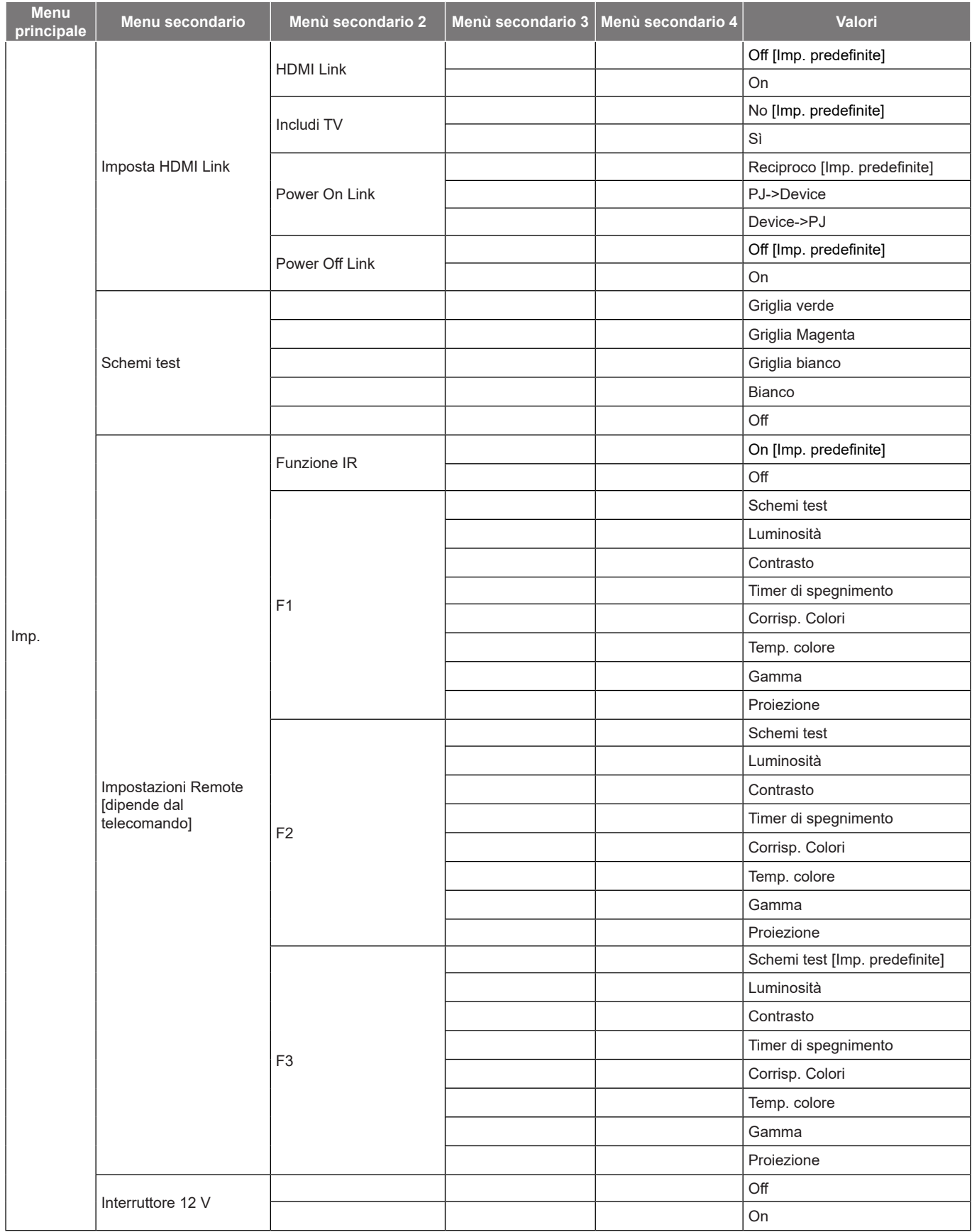

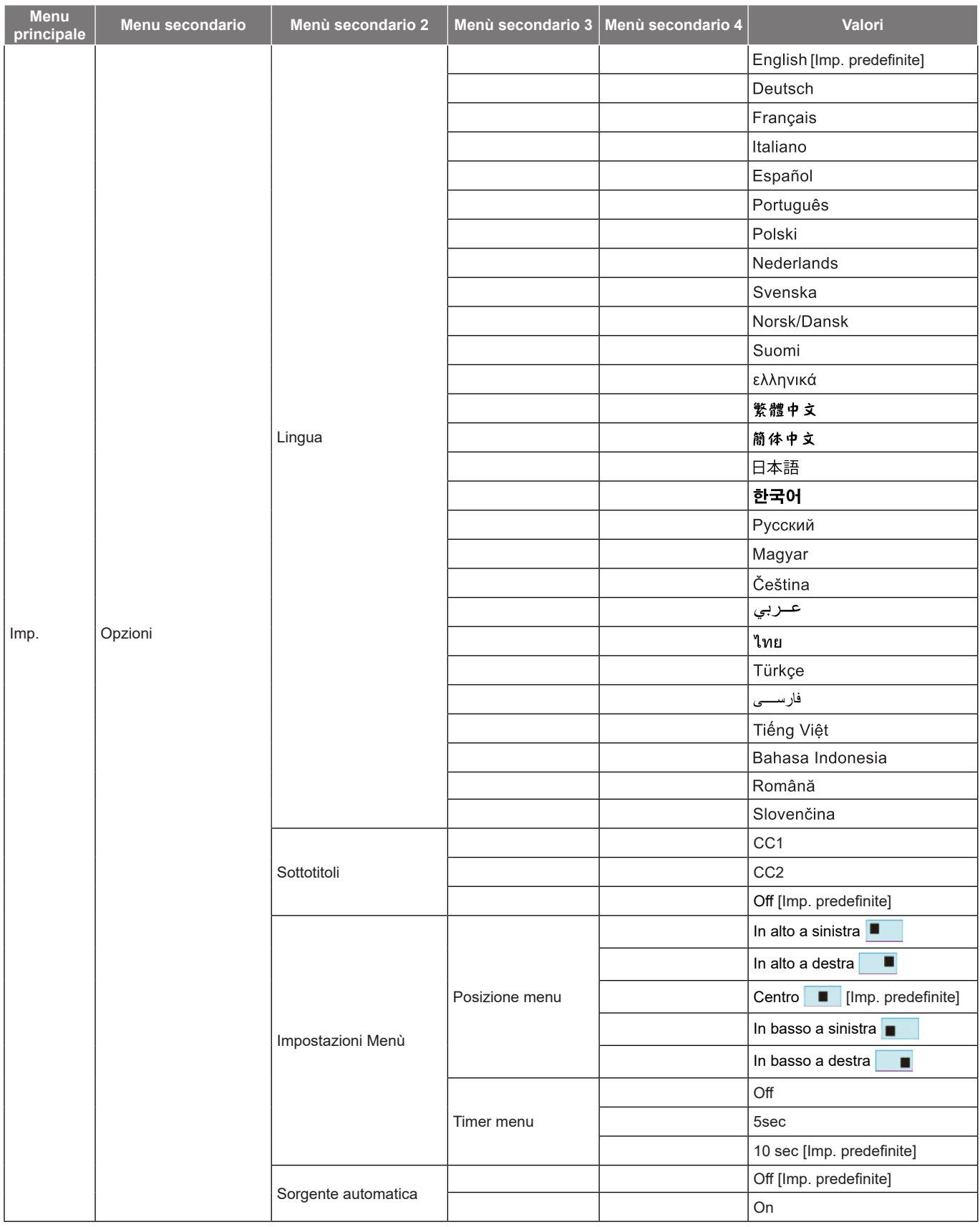

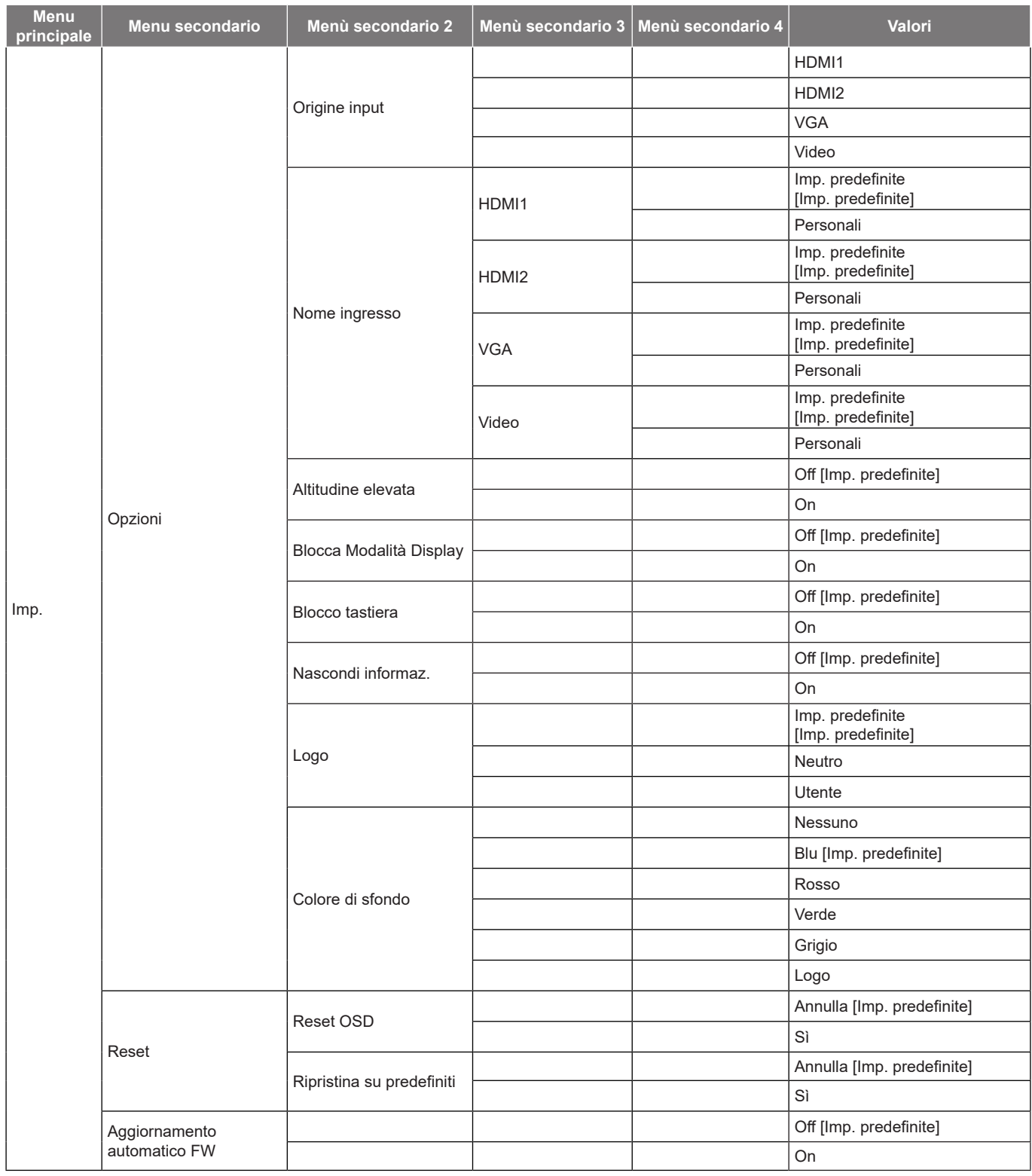

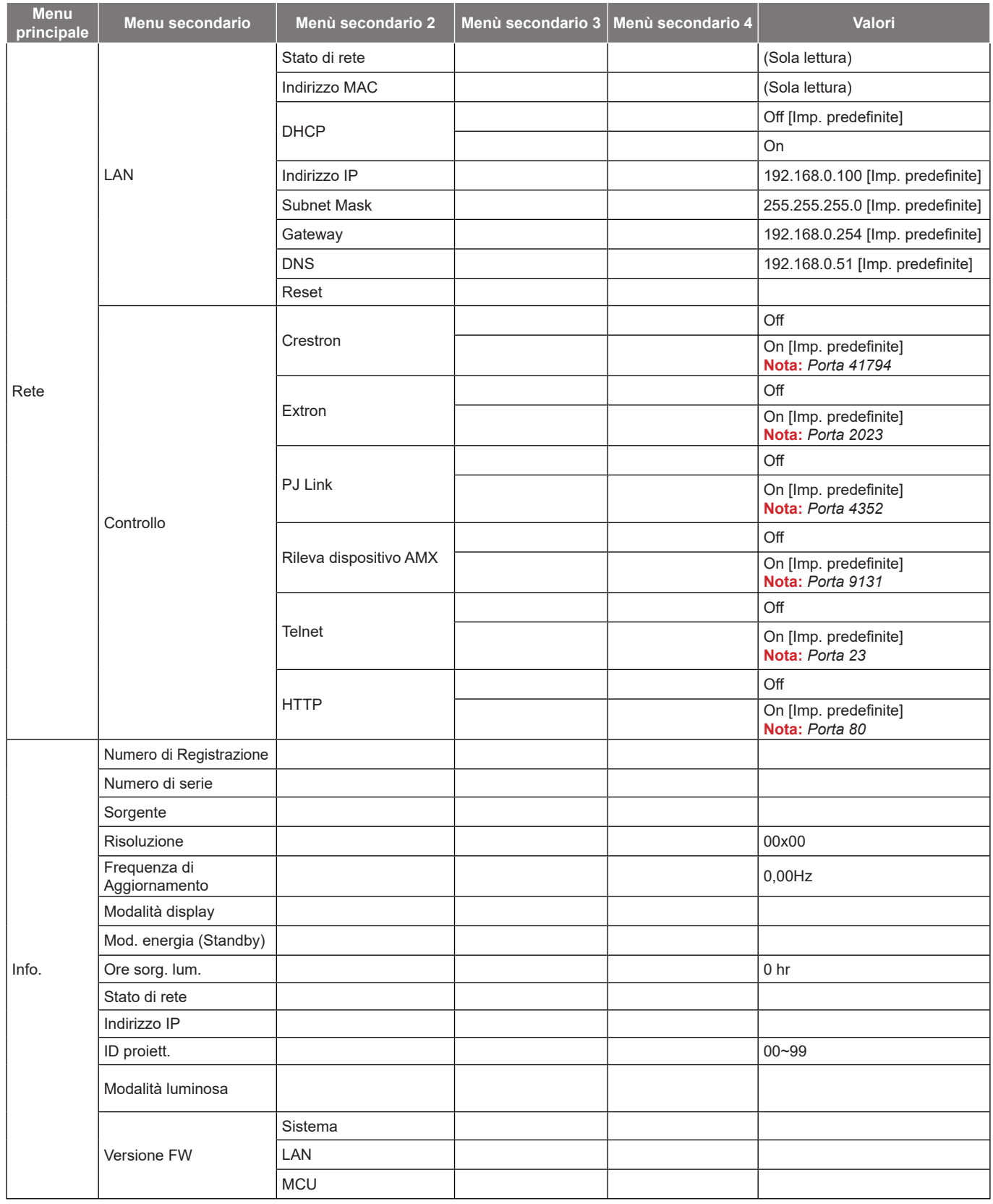

## <span id="page-31-0"></span>*Menu Display*

## <span id="page-31-1"></span>**Menu Display: Impostazione Immagine**

### **Modalità display**

Sono disponibili diverse modalità di visualizzazione predefinite tra cui è possibile scegliere in base alle proprie preferenze di visualizzazione. Ogni modalità è stata messa a punto dal nostro team di esperti del colore per garantire prestazioni cromatiche superiori per un'ampia gamma di contenuti.

- **Presentazione**: Questa modalità è adatta per la maggior parte delle esigenze di presentazione per ambienti aziendali ed educativi.
- **Luminoso**: Questa modalità è adatta per ambienti in cui è necessario un livello di luminosità elevato, ad esempio quando si utilizza il proiettore in stanze ben illuminate.
- **HDR/HLG**: Decodifica e visualizza contenuti HDR (High Dynamic Range)/HLG (Hybrid Log Gamma) per i neri più profondi, i bianchi più luminosi e il colore cinematico vivace utilizzando la gamma di colori REC.2020. Questa modalità viene abilitata automaticamente se HDR/HLG è impostato su Auto (e i contenuti HDR/HLG vengono inviati al proiettore - Blu-ray 4K UHD, giochi HDR/HLG 1080p/4K UHD, video in streaming 4K UHD). Quando la modalità HDR/HLG è attiva, altre modalità di visualizzazione (Cinema, Riferimento, ecc.) non possono essere selezionate in quanto HDR/HLG fornisce un colore altamente preciso, superando le prestazioni di colore delle altre modalità di visualizzazione.
- **Cinema**: Fornisce il bilanciamento ottimale di dettaglio e colori per guardare film.
- **Gioco**: Ottimizza il proiettore per il massimo contrasto e colori vivaci che consentono di vedere i dettagli delle ombre durante la riproduzione di videogiochi.
- **Riferimento**: Questa modalità riproduce, il più fedelmente possibile, l'immagine nel modo voluto dal regista. Il colore, la temperatura colore, la luminosità e la gamma sono configurati tutti quanti in base alla gamma colore Rec.709. Selezionare questa modalità per la riproduzione dei colori più accurata durante la visione di film.
- **DICOM SIM.**: Questa modalità è stata creata per visualizzare immagini in scala di grigi, perfetta per la visualizzazione di radiografie e scansioni durante la formazione medica\*.
	- **Nota:** *\*Questo proiettore non è adatto per l'uso nella diagnosi medica.*
- **Utente**: Memorizza le impostazioni definite dall'utente, personalizza le impostazioni della modalità di visualizzazione.
- **3D**: Impostazioni ottimizzate per la visione di contenuti 3D.
	- **Nota:** *Per ottenere l'effetto 3D, è necessario disporre di occhiali DLP Link 3D compatibili. Vedere la sezione 3D per ulteriori informazioni.*

#### **Colore parete**

Progettato per regolare i colori dell'immagine proiettata durante la proiezione su una parete senza schermo. Ogni modalità è stata messa a punto dal nostro team di esperti del colore per garantire prestazioni cromatiche superiori. Esistono diverse modalità predefinite tra cui scegliere per adattarsi al colore della parete. Selezionare tra Off, Lavagna, Giallo chiaro, Verde chiaro, Blu chiaro, Rosa e Grigio.

 **Nota:** *Per una riproduzione accurata dei colori, si consiglia di utilizzare uno schermo.*

### **Gamma dinamica**

Configurare l'impostazione High Dynamic Range (HDR) / Hybrid Log Gamma (HLG) e il suo effetto durante la visualizzazione di video da lettori Blu-ray 4K e dispositivi di streaming.

 **Nota:** *HDMI supporta solo la funzione Gamma dinamica.*

#### **HDR/HLG**

- **Off**: Disattivare l'elaborazione HDR/HLG. Quando si imposta su Off, il proiettore NON decodifica contenuti HDR/HLG.
- **Auto**: Rilevamento automatico segnale HDR/HLG.

#### **Modalità immagine HDR**

- **Luminoso**: Selezionare questa modalità per colori più luminosi e più saturati.
- **Standard**: Selezionare questa modalità per colori naturali con un bilanciamento di tonalità calde e fredde.
- **Film**: Selezionare questa modalità per un miglior dettaglio e nitidezza dell'immagine.
- **Dettaglio**: Il segnale proviene dalla conversione OETF per ottenere la migliore corrispondenza di colore.

#### **Luminosità**

Regola la luminosità delle immagini.

#### **Contrasto**

Il contrasto controlla la differenza tra le aree più chiare e più scure dell'immagine.

#### **Nitidezza**

Regola la nitidezza dell'immagine.

#### **Colore**

Regola un'immagine video da bianco e nero a colori completamente saturi.

#### **Tonalità**

Regola il bilanciamento dei colori rosso e verde.

#### **Gamma**

Impostare il tipo di curva gamma. Dopo avere completato l'impostazione e la sintonizzazione iniziale, usare la funzione di regolazione Gamma per ottimizzare il rendimento dell'immagine.

- **Film**: Per Home Theater.
- **Video**: Per sorgente video o TV.
- **Grafica**: Per sorgente PC/Foto.
- **Standard (2.2)**: Per le impostazioni standardizzate.
- $\cdot$  1.8 / 2.0 / 2.4 / 2.6: Per sorgente PC/Foto specifica.

#### **Nota:**

- *Queste opzioni non sono disponibili se la funzione Modalità 3D è disabilitata. Colore parete non viene impostato su Lavagna e Modalità display non viene impostato su DICOM SIM. o HDR.*
- *In Modalità 3D, l'utente può selezionare solo 3D per l'impostazione Gamma.*
- *Se Colore parete è impostato su Lavagna, l'utente può selezionare solo l'impostazione Lavagna Gamma.*
- *Se Modalità display è impostato su HDR, l'utente può selezionare solo HDR per l'impostazione Gamma.*
- *Se Modalità display è impostato su DICOM SIM., l'utente può selezionare solo DICOM SIM. per l'impostazione Gamma.*

## **Imp. colore**

Configurare le impostazioni colore.

- **BrilliantColor™**: Questa voce regolabile impiega un nuovo algoritmo di elaborazione del colore e miglioramenti per abilitare una maggiore luminosità fornendo alle immagini colori più reali e vibranti.
	- **Temp. colore**: Selezionare una temperatura colore tra Calda, Standard, Fredda e Più freddo.
- **Corrisp. Colori**: Selezione le seguenti opzioni:
	- ± Colore: Regola il livello di rosso, verde, nero, ciano, giallo, magenta e bianco dell'immagine.
	- ± Tonalità / R (rosso)\*: Regola il bilanciamento dei colori rosso e verde.

 **Nota:** *\*Se Colore è impostato su Bianco, è possibile regolare l'impostazione del rosso.*

Saturazione / G (verde)\*: Regola un'immagine video da bianco e nero a colori completamente saturi.

 **Nota:** *\*Se Colore è impostato su Bianco, è possibile regolare l'impostazione del verde.*

- ± Guadagno / B (blu)\*: Regolare la luminosità dell'immagine.  **Nota:** *\*Se Colore è impostato su Bianco, è possibile regolare l'impostazione del blu.*
- Reset: Ripristinare le impostazioni predefinite per Corrispondenza Colore.
- ± Esci: Uscita dal menu "Corrisp. Colori".
- **Guadagno/bias RGB:** Questa impostazione consente di configurare la luminosità (guadagno) e il contrasto (bias) di un'immagine.
	- Reset: Ripristinare le impostazioni predefinite per Guadagno/bias RGB.
	- ± Esci: Uscita dal menu "Guadagno/bias RGB".
- **Spazio colore (solo ingresso non HDMI)**: Selezione un tipo di matrice a colori adeguato tra le seguenti opzioni: Auto, RGB o YUV.
- **Spazio colore (Solo ingresso HDMI)**: selezionare un tipo di matrice a colori adeguato tra le seguenti opzioni: Auto, RGB(0~255), RGB(16~235) e YUV.
- **Livello Bianco:** Consente all'utente di regolare Livello bianco quando si immettono segnali Video.  **Nota:** *Il livello del bianco può essere regolato solo per sorgenti di ingresso Video/S-Video.*
- **Livello nero:** Consente all'utente di regolare Livello nero quando si immettono segnali Video.  **Nota:** *Il livello del nero può essere regolato solo per sorgenti di ingresso Video/S-Video.*
- **IRE:** Consente all'utente di regolare il valore IRE quando si immettono segnali video.  **Nota:**
	- *IRE è disponibile solo con il formato video NTSC.*
	- *IRE può essere regolato solo per sorgenti di ingresso Video/S-Video.*

### **Segnale**

Regolare le opzioni del segnale.

- **Automatic**: Configurare automaticamente il segnale (le voci Frequenza e Fase non sono disponibili). Se Automatico è disattivato, le voci Frequenza e Fase vengono visualizzate per consentire all'utente di eseguire la regolazione e salvare le impostazioni.
- **Frequenza**: Cambia la frequenza dei dati di visualizzazione per corrispondere a quella della scheda video del computer. Usare questa funzione solo se l'immagine presenta dei disturbi orizzontali.
- **Fase**: Sincronizza la temporizzazione del segnale dello schermo con quella della scheda video. Se l'immagine appare instabile o sfarfallante, usare questa funzione per correggerla.
- **Posizione O.**: Per regolare la posizione orizzontale dell'immagine.
- **Posizione V.**: Per regolare la posizione verticale dell'immagine.

 **Nota:** *Questo menu è disponibile solo se la sorgente di ingresso è RGB/Componente.*

### <span id="page-34-0"></span>**Modalità luminosa**

Regolare le impostazioni della modalità luminosità.

- **DynamicBlack**: Utilizzare per regolare automaticamente la luminosità dell'immagine per fornire prestazioni di contrasto ottimali.
- **Eco.**: Scegliere "Eco." per abbassare la potenza del diodo laser che diminuirà il consumo energetico ed aumenterà la durata del diodo laser.
- **Alim. costante**: Selezionare la percentuale di potenza per la modalità di luminosità.
- **Lum. costante**: La luminanza costante varia l'intensità della luminanza LD in modo che la luminosità si mantenga costante nel tempo.

### **Reset**

Ripristinare le impostazioni predefinite per Impostazioni colore.

## **Menu Gioco migliorato display**

### **Gioco avanzato**

Abilitare questa funzione per ridurre i tempi di risposta (latenza in ingresso) durante il gioco a 8,2 ms (1080p a 120 Hz). Tutte le impostazioni della geometria (esempio: Correzione, Quattro angoli) saranno disabilitate quando la modalità Gioco avanzato è abilitata. Per maggiori informazioni, consultare di seguito.

### **Nota:**

- *Il ritardo di ingresso dai segnali è descritto nella seguente tabella:*
	- *I valori nella tabella possono variare leggermente.*

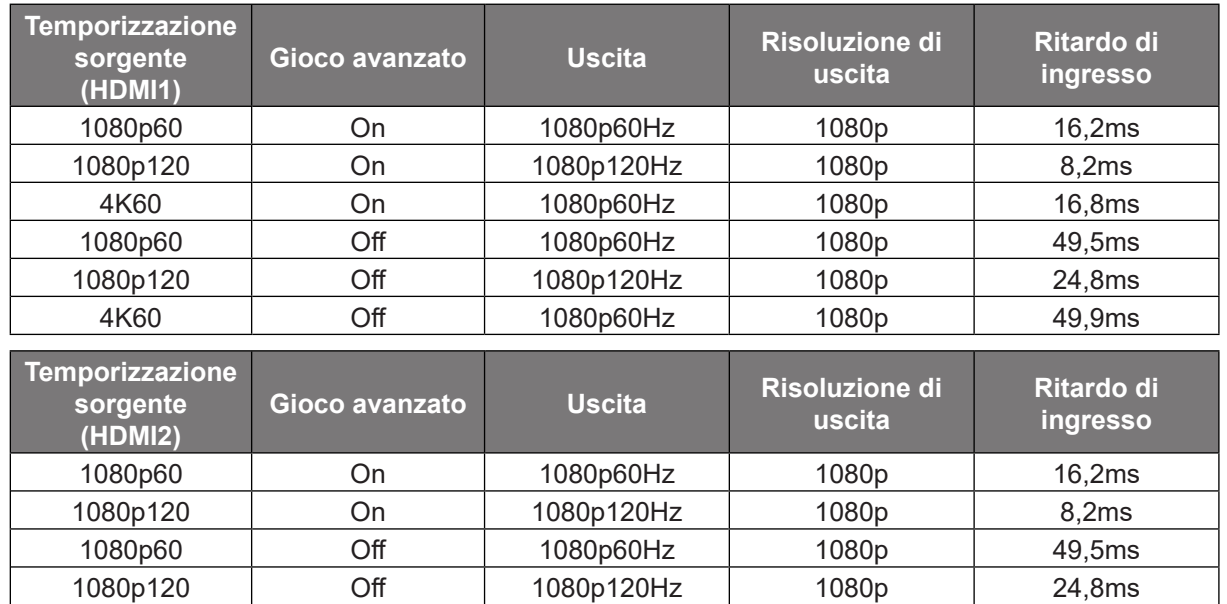

 *Se la modalità "Gioco avanzato" è abilitata, le funzioni 3D, Proporzioni, Maschera bordi, Zoom digitale, Sposta immagine e Correzione geometrica vengono disabilitate automaticamente. Queste funzioni e impostazioni verranno ripristinate quando la "Modalità di gioco avanzato" è disabilitata.*

## <span id="page-35-0"></span>**Menu Display | 3D**

### **Nota:**

- *Questo proiettore è 3D Ready con soluzione 3D DLP-Link*.
- *Assicurarsi di utilizzare occhiali 3D per 3D DLP-Link prima di guardare il video.*
- *Questo proiettore supporta 3D Frame Sequential (girare pagina) tramite porte HDMI1/HDMI2/VGA.*
- *Per abilitare la modalità 3D, il frame rate di ingresso deve essere impostato solo su 60 Hz. Non è supportato un frame rate inferiore o superiore.*
- Per ottenere prestazioni ottimali, si consiglia la risoluzione 1920x1080. La risoluzione 4K (3840x2160) *non è supportata in modalità 3D.*

### **Modalità 3D**

Utilizzare questa opzione per disabilitare o abilitare la funzione 3D.

- **Off**: Selezionare "Off" per disattivare la modalità 3D.
- **On**: Selezionare "On" per attivare la modalità 3D.

### **Tec. 3D**

Utilizzare questa opzione per selezionare la tecnologia 3D.

- **DLP-Link**: Selezione per usare le impostazioni ottimizzate per gli occhiali 3D DLP.
- **Sincronia 3D**: Selezione per usare le impostazioni ottimizzate per gli occhiali 3D DLP IR, RF o polarizzati.

### **3D -> 2D**

Utilizzare questa opzione per specificare la modalità di visualizzazione sullo schermo del contenuto 3D.

- **3D:** Visualizza il segnale 3D.
- **L (Sinistra):** Visualizza il fotogramma sinistro del contenuto 3D.
- **R (Destra):** Visualizza il fotogramma destro del contenuto 3D.

#### **Formato 3D**

Utilizzare questa opzione per selezionare il contenuto adeguato del formato 3D.

- **Auto**: Quando si rileva un segnale di identificazione 3D, il formato 3D viene selezionato automaticamente.
- **SBS**: Visualizza il segnale 3D in formato "Side-by-Side".
- **Top and Bottom**: Visualizza il segnale 3D in formato "Top and Bottom".
- **Frame Sequential**: Visualizza il segnale 3D in formato "Frame Sequential".
- **Frame Packing**: Visualizza il segnale 3D in formato "Frame Packing".

#### **Inv. sinc. 3D**

Utilizzare questa opzione per abilitare/disabilitare la funzione Inv. sinc. 3D.

#### **Reset**

Ripristinare l'impostazione predefinita per impostazioni 3D.

- **Annulla**: Selezionare per annullare Reset.
- **Sì**: Señezionare per ripristinare le impostazioni predefinite per 3D.

## <span id="page-36-0"></span>**Visualizzare il menù Proporzioni**

### **Proporzioni**

Selezione le proporzioni dell'immagine visualizzate tra le seguenti opzioni:

- **4:3**: Questo formato è per sorgenti di ingresso 4:3.
- **16:9**: Questo formato è per sorgenti di ingresso 16:9, come HDTV e DVD che sono migliorate per TV widescreen.
- **LBX**: Questo formato è per sorgenti Letterbox non-16x9 e se si usano obiettivi esterni 16x9 per visualizzare proporzioni di 2,35:1 usando la risoluzione a schermo intero.
- **Nativo**: Questo formato visualizza l'immagine originale senza alcun proporzionamento.
- **Auto**: Selezione automatica del formato appropriato di visualizzazione.

 **Nota:** *Informazioni dettagliate sulla modalità LBX:*

- *Alcuni DVD in formato LBX non sono adatti per TV 16x9. In questo caso, l'immagine non appare corretta quando viene visualizzata in modalità 16:9. In tal caso, usare la modalità 4:3 per guardare il DVD. Se i contenuti stessi non sono 4:3, appariranno delle strisce nere attorno l'immagine di uno schermo 16:9. Per questo tipo di contenuto, si può utilizzare la modalità LBX per riempire l'immagine sullo schermo a 16:9.*
- *Se si usa una lente esterna anamorfica, questa modalità LBX (Letterbox) consente anche di guardare contenuti 2,35:1 (includendo DVD anamorfici e film HDTV) che supportano la funzione widescreen anamorfica, e che sono migliorati per schermi 16x9 in un'immagine widescreen 2,35:1. In questo caso non ci sono strisce nere. La potenza della sorgente di luce e la risoluzione verticale sono utilizzate completamente.*

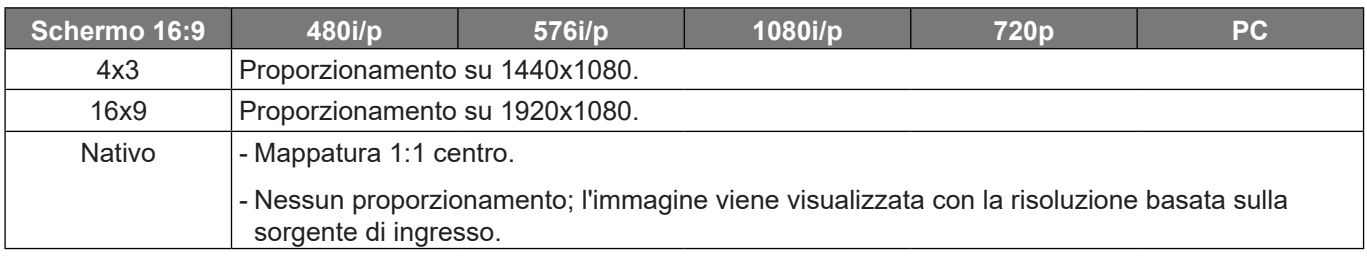

#### **Tabella di proporzionamento 1080p**:

#### **Regole di mappatura automatica 1080p**:

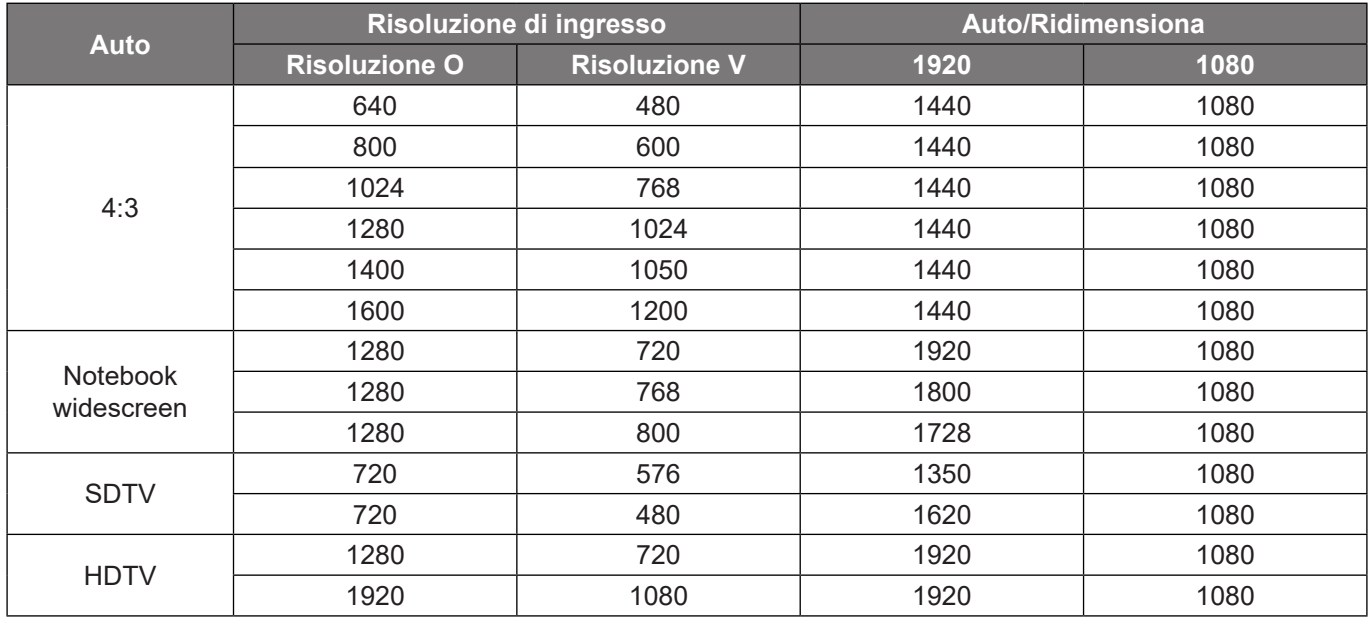

## <span id="page-37-0"></span>**Menù Visualizza: Maschera bordi**

## **Maschera bordi**

Utilizzare questa funzione per rimuovere i disturbi di codifica sui bordi dell'immagine dell'origine video.

## **Menu visualizzazione zoom digitale**

### **Zoom digitale**

Utilizzare per ridurre o ingrandire le dimensioni dell'immagine su schermo. Zoom digitale non è lo stesso dello zoom ottico e comporta un degrado della qualità dell'immagine.

 **Nota:** *Le impostazioni dello zoom vengono mantenute durante il ciclo di alimentazione del proiettore.* 

## **Menù Visualizza: Sposta Immagine**

### **Sposta immagine**

Regolare la posizione dell'immagine proiettata orizzontalmente (H) o verticalmente (V).

## **Menu di correzione geometrica del display**

### **Quattro angoli**

Questa impostazione consente di regolare l'immagine proiettata da ciascun angolo per creare un'immagine quadrata quando la superficie di proiezione non è livellata.

 **Nota:** *Mentre si regola Quattro angoli, i menu Zoom digitale, Proporzioni e Sposta immagine vengono disabilitati. Per abilitare Zoom digitale, Proporzioni e Sposta immagine, ripristinare le impostazioni predefinite di Quattro angoli.*

### **Trapezio H**

Regolare la distorsione orizzontale e rendere l'immagine più squadrata. La correzione distorsione orizzontale è usata per correggere immagini di forma trapezoidale i cui i bordi sinistro e destro sono disuguali in lunghezza. Questa funzione è intesa per l'uso con applicazioni su asse orizzontale.

### **Correzione V.**

Regolare la distorsione verticale e rendere l'immagine più squadrata. La correzione distorsione verticale è usata per correggere immagini di forma trapezoidale le cui parti superiore ed inferiore sono inclinate verso uno dei due lati. Questa funzione è intesa per l'uso con applicazioni su asse verticale.

#### **Correzione automatica**

Correggere la distorsione in modo digitale per adattarsi all'immagine proiettata nell'area di proiezione.

 **Nota:**

- *La dimensione dell'immagine si riduce leggermente quando si regola la distorsione trapezoidale orizzontale e verticale.*
- *Quando si usa Correzione auto, la funzione Regolazione quattro angoli viene disabilitata*.

## <span id="page-38-0"></span>*Menu Audio*

## **Menù Audio: Esclusione**

## **Muto**

Utilizzare questa opzione per disattivare temporaneamente il sonoro.

- **On:** Scegliere "On" per attivare la funzione Mute.
- **Off:** Selezionare "Off" per disattivare la funzione Muto.

 **Nota:** *La funzione "Muto" influisce sul volume della cassa interna ed esterna.*

## **Menu Audio: Volume**

## **Volume**

Regolare il volume.

## **Menu Ingresso audio**

### **Ingresso audio**

Selezionare la porta di ingresso audio per le sorgenti video, come segue:

- **HDMI1:** Imp. predefinite, Audio 1, Audio 2 o Microfono.
- **HDMI2:** Imp. predefinite, Audio 1, Audio 2 o Microfono.
- **VGA:** Audio 1, Audio 2 o Microfono.
- **Video:** Audio 1, Audio 2 o Microfono.

## <span id="page-39-0"></span>*Menu Imposta*

## **Menù IMPOSTA: Proiezione**

### **Proiezione**

Selezione la proiezione preferita tra Frontale, Posteriore, Soffitto-In alto e Posteriore-In alto.

## **Menù IMPOSTA: Imposta Potenza**

### **Accensione diretta**

Scegliere "On" per attivare la modalità Accensione diretta. Il proiettore si accenderà automaticamente quando viene fornita l'alimentazione CA, senza premere il tasto "di alimentazione" della tastiera del proiettore o del telecomando.

### **Attivazione segnale**

Scegliere "On" per attivare la modalità Attivazione segnale. Il proiettore si accenderà automaticamente quando viene rilevato un segnale, senza premere il tasto "di alimentazione" della tastiera del proiettore o del telecomando.

### **Nota:**

- *Se l'opzione "Attivazione segnale" è impostata su "On", il consumo di energia del proiettore in modalità standby sarà di oltre 3 W.*
- *Questa funzione è applicabile con sorgenti VGA e HDMI.*

### **Spegnimento autom. (min)**

Imposta l'intervallo del timer del conto alla rovescia. Il timer del conto alla rovescia inizierà il conteggio quando al proiettore non è inviato alcun segnale. Il proiettore si spegnerà automaticamente al termine del conto alla rovescia (in minuti).

#### **Timer sospensione (min)**

Configurare il timer sospensione.

- **Timer sospensione (min):** Imposta l'intervallo del timer del conto alla rovescia. Il timer del conto alla rovescia inizierà il conteggio con o senza segnale inviato al proiettore. Il proiettore si spegnerà automaticamente al termine del conto alla rovescia (in minuti).
	- **Nota:** *Timer sospensione viene ripristinato ogni volta che si spegne il proiettore.*
- **Sempre acceso:** Controllare che Timer sospensione sia siempre encendido.

#### **Mod. energia (Standby)**

Impostare Mod. energia.

- **Attiva:** Selezionare "Attiva" per tornare allo standby normale.
- **Eco.:** Scegliere "Eco." per risparmiare ulteriore energia < 0,5 W.

#### **Alimentazione USB (Standby)**

Abilitare o disabilitare la funzione di alimentazione USB quando il proiettore è in modalità standby.

## <span id="page-40-0"></span>**Impostare la Sicurezza menù**

### **Sicurezza**

Abilitare questa funzione per richiedere una password prima di utilizzare il proiettore.

- **On:** Scegliere "On" per usare la password di verifica quando si accende il proiettore.
- **Off:** Scegliere "Off" per poter accendere il proiettore senza inserire la password di verifica.

 **Nota:** *La password predefinita è 1234.* 

### **Timer di sicurezza**

Permette di selezionare la funzione oraria (Mese/Giorno/Ora) per impostare il numero di ore consentite per l'uso del proiettore. Allo scadere dell'intervallo impostato, sarà richiesto di inserire di nuovo la password.

### **Cambia password**

Utilizzare per impostare o modificare la password richiesta all'accensione del proiettore.

## **Impostare la HDMI Link menù**

 **Nota:** *Quando si collegano al proiettore dispositivi compatibili HDMI CEC con cavi HDMI, è possibile controllare*  lo stesso stato di accensione o spegnimento utilizzando la funzione di controllo HDMI Link dell'OSD del *proiettore. Ciò consente ad uno o più dispositivi di un gruppo di accendersi o spegnersi tramite la funzione HDMI Link. In una configurazione tipica, il lettore DVD potrebbe essere collegato al proiettore tramite un amplificatore o un sistema Home Theater.*

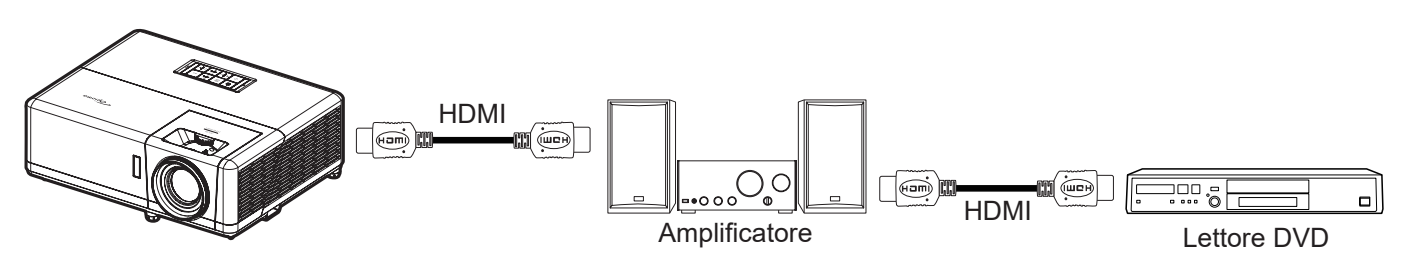

### **HDMI Link**

Abilita/disabilita la funzione HDMI Link.

### **Includi TV**

Se è impostato su "Sì", le opzioni Power on Link e Power off Link sono disponibili.

### **Power On Link**

Accensione CEC a comando.

- **Reciproco:** Il proiettore e il dispositivo CEC si accendono contemporaneamente.
- **PJ->Device:** Il dispositivo CEC si accende solo dopo aver acceso il proiettore.
- **Device->PJ:** Il proiettore si accende solo dopo aver acceso il dispositivo CEC.

### **Power Off Link**

Abilitare questa funzione per consentire a HDMI Link e al proiettore di spegnersi automaticamente allo stesso tempo.

## <span id="page-41-0"></span>**Impostare la Pattern di prova menù**

### **Schemi test**

Selezionare il pattern di prova tra le opzioni Griglia verde, Griglia Magenta, Griglia bianco, Bianco o disabilitare questa funzione (Off).

## **Menu Impostazioni : Impostazioni Remote**

## **Funzione IR**

Impostare la funzione IR.

- **On:** Selezionando "On", il proiettore può essere azionato dal telecomando Il dai ricevitori IR anteriori o superiori.
- **Off:** Scegliendo "Off", il proiettore può essere azionato dal telecomando. Selezionando "Off" si possono utilizzare i tasti della tastiera.

### <span id="page-41-1"></span>**F1/F2/F3**

Assegnare la funzione predefinita per F1, F2 o F3 tra Schemi test, Luminosità, Contrasto, Timer di spegnimento, Corrisp. Colori, Temp. colore, Gamma o Proiezione.

## **Menù IMPOSTA: ID Proiettore**

### **ID proiett.**

La definizione degli ID può essere configurata con il menù (usando valori da 0 a 99), e consente il controllo di un singolo proiettore usando il comando RS232.

 **Nota:** *Per un elenco completo dei comandi RS232, fare riferimento al manuale utente RS232 sul nostro sito web.*

## **Impostare la Interruttore 12 V menù**

### **Interruttore 12 V**

Utilizzare questa funzione per abilitare o disabilitare l'interruttore.

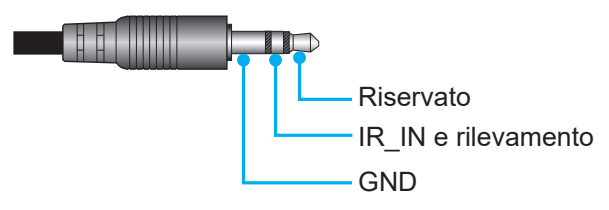

- Off: Selezionare "Off" per disabilitare l'interruttore.
- On: Selezionare "On" per abilitare l'interruttore.

## <span id="page-42-0"></span>**Impostare la Opzioni menù**

### **Lingua**

Selezione il menu OSD multilingue tra inglese, tedesco, francese, italiano, spagnolo, portoghese, polacco, olandese, svedese, norvegese, danese, finlandese, greco, cinese tradizionale, cinese semplificato, giapponese, coreano, russo, ungherese, cecoslovacco, arabo, tailandese, turco, persiano, vietnamita, indonesiano, rumeno e slovacco.

#### **Sottotitoli**

Sottotitoli è una versione di testo dell'audio del programma o altre informazioni visualizzate sullo schermo. Se il segnale di ingresso contiene sottotitoli, è possibile attivare la funzione e guardare i canali. Le opzioni disponibili includono "Off", "CC1" e "CC2".

#### **Impostazioni Menù**

Impostare la posizione del menu sullo schermo e configurare le impostazioni del timer del menu.

- **Posizione menu**: Selezione la posizione menu sullo schermo.
- **Timer menu**: Impostare la durata della visibilità del menù OSD sullo schermo.

#### **Sorgente automatica**

Selezionare questa opzione per consentire al proiettore di trovare automaticamente una sorgente di ingresso disponibile.

#### **Origine input**

Selezionare la sorgente di ingresso tra HDMI1, HDMI2, VGA e Video.

#### **Nome ingresso**

Utilizzare per assegnare un nuovo nome alla funzione di ingresso per una più semplice identificazione. Le opzioni disponibili includono HDMI1, HDMI2, VGA e Video.

#### **Altitudine elevata**

Quando è selezionata l'opzione "On", le ventoline funzionano a maggiore velocità. Questa funzione è utile quando ci si trova ad altitudini elevate, dove l'aria è più rarefatta.

#### **Blocca Modalità Display**

Selezionare "On" o "Off" per bloccare o sbloccare le impostazioni della modalità di visualizzazione.

#### **Blocco tastiera**

Quando la funzione Blocco tastiera è su "On", la tastiera sarà bloccata. Tuttavia, il proiettore può essere azionato dal telecomando. Selezionando "Off" si può riutilizzare la tastiera.

#### **Nascondi informaz.**

Abilitare questa funzione per nascondere il messaggio informativo.

- **Off:** Scegliere "Off" per mostrare il messaggio "Ricerca".
- **On:** Scegliere "On" per nascondere il messaggio informativo.

#### **Logo**

Usare questa funzione per impostare la schermata di avvio desiderata. Se vengono effettuate modifiche, esse saranno attive dalla volta successiva in cui il proiettore viene avviato.

- **Imp. predefinite:** Schermata di avvio predefinita.
- **Neutro:** Il logo non viene visualizzato nella schermata di avvio.
- **Utente:** Strumento di acquisizione logo richiesto.
	- **Nota:** *Visitare il sito web per scaricare lo strumento di acquisizione del logo. Il formato file supportato: png/bmp/jpg*

### <span id="page-43-0"></span>**Colore di sfondo**

Usare questa funzione per visualizzare una schermata di colore Blu, Rosso, Verde, Grigio o Nessuno o la schermata del logo quando non vi sono segnali disponibili.

 **Nota:** *Se il colore dello sfondo è impostato su "Nessuno", il colore dello sfondo è nero.*

## **Impostare la Reset OSD menù**

### **Reset OSD**

Ripristinare le impostazioni predefinite per le impostazioni del menu OSD.

### **Ripristina su predefiniti**

Ripristinare le impostazioni predefinite per tutte le impostazioni.

## **Configurazione del menu Aggiornamento automatico FW**

## **Aggiornamento automatico FW**

Aggiornare automaticamente il firmware del proiettore.

## <span id="page-44-0"></span>*Menu di rete*

## **Menù Rete LAN**

## **Stato di rete**

Visualizza lo stato attuale della rete (solo lettura).

### **Indirizzo MAC**

Visualizza l'indirizzo MAC (solo lettura).

### **DHCP**

Utilizzare questa opzione per abilitare o disabilitare la funzione DHCP.

- **Off**: Per assegnare manualmente IP, Subnet Mask, Gateway e configurazione DNS.
- **On**: Il proiettore ottiene automaticamente l'indirizzo IP dalla rete.

 **Nota:** *Quando si esce dall'OSD si applicano automaticamente i valori immessi.*

### **Indirizzo IP**

Visualizza l'indirizzo IP.

### **Subnet Mask**

Visualizza il numero di subnet mask.

### **Gateway**

Visualizza il gateway predefinito di rete connesso al proiettore.

### **DNS**

Visualizza il numero DNS.

### **Come usare il browser per controllare il proiettore**

- 1. Attivare l'opzione DHCP "On" sul proiettore per consentire ad un server DHCP di assegnare automaticamente un indirizzo IP.
- 2. Sul PC Aprire il browser web ed inserire l'indirizzo IP del proiettore ("Rete > LAN > Indirizzo IP").
- 3. Inserire il nome utente e la password, quindi fare clic su "Accesso". Si apre l'interfaccia web di configurazione del proiettore.

#### **Nota:**

- *Il nome utente e la password predefinita sono "admin".*
- *La procedura descritta in questa sezione si basa sul sistema operativo Windows 7*.
- *Al primo accesso alla pagina web dell'amministratore, si DEVE modificare la password predefinita dell'amministratore.*

## <span id="page-45-0"></span>**Quando si effettua una connessione diretta dal computer al proiettore\***

- 1. Sul proiettore, impostare l'opzione DHCP su "Off".
- 2. Sul proiettore, configurare Indirizzo IP, Subnet Mask, Gateway, e DNS ("Rete > LAN").
- 3. Su PC, aprire la pagina *Centro connessioni di rete e condivisione* ed assegnare al PC gli stessi identici parametri di rete impostati sul proiettore. Fare clic su "OK" per salvare i parametri.

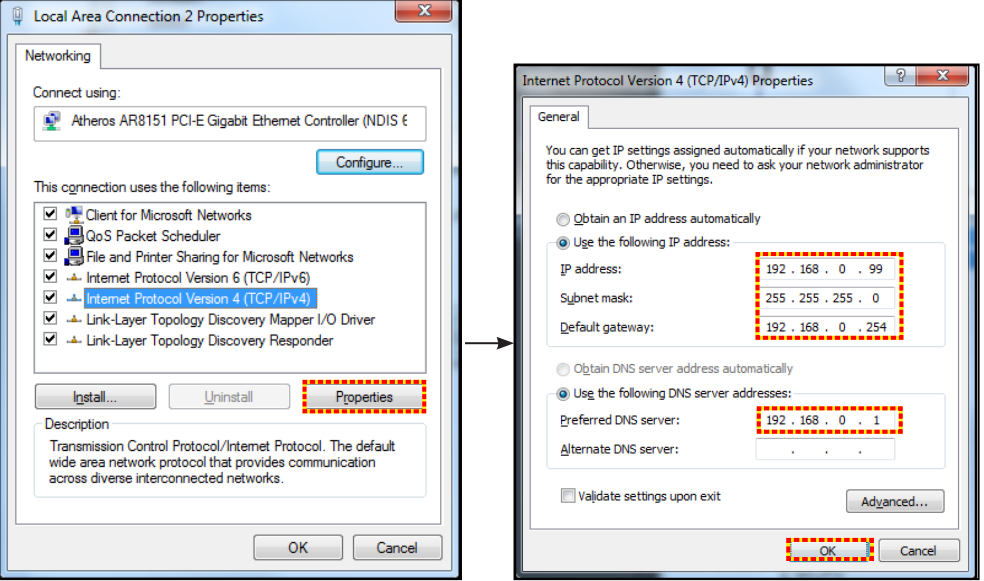

4. Aprire il browser web del PC e immettere l'indirizzo IP assegnato nella fase 3 nel campo URL. Quindi premere il tasto "Enter".

#### **Reset**

Ripristina tutti i valori per i parametri LAN.

## **Menù Controllo di rete**

### **Crestron**

Utilizzare questa funzione per selezionare la funzione di rete (porta: 41794).

Per altre informazioni, visitare il sito http://www.crestron.com e<www.crestron.com/getroomview>.

### **Extron**

Utilizzare questa funzione per selezionare la funzione di rete (porta: 2023).

### **PJ Link**

Utilizzare questa funzione per selezionare la funzione di rete (porta: 4352).

#### **Rileva dispositivo AMX**

Utilizzare questa funzione per selezionare la funzione di rete (porta: 9131).

#### **Telnet**

Utilizzare questa funzione per selezionare la funzione di rete (porta: 23).

#### **HTTP**

Utilizzare questa funzione per selezionare la funzione di rete (porta: 80).

## <span id="page-46-0"></span>**Menu Imposta Rete Gestione Impostaziooni**

### **Funzione LAN\_RJ45**

Per semplicità e facilità d'uso, il proiettore fornisce diverse funzioni di rete e di gestione remota. La funzione LAN / RJ45 consente la gestione del proiettore attraverso una rete, ad esempio quella remota: Accensione/spegnimento, regolazione delle impostazioni Luminosità e Contrasto. Inoltre, è possibile visualizzare le informazioni di stato del proiettore, come: Sorgente video, eliminazione audio, ecc.

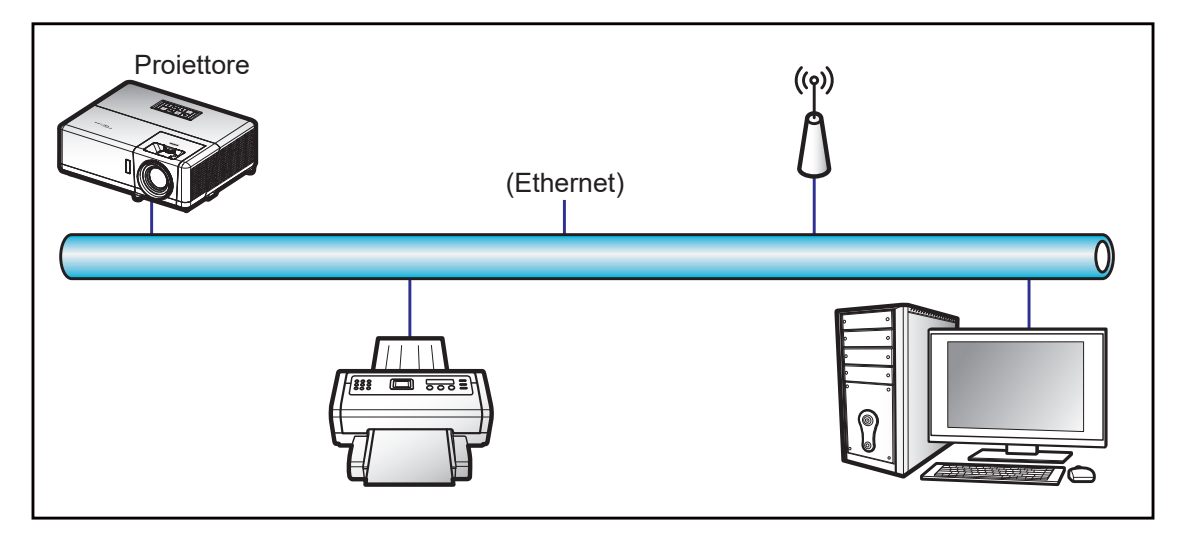

#### **Funzionalità terminale LAN cablato**

Il presente proiettore può essere controllato mediante un PC (notebook) o altro dispositivo esterno tramite porta LAN/RJ45 e compatibile con Crestron / Extron / AMX (Device -Discovery) / PJLink.

- Crestron è un marchio registrato di Crestron Electronics, Inc. negli Stati Uniti.
- Extron è un marchio registrato di Extron Electronics, Inc. negli Stati Uniti.
- AMX è un marchio registrato di AMX LLC negli Stati Uniti.
- PJLink applicato per la registrazione del marchio e del logo in Giappone, negli Stati Uniti e in altri Paesi da JBMIA.

Il proiettore è supportato tramite comandi specifici della centralina della Crestron Electronics ed il software correlato, ad esempio RoomView®.

<http://www.crestron.com/>

Questo proiettore è conforme per il supporto di dispositivi Extron per riferimento.

<http://www.extron.com/>

Questo proiettore è supportato da AMX (Device Discovery).

<http://www.amx.com/>

Questo proiettore supporta tutti i comandi di PJLink Class1 (Versione 1.00).

<http://pjlink.jbmia.or.jp/english/>

Per informazioni più dettagliate sui vari tipi di dispositivi esterni che possono essere collegati alla porta LAN / RJ45 e sul controllo a distanza del proiettore, nonché i comandi supportati per questi dispositivi esterni, contattare direttamente l'Assistenza.

### **LAN RJ45**

1. Collegare un cavo RJ45 alle porte RJ45 del proiettore e del PC (notebook).

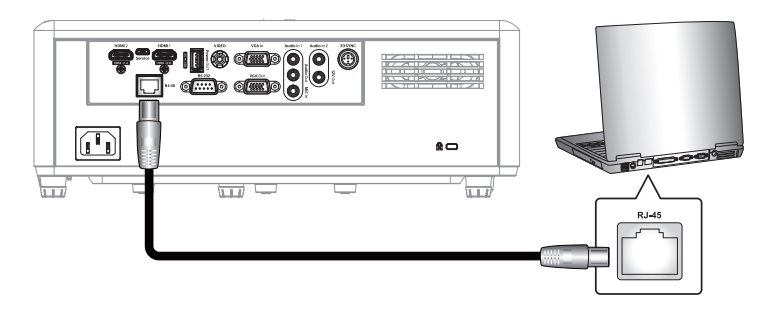

2. Sul PC (portatile) selezionare **Start** > **Pannello di Controllo** > **Connessioni di rete**.

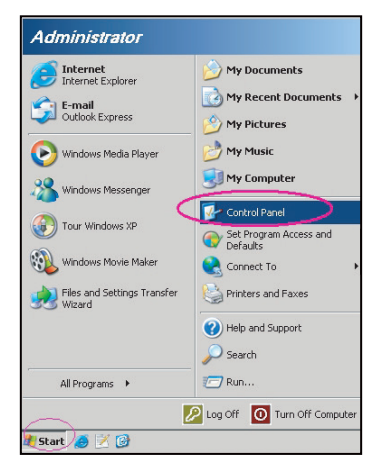

3. Fare clic con il tasto destro su **Collegamento area locale** e selezionare **Proprietà**.

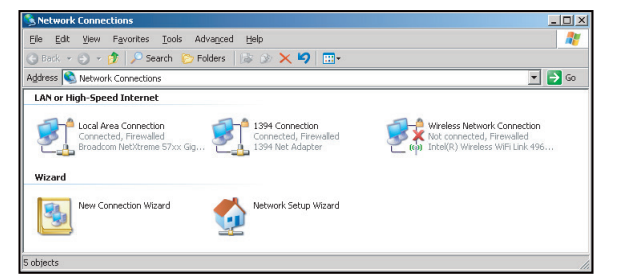

4. Nella finestra **Proprietà** selezionare la scheda **Generale**, quindi selezionare **quindi selezionare Protocollo Internet (TCP/IP)**.

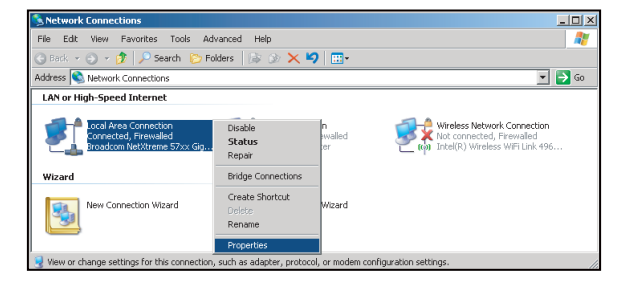

5. Fare clic su "Proprietà".

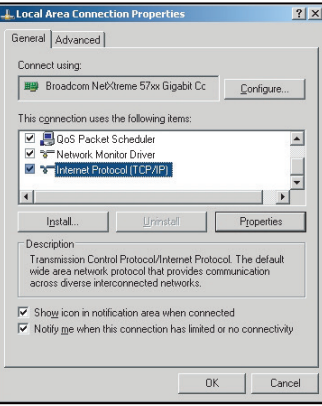

6. Inserire l'indirizzo IP e la Subnet Mask, quindi premere "OK".

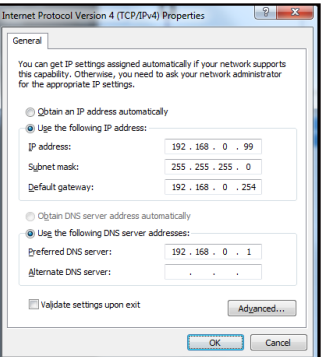

- 7. Premere il tasto "Menu" sul proiettore.
- 8. Sul proiettore aprire **Rete** > **LAN**.
- 9. Inserire i seguenti parametri di connessione:
	- ± DHCP: Off
	- ± Indirizzo IP: 192.168.0.100
	- Subnet Mask: 255.255.255.0
	- ± Gateway: 192.168.0.254
	- ± DNS: 192.168.0.51
- 10. Premere "Enter" per confermare le impostazioni.
- 11. Aprire un browser web, ad esempio Microsoft Internet Explorer o Google Chrome.
- 12. Nella barra degli indirizzi, inserire l'indirizzo IP del proiettore: 192.168.0.100.

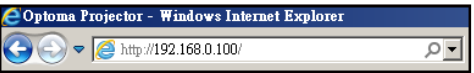

13. Premere "Enter".

Il proiettore è configurato per la gestione da remoto. La funzione LAN / RJ45 viene visualizzata come segue:

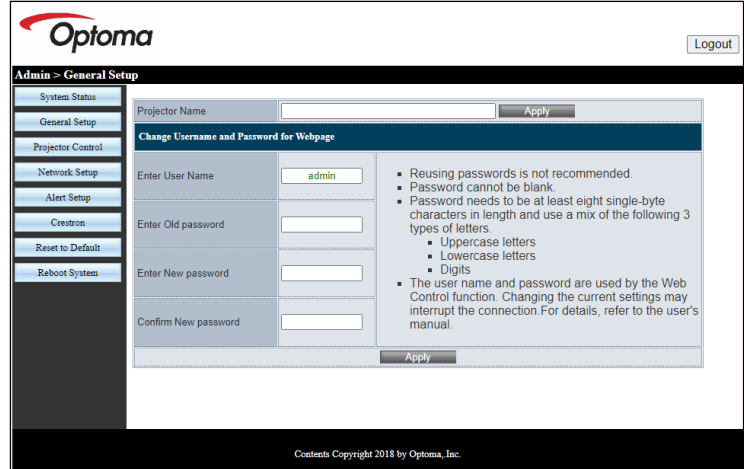

#### *Impostazione generale*

*Configurazione di rete*

| Optoma                                  |                     |                        |                                                                     | Logout |
|-----------------------------------------|---------------------|------------------------|---------------------------------------------------------------------|--------|
| <b>Admin &gt; Network Setup</b>         |                     |                        |                                                                     |        |
| System Status                           |                     |                        | O Obtain an IP address automatically O Use the following IP address |        |
| General Setup                           | <b>LAN IP Setup</b> |                        |                                                                     |        |
| Projector Control                       |                     | <b>IP Address</b>      | 192<br>168<br>100<br>0                                              |        |
| Network Setup                           |                     | <b>Subnet Mask</b>     | 255<br>255<br>255<br>$\mathbf{0}$                                   |        |
| Alert Setup                             |                     | <b>Default Gateway</b> | 168<br>192<br>0<br>254<br><b>Apply</b>                              |        |
| Crestron                                |                     |                        |                                                                     |        |
| Reset to Default                        |                     |                        |                                                                     |        |
| Reboot System                           |                     |                        |                                                                     |        |
|                                         | <b>DNS IP Setup</b> | <b>DNS Server</b>      | 168<br>95<br><b>Apply</b>                                           |        |
|                                         |                     |                        |                                                                     |        |
|                                         |                     |                        |                                                                     |        |
|                                         |                     |                        |                                                                     |        |
|                                         |                     |                        |                                                                     |        |
|                                         |                     |                        |                                                                     |        |
| Contents Copyright 2018 by Optoma, Inc. |                     |                        |                                                                     |        |

#### *Controllo proiettore*

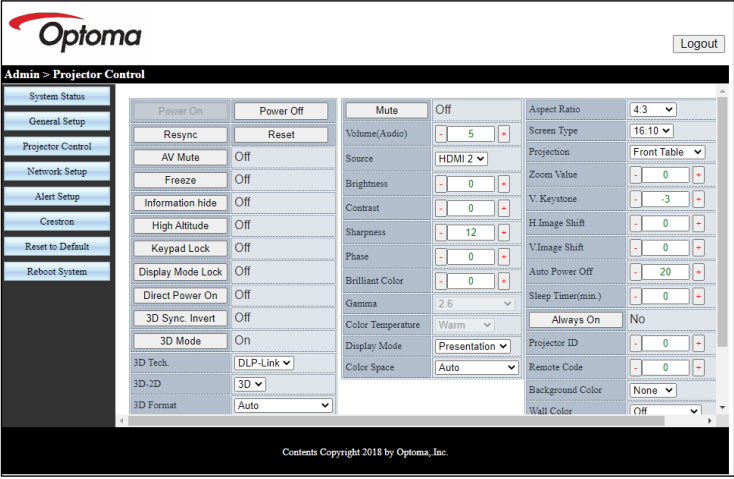

#### *Stato sistema*

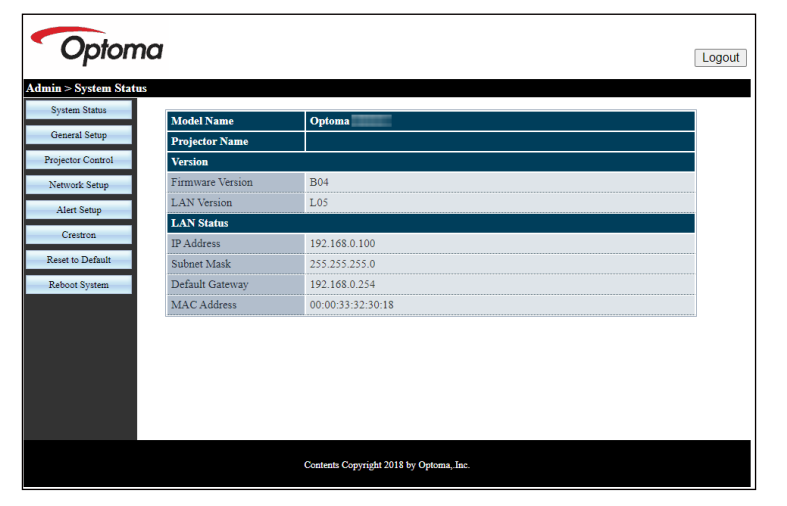

### **RS232 da Telnet Function**

Per l'interfaccia / RJ45 LAN il proiettore è dotato del metodo alternativo di controllo RS232, chiamato "RS232 by TELNET".

 **Nota:** *Per un elenco completo dei comandi RS232, fare riferimento al manuale utente RS232 sul nostro sito web.*

#### **Guida rapida per "RS232-by-TELNET"**

- Controllare e ottenere l'indirizzo IP su OSD del proiettore.
- Accertarsi che il PC / notebook possa accedere alla pagina web del proiettore.
- Assicurarsi che l'impostazione "Windows Firewall" sia disabilitata se la funzione "TELNET" filtrata dal PC / notebook.

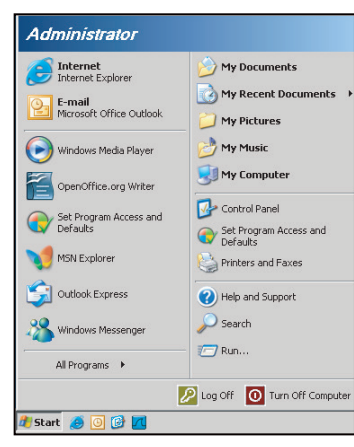

1. Selezionare **Start** > **Tutti i programmi** > **Accessori** > **Prompt dei comandi**.

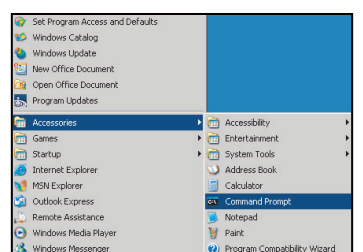

- 2. Immettere il formato del comando come segue:
	- ± telnet ttt.xxx.yyy.zzz 23 (premere il tasto "Enter")
	- ± (ttt.xxx.yyy.zzz: Indirizzo IP del proiettore)
- 3. Se la connessione Telnet è pronta, l'utente può inserire comandi RS232 ed è stato premuto il tasto "Enter", il comando RS232 sarà eseguibile.

#### **Specifiche per "RS232 by TELNET"**:

- 1. Telnet: TCP.
- 2. Porta Telnet: 23 (per altri dettagli, contattare l'operatore o il team di assistenza).
- 3. Utilità Telnet: Windows "TELNET.exe" (modalità console).
- 4. Normale disconnessione per il controllo RS232-by-Telnet: Chiudere
- 5. L'utilità Windows Telnet direttamente dopo che la connessione TELNET è pronta.
	- ± Limitazione 1 per Telnet-Control: sono disponibili meno di 50 byte per il successivo carico di rete per l'applicazione Telnet-Control.
	- ± Limitazione 2 per Telnet-Control: sono disponibili meno di 26 byte per un comando completo RS232 per Telnet-Control.
	- ± Limitazione 3 per Telnet-Control: Il ritardo minimo per il successivo comando RS232 deve essere superiore a 200 (ms).

## <span id="page-52-0"></span>*Menu Info*

## **Menu Info**

Visualizzare le informazioni del proiettore elencate di seguito:

- Numero di Registrazione
- Numero di serie
- Sorgente
- Risoluzione
- Frequenza di Aggiornamento
- Modalità display
- Mod. energia (Standby)
- Ore sorg. lum.
- Stato di rete
- · Indirizzo IP
- ID proiett.
- Modalità luminosa
- Versione FW

## <span id="page-53-0"></span>**MANUTENZIONE**

## **Installazione e pulizia del filtro antipolvere**

**Installazione del filtro antipolvere**

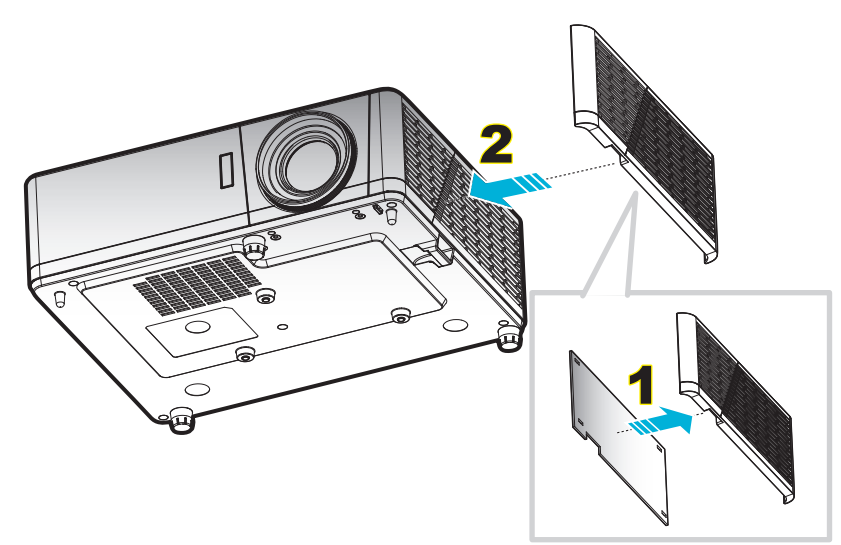

#### **Nota:**

- *I filtri antipolvere sono forniti solo con alcuni modelli nelle regioni selezionate con eccessiva polvere.*
- *Non disponibile in Nord America o Europa.*
- *Potrebbero essere disponibili per l'acquisto in determinate regioni. Visitare il nostro sito web per vedere maggiori dettagli sugli accessori inclusi.*

### **Pulizia del filtro antipolvere**

Si consiglia di pulire i filtri antipolvere ogni tre mesi Pulirli con maggiore frequenza se il proiettore viene utilizzato in ambienti polverosi.

#### Procedura:

- 1. Spegnere il proiettore premendo il tasto  $\cup$  del tastierino del proiettore o del telecomando.
- 2. Scollegare il cavo di alimentazione.
- 3. Tirare il l'alloggiamento del filtro antipolvere verso il basso per estrarlo dalla parte inferiore del proiettore. 1
- 4. Rimuovere il filtro con attenzione. Pulire o sostituire il filtro antipolvere. 2
- 5. Per installare il filtro antipolvere, invertire le fasi di cui sopra.

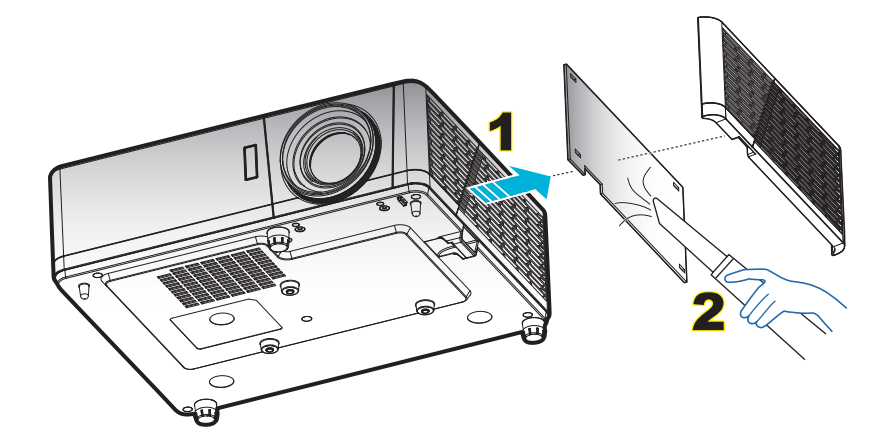

## <span id="page-54-0"></span>**Risoluzioni compatibili**

## *Analogico*

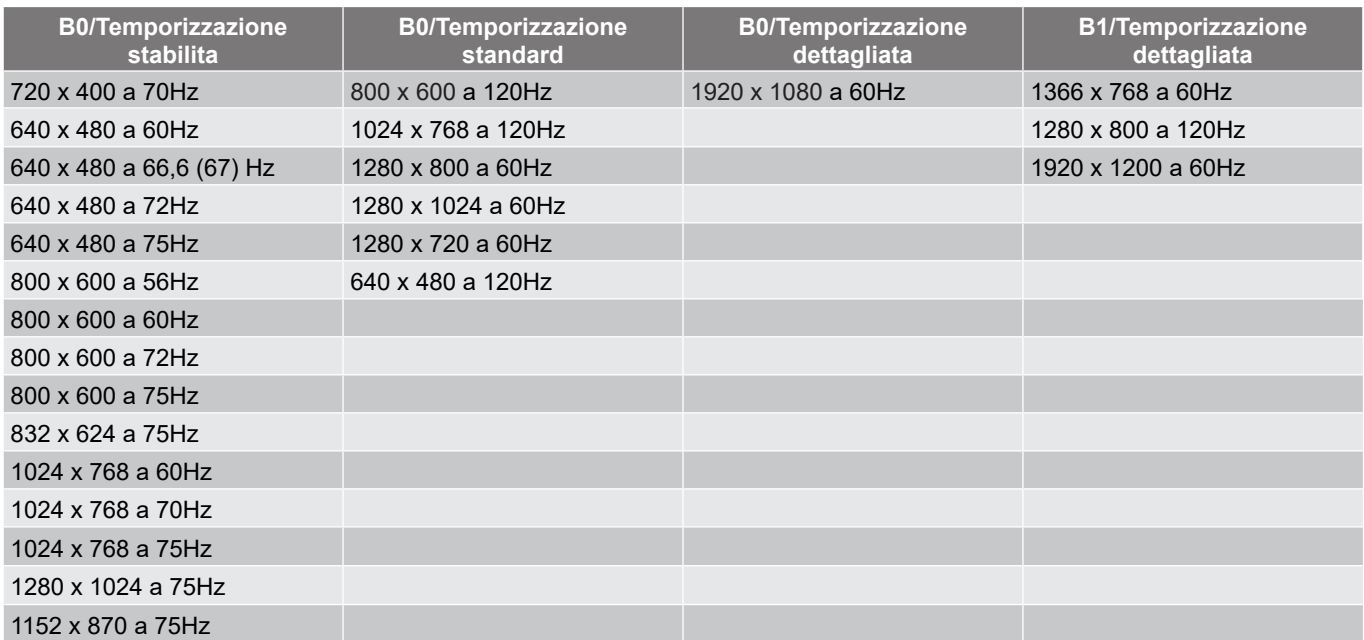

## *HDMI 1.4*

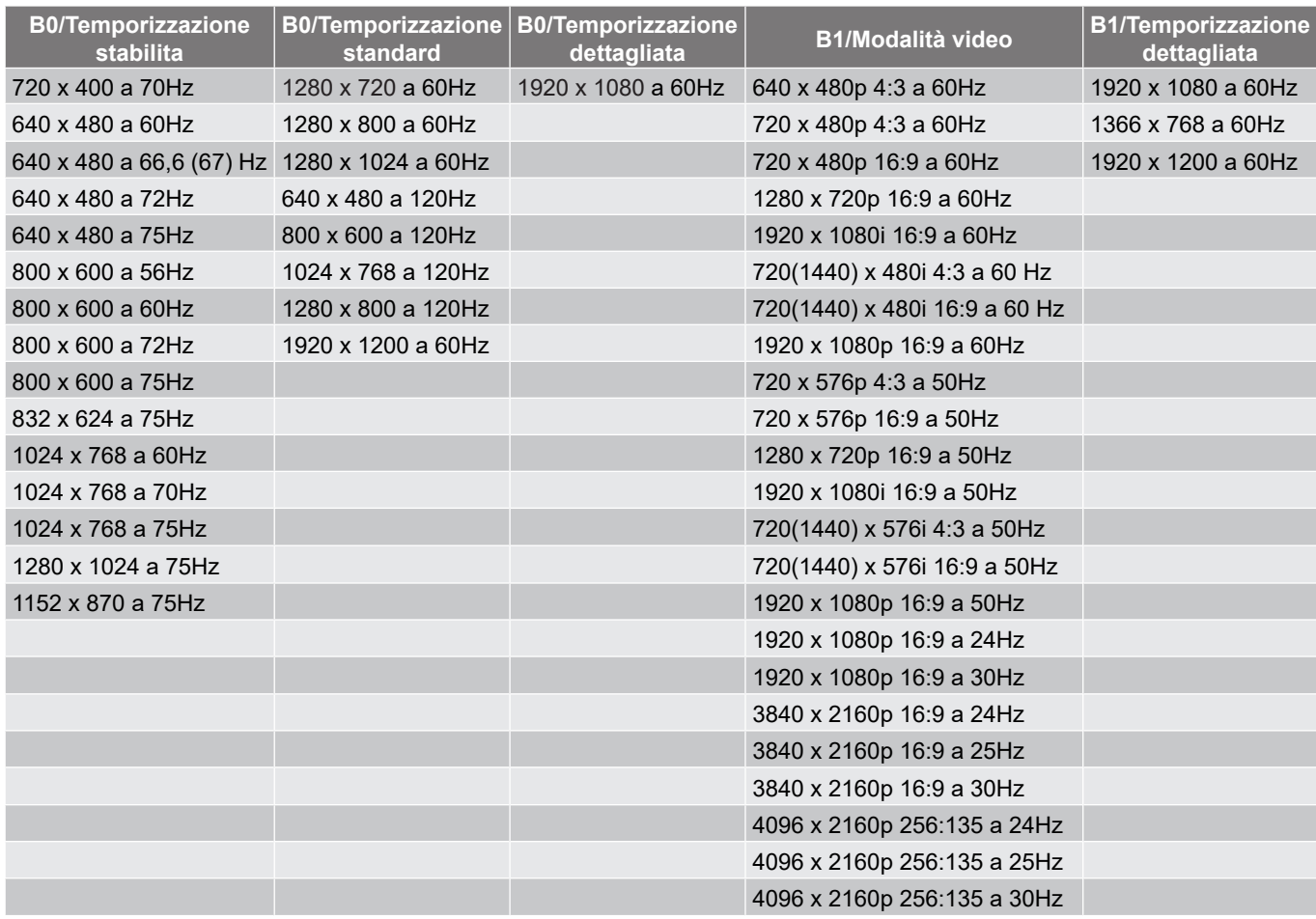

#### *HDMI 2.0*

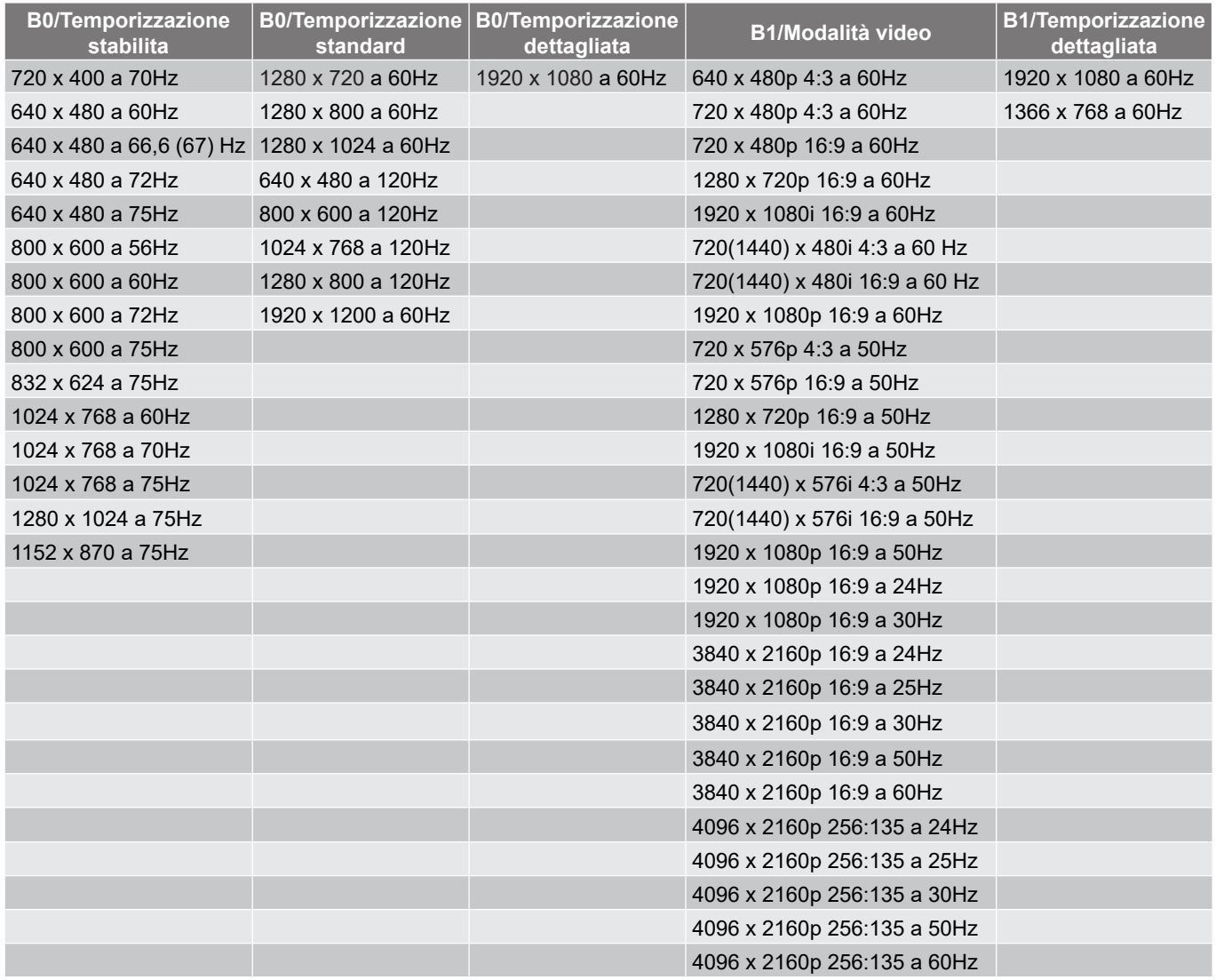

 **Nota:** *Le funzioni Ingresso 4K e Porta HDMI 2.0 - Ingresso 4K consentono al proiettore di "accettare" i segnali 4K e 4K HDR, quindi emetterli come 1080p HDR, la risoluzione nativa del proiettore. Durante una sincronizzazione del segnale, viene visualizzato 3840x2160 durante la visualizzazione di contenuti 4K o 4K HDR. Mentre la risoluzione massima del proiettore è 3840x2160,* **la risoluzione NATIVE è 1920x1080 (1080p)***.*

#### *Compatibilità video 3D reale*

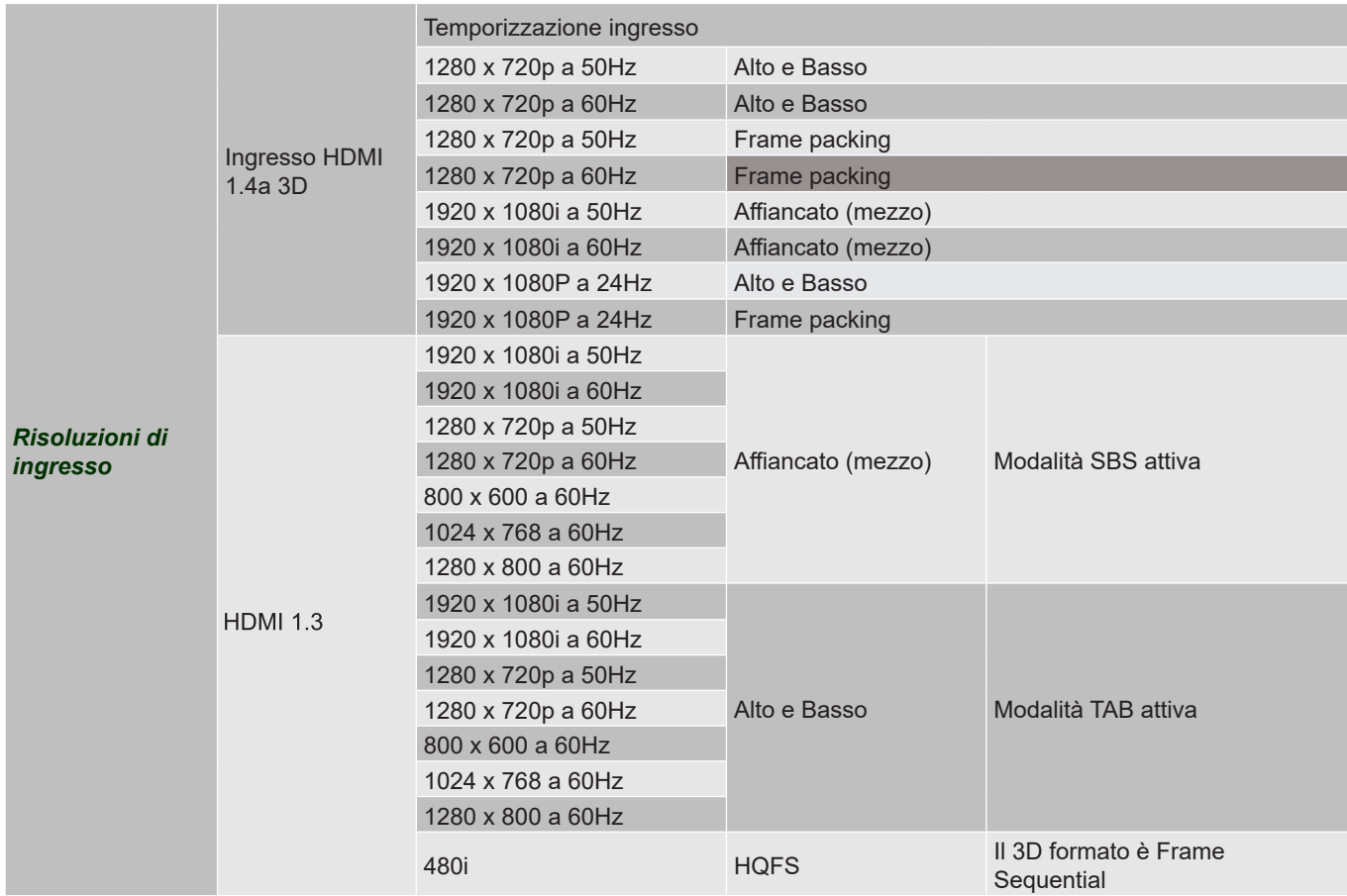

### **Nota:**

- *Se l'ingresso 3D è 1080p a 24 Hz, DMD deve riprodurre con multiplo integrale in modalità 3D.*
- *Supporta NVIDIA 3DTV Play se non vi sono costi di brevetto da parte di Optoma.*
- *1080i a 25 Hz e 720p a 50 Hz vengono eseguiti a 100 Hz; 1080p a 24 Hz viene eseguito a 144 Hz; altre temporizzazioni 3D vengono eseguite a 120 Hz.*

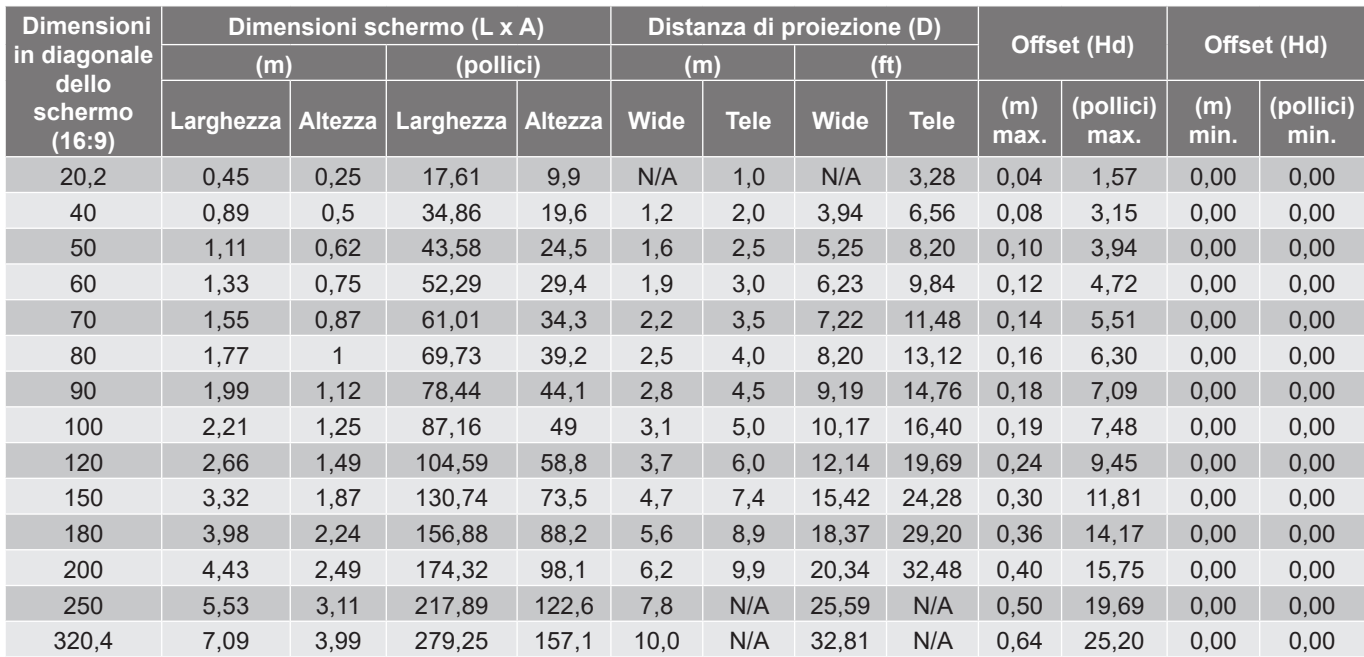

## <span id="page-57-1"></span><span id="page-57-0"></span>**Dimensioni immagine e distanza di proiezione**

### **Nota:** *Rapporto di zoom: 1,6x*

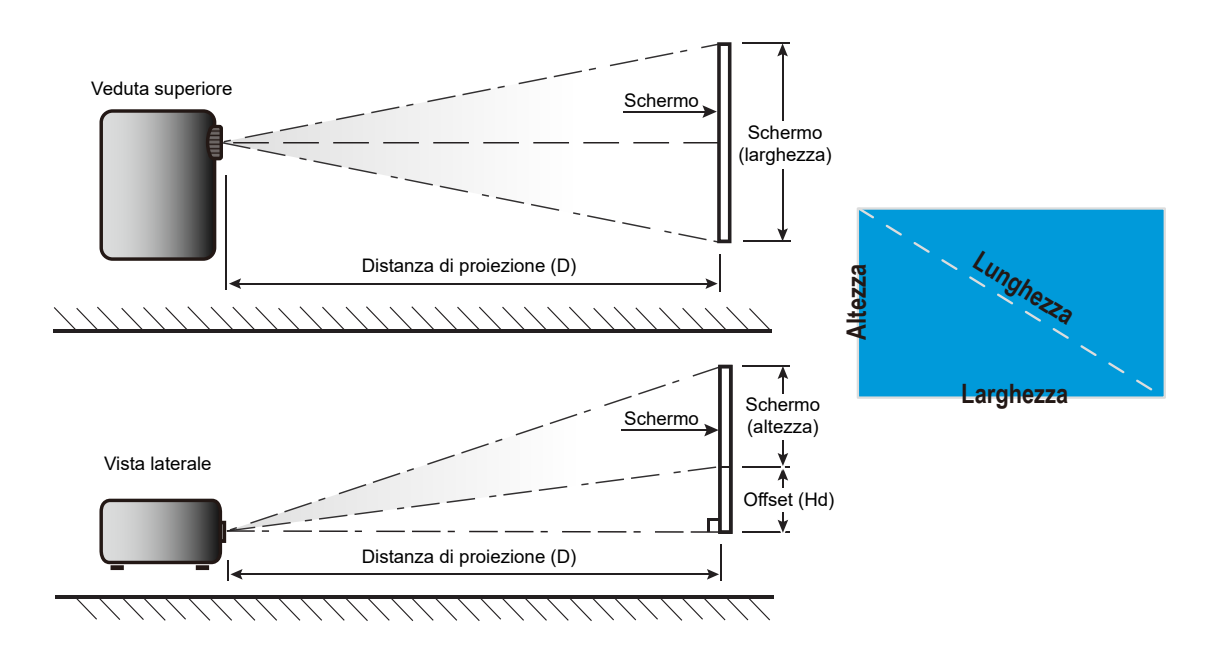

## <span id="page-58-0"></span>**Dimensioni del proiettore e installazione del supporto a soffitto**

- 1. Per evitare danni al proiettore, usare il supporto da soffitto Optoma.<br>2. Se si desidera utilizzare un kit prodotto da terzi, assicurarsi che le vi
- Se si desidera utilizzare un kit prodotto da terzi, assicurarsi che le viti impiegate per fissare il proiettore siano conformi ai seguenti requisiti:
- Tipo di vite: M4\*0.7P\*10 mm
- Lunghezza minima della vite: 10mm

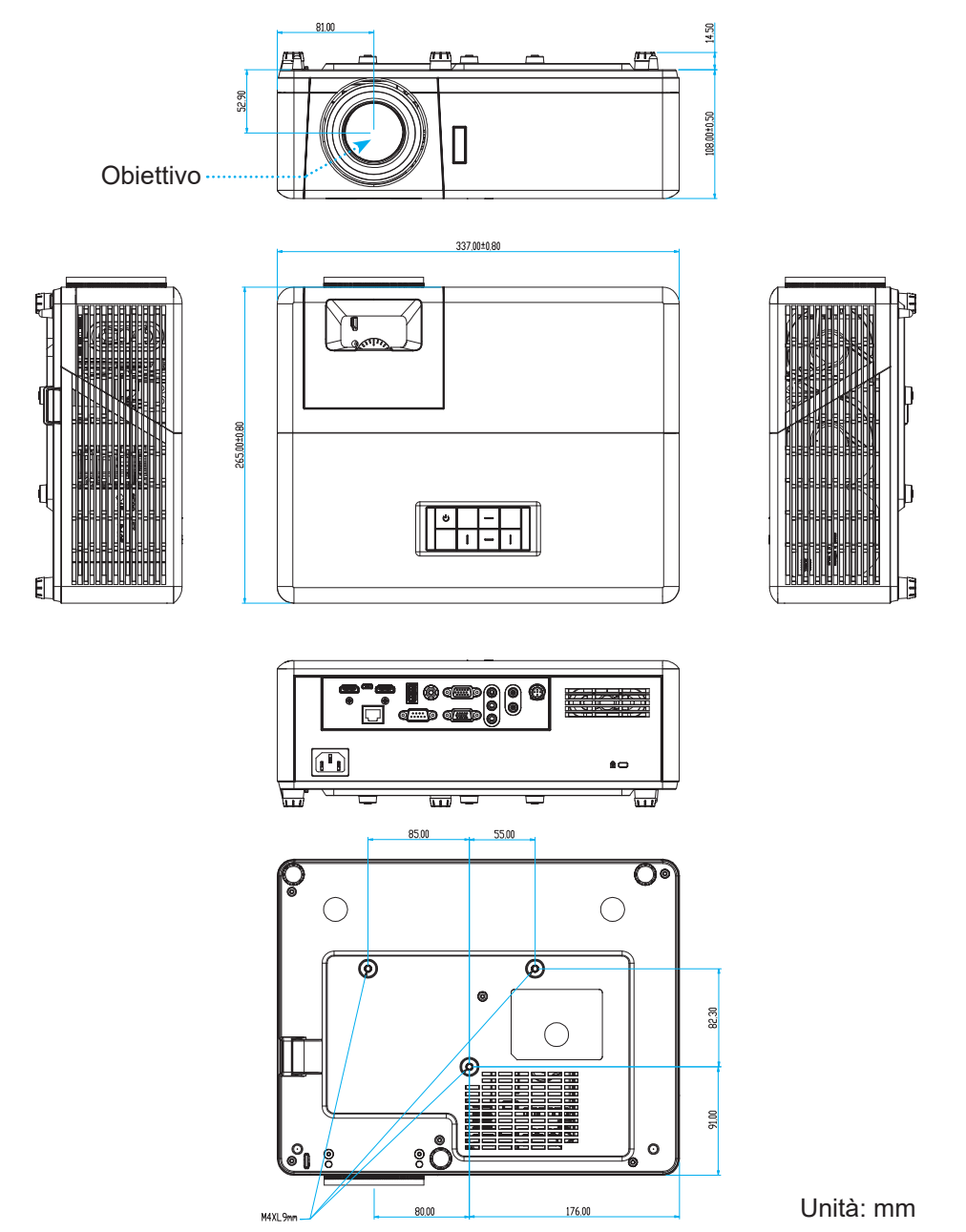

 **Nota:** *Si prega di notare che i danni provocati da una installazione scorretta annulleranno la garanzia.*

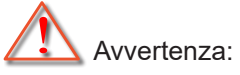

- Se viene acquistato un supporto da soffitto di un'altra società, accertarsi di usare viti della dimensione corretta. La dimensione delle viti varierà in base allo spessore della piastra di montaggio.
- Accertarsi di mantenere almeno uno spazio di 10 cm tra il soffitto e la parte inferiore del proiettore.
- Evitare di installare il proiettore accanto a una fonte di calore.

## <span id="page-59-0"></span>**Codici telecomando IR 1**

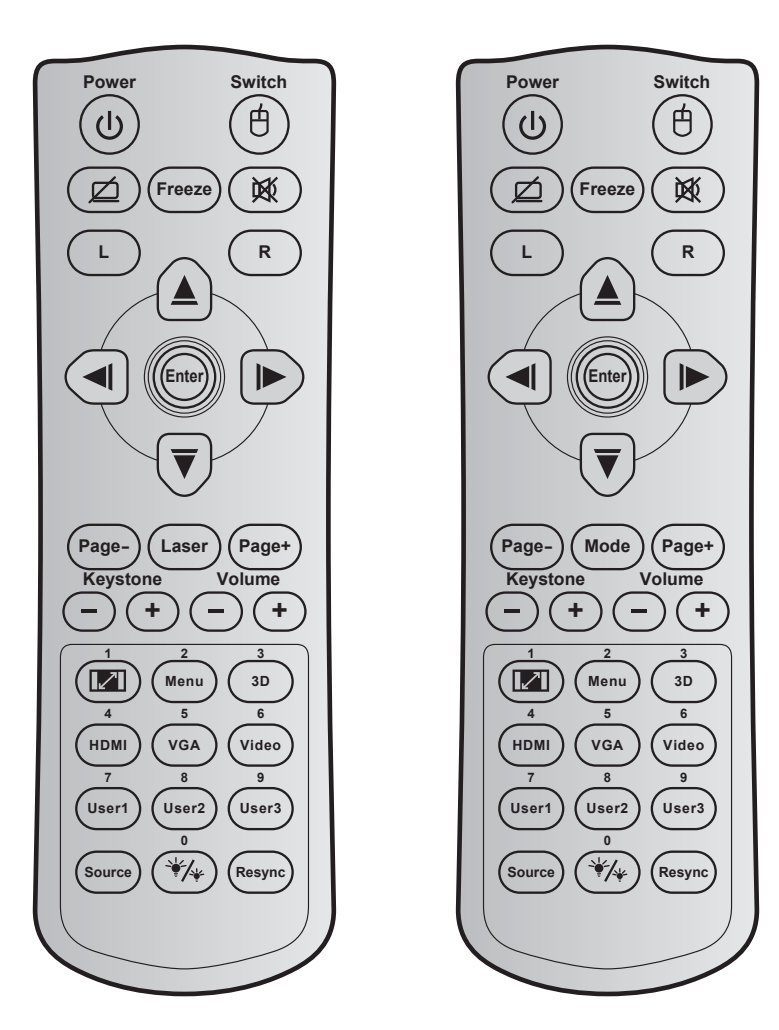

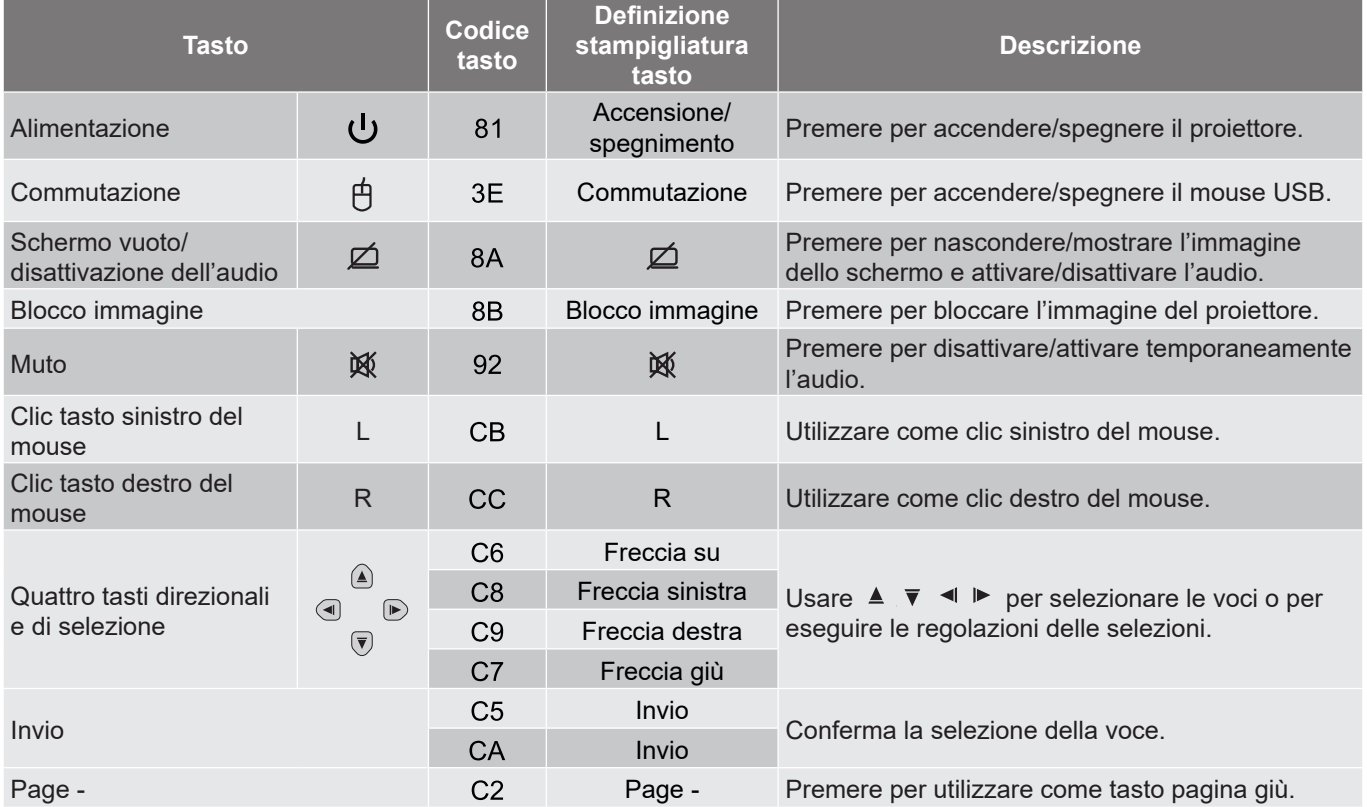

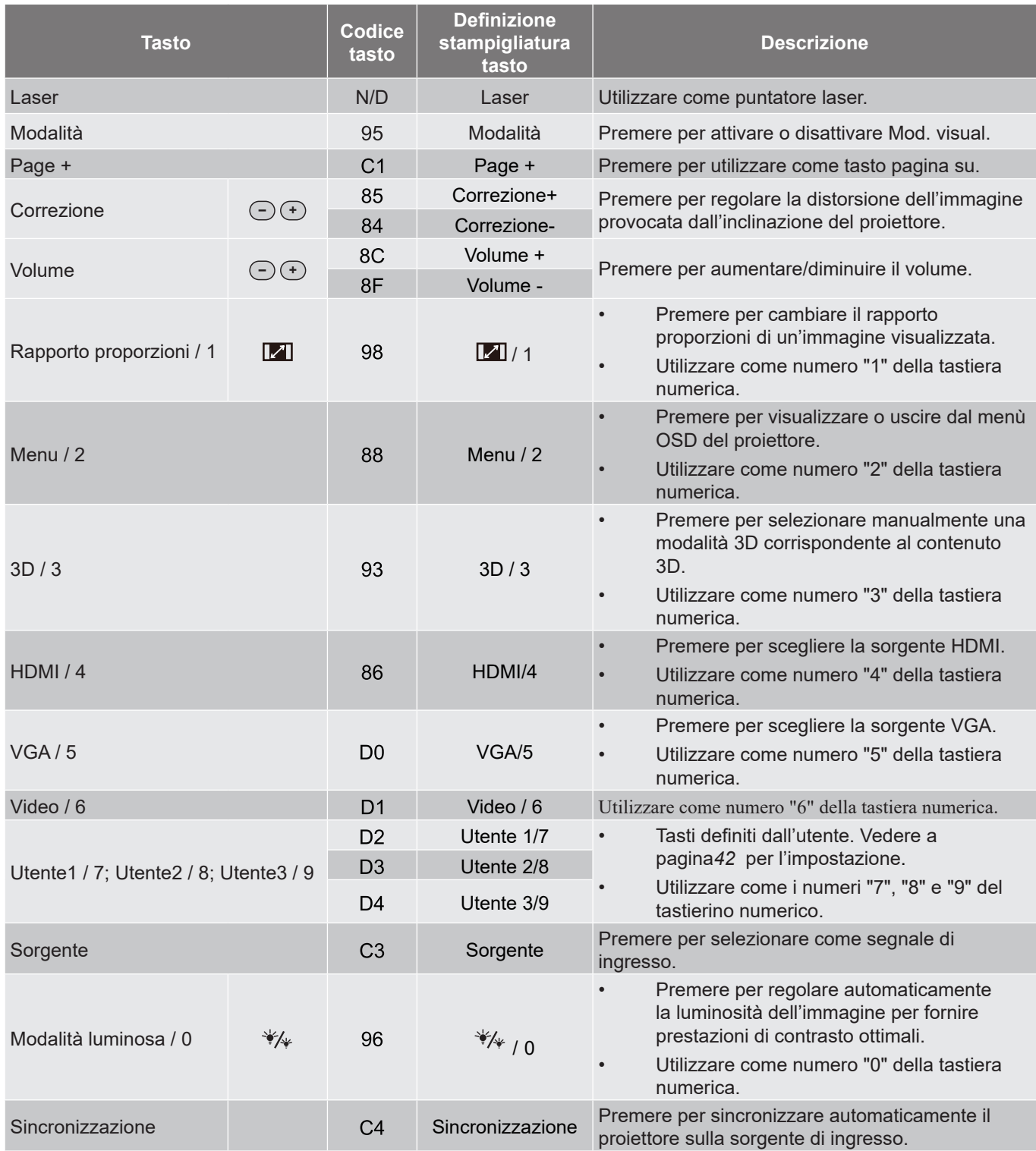

## <span id="page-61-0"></span>**Codici telecomando IR 2**

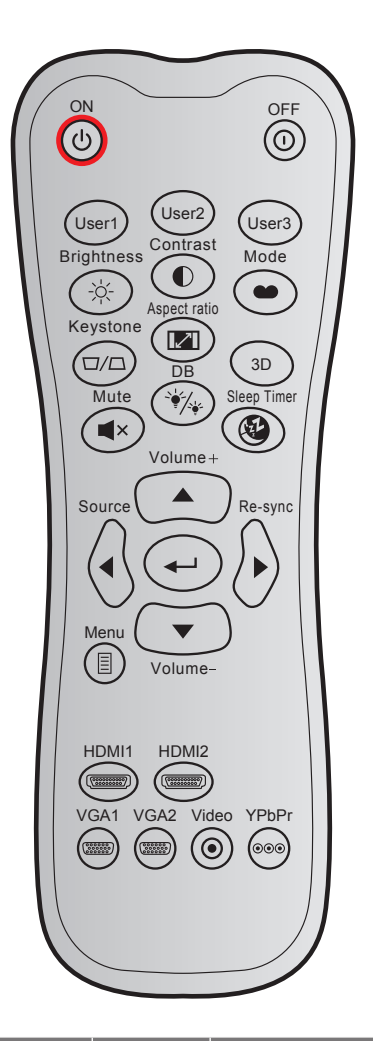

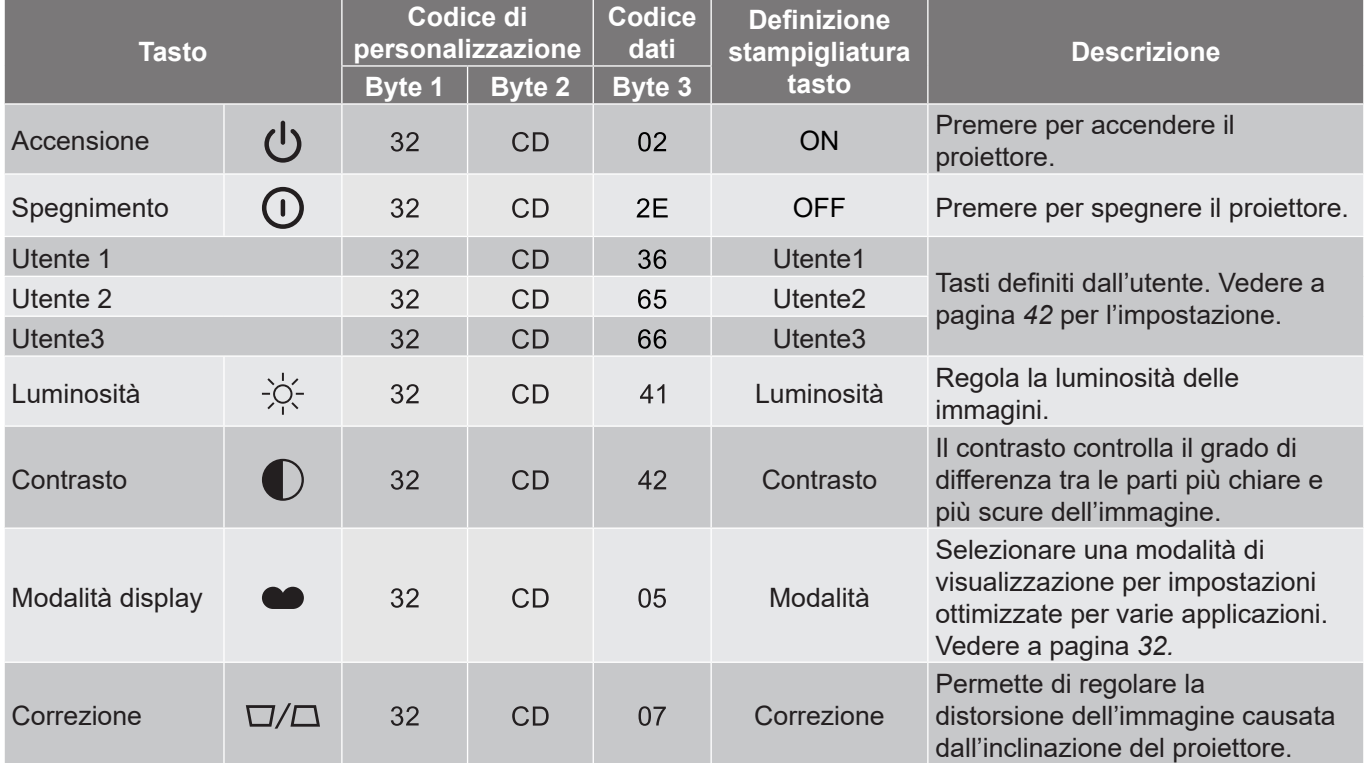

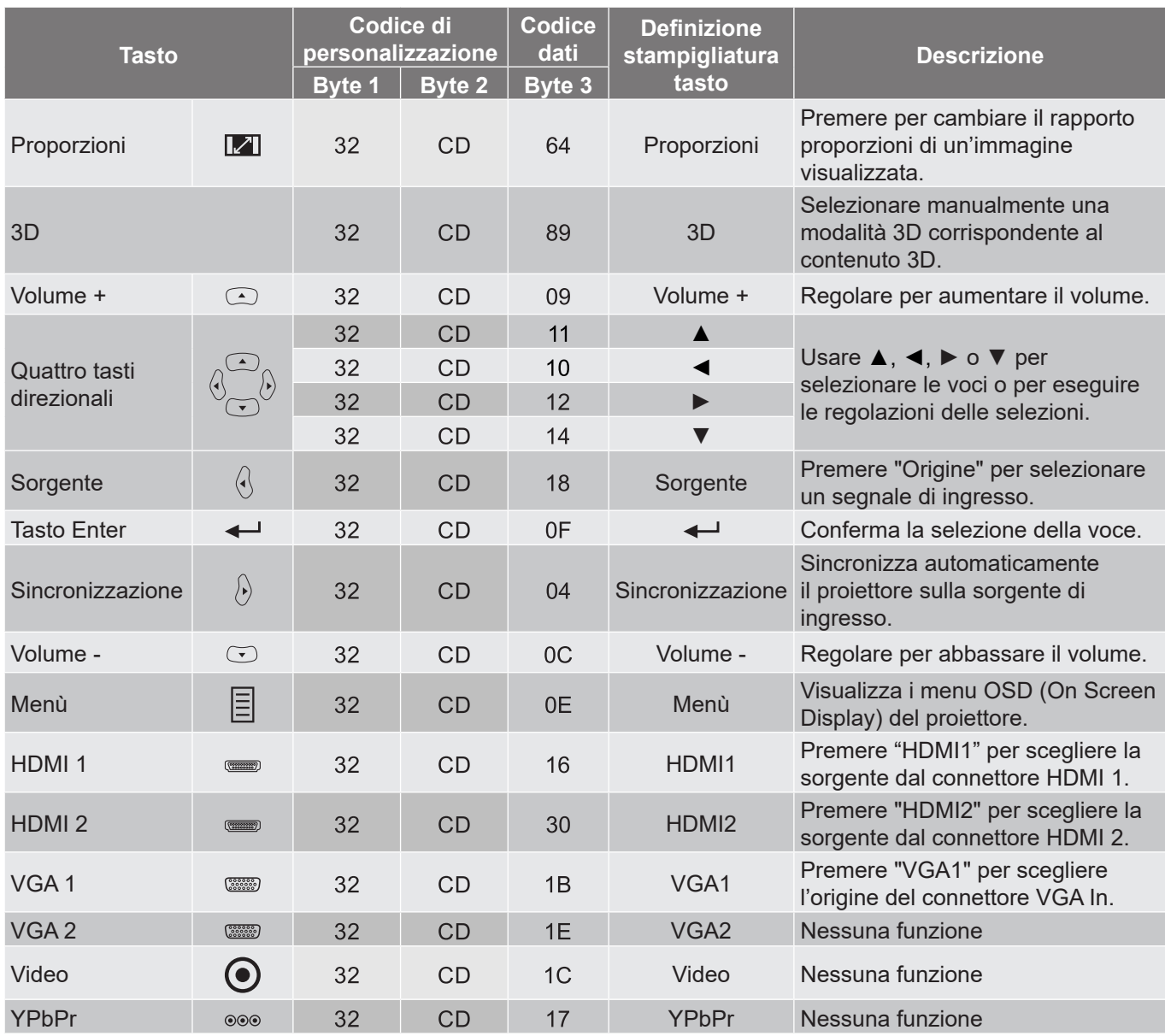

## <span id="page-63-0"></span>**Risoluzione dei problemi**

Controllare le informazioni che seguono se si riscontrano problemi con il proiettore. Se il problema persiste, mettersi in contatto con il rivenditore locale oppure con il Centro assistenza.

### **Problemi d'immagine**

*Sullo schermo non appare alcuna immagine*

- Assicurarsi che i cavi e l'alimentazione siano collegati in modo appropriato, come descritto nella sezione "Installazione".
- Assicurarsi che i pin dei connettori non siano piegati o rotti.
- Assicurarsi che la funzione "Esclusione" non sia stata attivata.

## *L'immagine è sfuocata*

- Girare la ghiera di messa a fuoco in senso orario o antiorario finché l'immagine non è nitida e leggibile. (Vedere a pagina *[18](#page-17-1))*.
- Accertarsi che la schermata di proiezione sia entro le distanze necessarie dal proiettore. (Fare riferimento a pagina *[58](#page-57-1)*).
- *L'immagine è allungata quando si visualizza un titolo DVD 16:9*
	- Quando si eseguono DVD anamorfici o DVD 16:9, il proiettore mostrerà l'immagine migliore con formato 16:9 sul lato del proiettore.
	- Se si eseguono DVD di formato Allungamento V., impostare il formato su Allungamento V. nell'OSD del proiettore.
	- Se si eseguono DVD di formato 4:3, impostare il formato su 4:3 nell'OSD del proiettore.
	- Impostare il formato di visualizzazione del lettore DVD sul rapporto proporzioni 16:9 (widescreen).

## *L'immagine è troppo piccola o troppo grande*

- Girare la leva di zoom in senso orario o antiorario per aumentare o diminuire le dimensioni delle immagini proiettate. (Vedere a pagina *[18](#page-17-1))*.
- Avvicinare o allontanare il proiettore dallo schermo.
- Premere "Menu" sul pannello del proiettore, andare su "Display → Proporzioni". Provare le varie impostazioni.
- *L'immagine ha i lati inclinati:*
	- Se possibile, ricollocare il proiettore così che si trovi al centro dello schermo e sotto la parte inferiore dello schermo.

## *L'immagine è invertita*

Selezione "Imp.  $\rightarrow$  Proiezione" dal menu OSD e regolare la direzione di proiezione.

## **Altri problemi**

*Il proiettore non risponde ad alcun comando*

 Se possibile, spegnere il proiettore e scollegare il cavo d'alimentazione, attendere almeno 20 secondi prima di ricollegare l'alimentazione.

### **Problemi del telecomando**

 *Se il telecomando non funziona*

- Verificare che l'angolo operativo del telecomando si trovi tra ±30° rispetto al ricevitore IR del proiettore.
- Assicurarsi che non ci siano ostruzioni tra il telecomando ed il proiettore. Portarsi a 12 m dal proiettore.
- Assicurarsi che le batterie siano inserite in modo corretto.
- Sostituire le batterie se sono scariche.

## <span id="page-65-0"></span>**Indicatore di avviso**

Quando si accendono o lampeggiano gli indicatori di avviso (vedere di seguito), il proiettore si spegne automaticamente:

- Il LED "Lampada" si accende in rosso e l'indicatore di "Alimentazione" lampeggia in rosso.
- Il LED "Temperatura" si accende in rosso e l'indicatore di "Alimentazione" lampeggia in rosso. Indica che il proiettore è surriscaldato. In condizioni normali, il proiettore può essere riacceso.
- Il LED "Temperatura" lampeggia in rosso e l'indicatore di "Alimentazione" lampeggia in rosso.

Scollegare il cavo di alimentazione dal proiettore, attendere 30 secondi e provare di nuovo. Se l'indicatore di avviso si accende o lampeggia, contattare il più vicino centro di assistenza.

### **Messaggi dei LED**

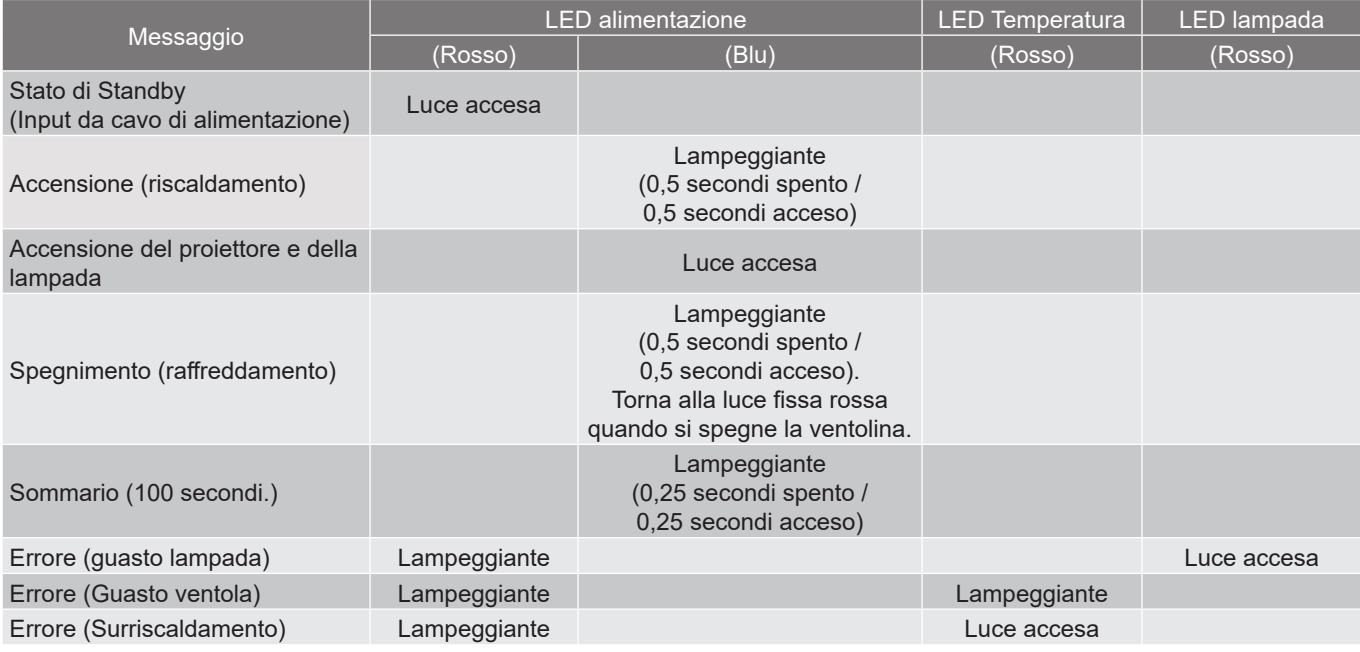

#### Spegnimento:

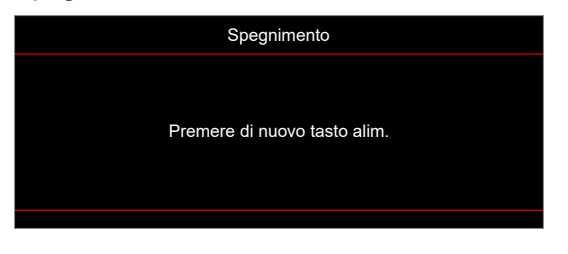

Allarme temperatura:

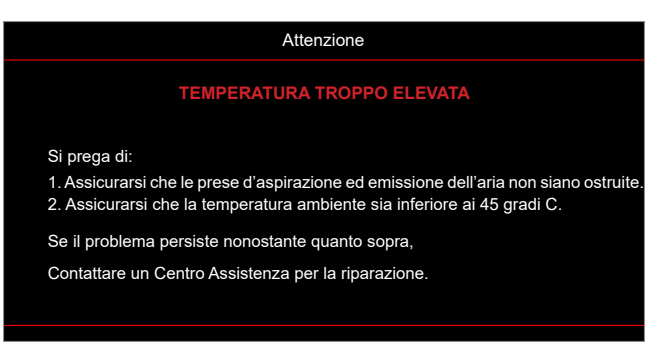

## <span id="page-66-0"></span>**Specifiche**

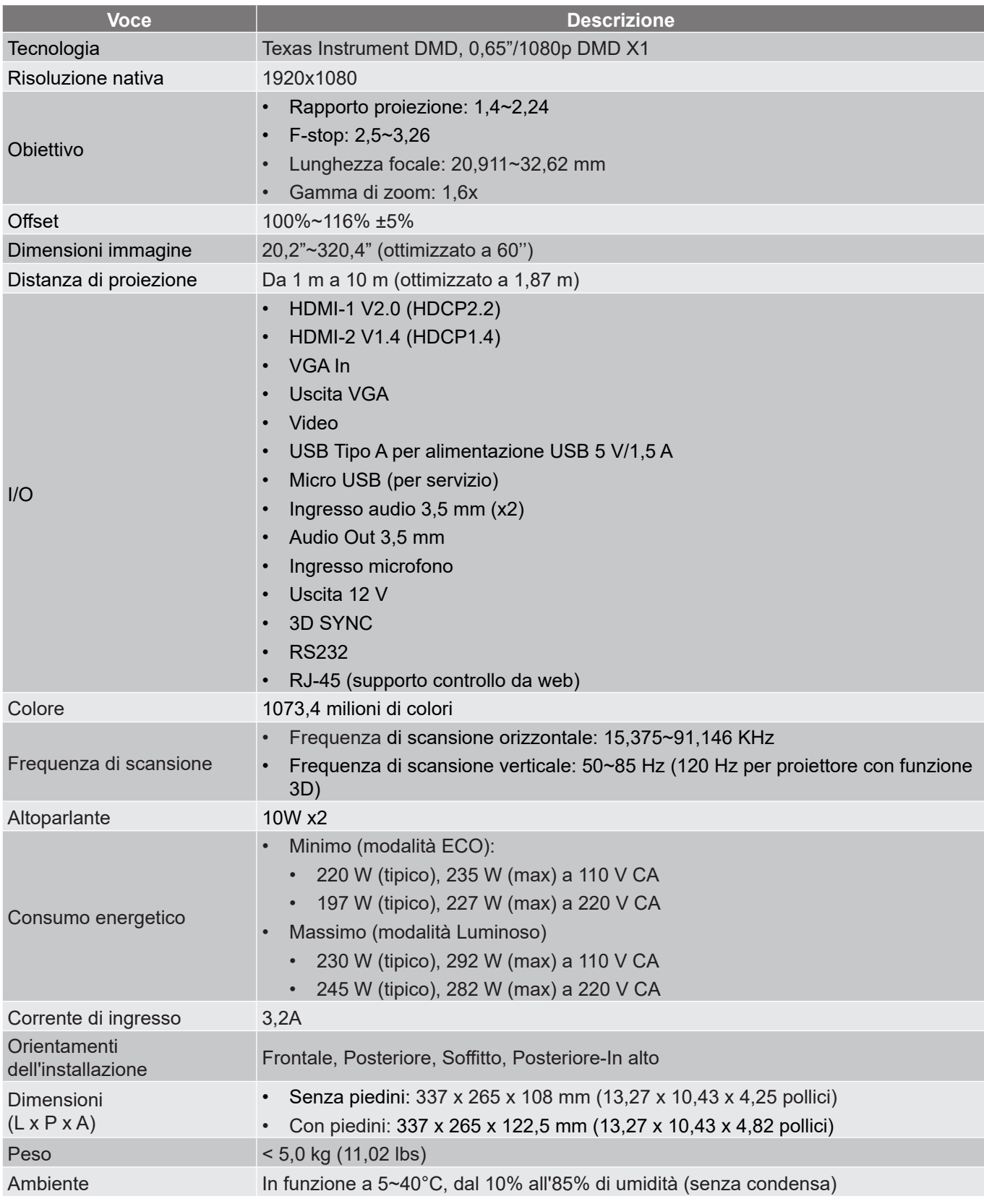

 **Nota:** *Tutte le specifiche sono soggette a modifiche senza preavviso.*

## <span id="page-67-0"></span>**Sedi dell'azienda Optoma**

Mettersi in contatto con la filiale per assistenza e supporto.

## **Stati Uniti**

47697 Westinghouse Drive, **(1)** 888-289-6786 Fremont, CA 94539, Stati Uniti 1310-897-8601 www.optomausa.com services@optoma.com

## **Canada**

47697 Westinghouse Drive, **(1)** 888-289-6786<br>Fremont, CA 94539, Stati Uniti **1** 510-897-8601 Fremont, CA 94539, Stati Uniti www.optomausa.com services@optoma.com

## **America latina**

47697 Westinghouse Drive, **888-289-6786**<br>Fremont, CA 94539, Stati Uniti **6**510-897-8601 Fremont, CA 94539, Stati Uniti www.optomausa.com services@optoma.com

### **Europa**

Unit 1, Network 41, Bourne End Mills Hemel Hempstead, Herts, HP1 2UJ, Regno Unito (144 (0) 1923 691 800 www.optoma.eu – Fill +44 (0) 1923 691 888 Tel. assistenza: service@tsc-europe.com +44 (0)1923 691865

## **Benelux BV**<br>Randstad 22-123

Paesi Bassi www.optoma.nl

## **Francia**

#### **Bâtiment F** 81-83 avenue Edouard Vaillant 92100 Boulogne Billancourt, Francia

## **Spagna**

C/ José Hierro, 36 Of. 1C (1+34 91 499 06 06 28522 Rivas VaciaMadrid, **1988** + 34 91 670 08 32 Spagna

## **Deutschland**

Am Nordpark 3 41069 Mönchengladbach Germania

## **Scandinavia**

Lerpeveien 25 3040 Drammen Norvegia

PO.BOX 9515 3038 Drammen Norvegia

### **Corea**

WOOMI TECH.CO.,LTD. **(** +82+2+34430004 4F, Minu Bldg.33-14, Kangnam-Ku, F +82+2+34430005 Seul, 135-815, COREA korea.optoma.com

 $\left( \right)$  +31 (0) 36 820 0252 1316 BW Almere  $\boxed{3}$  +31 (0) 36 548 9052

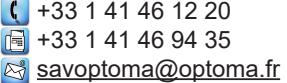

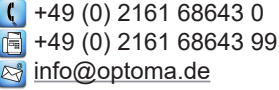

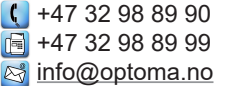

## **Giappone**

東京都足立区綾瀬3-25-18 株式会社オーエス マンド マント はんしょう はんしょう あいじょう はんしょう コンタクトセンター:0120-380-495 www.os-worldwide.com

## **Taiwan**

12F., No.213, Sec. 3, Beixin Rd., (1+886-2-8911-8600 Xindian Dist., New Taipei City 231,  $\boxed{3}$  +886-2-8911-6550 Taiwan, R.O.C. services@optoma.com.tw www.optoma.com.tw asia.optoma.com

## **Cina**

Room 2001, 20F, Building 4, No.1398 Kaixuan Road, **(** +86-21-62947376 Changning District,  $\sqrt{2}$  +86-21-62947375 Shanghai, 200052, Cina servicecn@optoma.com.cn www.optoma.com.cn

## www.optoma.com